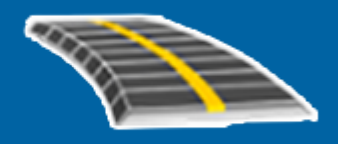

# Trimble Access™ Wegen

Gebruikershandleiding

Revisie 2023.10 Revisie A Oktober 2023

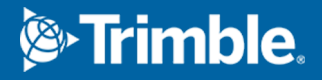

# Inhoud

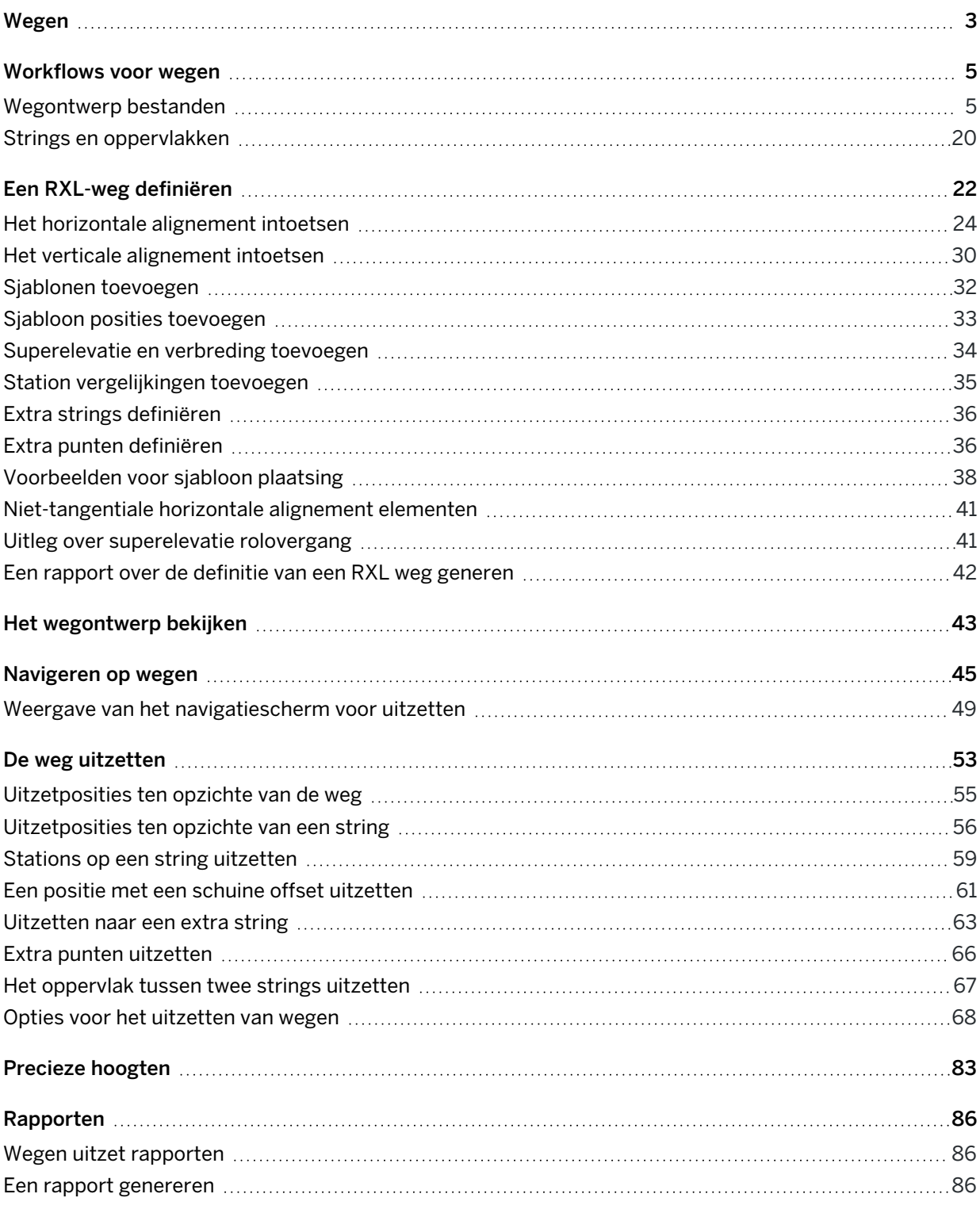

# <span id="page-2-0"></span>Wegen

De Trimble Access Wegen software is een gespecialiseerde applicatie voor het inmeten van wegen en soortgelijke lineaire objecten.

The Wegen software can be used to survey roads where the road design is defined in a road design file, or where you can build elements of a road (or other similar objects) by selecting one or two strings to stake relative to a primary stationing string. When staking one string you can also define a surface, if required.

Bij inmeten met een wegontwerp bestand kunt u:

• een bestaand wegontwerp downloaden, dat bestaat uit een alignement met een of meer gerelateerde strings die de weg definiëren, of met gerelateerde dwarsprofiel sjablonen.

Ondersteunde bestandstypen zijn RXL, LandXML en GENIO. Voor meer informatie over GENIObestanden, raadpleegt u *Trimble Access GENIO Wegen Gebruikershandleiding*.

- Toets een RXL wegdefinitie in met horizontale en verticale alignementen, sjablonen en superelevatie en verbreding records.
- de weg definitie te bekijken.
- $\cdot$  de weg uit te zetten.

Bij inmeten met behulp van strings en oppervlakken of twee polylijnen kunt u:

• Stake single strings relative to a primary stationing string, for example traffic islands or curbs. Or stake two strings relative to a primary stationing string, for example the top and bottom edge of an embankment or construction earthworks.

Strings kunnen lijnen, bogen of polylijnen zijn, die zijn ingetoetst in de job, of ze kunnen worden geselecteerd uit gekoppelde bestanden die lijnenwerk bevatten.

• twee polylijnen uitzetten wanneer u station en offset en uitgraven/ophogen naar beide polylijnen tegelijkertijd wenst.

een rapport over de data van de uitgezette weg te genereren om data in het veld te controleren, of om data van het veld naar uw klant of het kantoor over te brengen voor verdere verwerking met kantoorsoftware.

#### De Wegen app gebruiken

Om Wegen te gebruiken, moet u wisselen naar de Wegen app. Als u wilt wisselen tussen applicaties, tikt u  $op \equiv$  en daarna op de naam van de app die u momenteel gebruikt en selecteert u vervolgens de applicatie waarnaar u wilt wisselen.

Wegen

TIP – De Wegen app bevat het complete Cogo menu van Inmeten Algemeen, zodat u coördinaten geometrie (cogo) functies kunt uitvoeren zonder te wisselen naar Inmeten Algemeen. U kunt ook toegang krijgen tot sommige van deze cogo functies via het menu ingedrukt-houden op de kaart. Voor informatie over alle beschikbare cogo functies raadpleegt u de *Trimble Access Inmeten Algemeen Gebruikershandleiding*.

Wanneer u een meting start, wordt u gevraagd de meetmethode te selecteren die u voor uw uitrusting hebt geconfigureerd.Voor meer informatie over meetmethodes en bijbehorende verbindingsinstellingen raadpleegt u de desbetreffende onderwerpen in de *Trimble Access Help*.

Om de terminologie te wijzigen die in de software wordt gebruikt, tikt u op  $\equiv$  en selecteert u Instellingen / Taal.Selecteer:

- Gebruik spoorweg terminologie wanneer u een spoorweg inmeet en spoorweg-specifieke terminologie wilt gebruiken.
- Gebruik chainage afstand terminologie om de term Chainage in plaats van Station voor de afstand over de weg te gebruiken.

# <span id="page-4-0"></span>Workflows voor wegen

De Trimble Access Wegen software ondersteunt twee hoofd-workflows voor het uitzetten van wegen en vergelijkbare lineaire objecten.

### Wegontwerp bestanden

Met de workflow voor wegontwerp bestanden kunt u uitzetten vanuit een wegontwerp bestand dat bestaat uit een alignement (de middellijn van de weg) met een of meer bijbehorende strings die de weg definiëren, of bijbehorende dwarsprofiel sjablonen. Alle metrering is afgeleid van het alignement.

Ondersteunde wegontwerp bestanden zijn RXL-bestanden en LandXML-bestanden.

Zie [Wegontwerp](#page-4-1) bestanden, page 5 voor meer informatie over het maken en gebruiken van deze bestanden.

#### Strings en oppervlakken

Met de workflow Strings en oppervlakken kunt u strings uitzetten als lineaire objecten die vergelijkbaar zijn met wegen, meestal wanneer u geen wegontwerp bestand hebt. U kunt bijvoorbeeld verkeerseilanden of trottoirbanden uitzetten, of het uitgraven en ophogen van een lineair object met een boven- en een onderoppervlak uitzetten, zoals een talud of grondverzet voor een bouwwerk.

Strings kunnen lijnen, bogen of polylijnen zijn die zijn ingetoetst in de job, of ze kunnen worden geselecteerd in gekoppelde bestanden die lijnenwerk bevatten, waaronder DXF, IFC of 12da bestanden.

Selecteer een string als de primaire metrering string en zet vervolgens een of twee strings uit met metrering ten opzichte van de primaire metrering string. Bij het uitzetten van één snaar kun je ook een oppervlak selecteren. Bij het uitzetten van twee strings ontstaat er een oppervlak tussen de strings. Er kunnen ook extra oppervlakken worden geselecteerd.

<span id="page-4-1"></span>Zie Strings en [oppervlakken,](#page-19-0) page 20 voor meer informatie.

### Wegontwerp bestanden

Wegontwerp bestanden zijn afzonderlijke bestanden die bestaan uit een alignement (de middellijn van de weg) met een of meer bijbehorende strings die de weg definiëren, of met bijbehorende dwarsprofiel sjablonen. Alle metrering is afgeleid van het alignement.

Ondersteunde wegontwerp bestanden zijn RXL-bestanden en LandXML-bestanden.

Voor informatie over het maken van deze bestanden en het gebruik ervan in Trimble Access Wegen, zie:

- RXL [wegen,](#page-5-0) page 6
- [LandXML](#page-6-0) string wegen, page 7
- LandXML [dwarsprofiel](#page-16-0) wegen, page 17

NB - De Wegen software ondersteunt LandXML wegen waarbij het horizontale alignement gedefinieerd is door middel van elementen of snijpunten (SP's).LandXML bestanden met bogen gedefinieerd door spiraal-boog-verbindingsspiraal-boog-spiraal worden echter niet ondersteund.

### <span id="page-5-0"></span>RXL wegen

Een RXL-bestand is een Trimble RoadXML-bestand dat een alignement (de middellijn van de weg) definieert met bijbehorende dwarsprofiel sjablonen die de weg definiëren. Alle metrering is afgeleid van het alignement.

### Een RXL-bestand maken

RXL wegbestanden kunnen worden aangemaakt met behulp van:

- Trimble Access Wegen software. Zie Een RXL-weg [definiëren,](#page-21-0) page 22.
- Trimble Business Center software geïnstalleerd.
- <sup>l</sup> Een ontwerppakket van derden, zoals Autodesk AutoCAD Land Desktop, Autodesk Civil 3D, Bentley InRoads en Bentley GEOPAK.

### Het RXL-bestand aan de Lagen manager toevoegen

- 1. Tik in Trimble Access Wegen op  $\otimes$  op de werkbalk Kaart om de Lagen manager te openen en selecteer het tabblad Kaartbestanden.
- 2. Tik op Toevoegen en selecteer vervolgens het RXL-bestand in de Trimble Access projectmap op de bedieningseenheid, of in Trimble Connect als het project waarin u werkt een cloudproject is. Druk op Accept.

Standaard is het RXL-bestand dat u aan de job hebt gekoppeld zichtbaar op de kaart, aangegeven door het vinkje naast de bestandsnaam  $\checkmark$ .

- 3. Om items in het RXL-bestand selecteerbaar te maken, tikt u op de bestandsnaam op het tabblad Kaartbestanden. Een vinkje in een vierkant $\frac{1}{2}$ geeft aan dat items in het bestand kunnen worden geselecteerd.
- 4. Om de Lagen manager te sluiten, tikt u op Accept..

NB – De Wegen software behandelt alle wegafstanden, inclusief stationing en offset waarden, als gridafstanden. Als er een land coördinatensysteem gedefinieerd is in de job, zijn de grid coördinaten in feite ook land coördinaten.

### Volgende stappen

Zodra u het RXL-bestand aan de job hebt gekoppeld, kunt u:

- Het [wegontwerp](#page-42-0) bekijken, page 43
- De [definitie](#page-21-0) van de weg wijzigen
- De weg [uitzetten,](#page-52-0) page 53

<span id="page-6-0"></span>Workflows voor wegen

### LandXML string wegen

Een LandXML string-weg is een LandXML-bestand dat bestaat uit een alignement (de middellijn van de weg) met een of meer bijbehorende strings die de weg definiëren. Alle metrering is afgeleid van het alignement.

### LandXML string-weg bestanden gebruiken

LandXML dwarsprofielweg bestanden worden gemaakt in verschillende kantoorsoftwarepakketten, waaronder Trimble Business Center, Tekla Civil, Trimble Novapoint en Autodesk Civil 3D.

NB – Bij het definiëren van de weg in de kantoorsoftware adviseert Trimble verticale vlakken te vermijden. Wanneer een string dezelfde offset als een andere heeft, kan de Wegen software de strings in de verkeerde volgorde verbinden wanneer die de strings verbindt om de dwarsprofielen weer te geven. Om dit probleem te voorkomen, definieert u een van de strings met een geringe offset ten opzichte van de andere. Zie LandXML string-wegen vanuit uw [kantoorsoftware](#page-7-0) exporteren, page 8 voor meer informatie.

Hoewel het traditionele LandXML stringformaat geen ondersteuning biedt voor schuine zijden, heeft Trimble het LandXML formaat uitgebreid met ondersteuning voor schuine zijden. In LandXML stringbestanden geëxporteerd vanuit Trimble Business Center zijn de schuine zijden gedefinieerd. U kunt ook Trimble Access Wegen gebruiken om schuine zijden te definiëren of wijzigen voor een LandXML string-weg die is gemaakt met kantoorsoftware.

Voor tips voor de beste manier om LandXML string-wegen vanuit uw kantoorsoftware te exporteren, zie LandXML string-wegen vanuit uw [kantoorsoftware](#page-7-0) exporteren, page 8.

### De LandXML string-weg aan de Lagen manager toevoegen

- 1. Tik in Trimble Access Wegen op  $\otimes$  op de werkbalk Kaart om de Lagen manager te openen en selecteer het tabblad Kaartbestanden.
- 2. Tik op Toevoegen en selecteer vervolgens het LandXML string-weg bestand in de Trimble Access projectmap op de bedieningseenheid, of in Trimble Connect als het project waarin u werkt een cloudproject is. Druk op Accept.

Standaard is het bestand dat u aan de job hebt gekoppeld zichtbaar op de kaart, aangegeven door het vinkje naast de bestandsnaam  $\checkmark$ .

- 3. Als een bestand ongeldige spiraalgeometrie heeft, wordt in een bericht uitgelegd dat het horizontale alignement is aangepast aan de hand van de volgende regels:
	- Bij spiralen blijven de straal- en lengtewaarden in het bestand behouden, maar worden de eindcoördinaten aangepast zodat ze passen.
	- Bij bogen blijven de straalwaarden in het bestand behouden, maar de lengtes en coördinaten worden aangepast om te passen.

Tik op OK om het bericht te sluiten.

- 4. Als u items in het bestand selecteerbaar wilt maken, tikt u op de bestandsnaam op het tabblad Kaartbestanden. Een vinkje in een vierkant  $\frac{1}{2}$ geeft aan dat items in het bestand kunnen worden geselecteerd.
- 5. Om de Lagen manager te sluiten, tikt u op Accept..

### De LandXML string-weg wijzigen

LandXML string-wegen zijn klaar om te bekijken en uit te zetten in Trimble Access Wegen wanneer u ze vanuit uw kantoorsoftware exporteert. U kunt de weg ook wijzigen, door items toe te voegen of uit te sluiten van de weg in Trimble Access Wegen.

Om de weg te wijzigen, tikt u op de LandXML string-weg op de kaart om die te selecteren en daarna tikt u op Wijzigen. Voor meer informatie:

- Als u strings wilt uitsluiten of strings wilt opnemen die u eerder hebt uitgesloten of die automatisch door de software zijn uitgesloten, raadpleegt u Uitgesloten en [opgenomen](#page-12-0) strings in LandXML [string-wegen,](#page-12-0) page 13.
- Als u de buitenste linker en/of rechter strings in schuine zijden wilt omzetten, raadpleegt u [3D](#page-13-0)strings naar schuine zijden [converteren,](#page-13-0) page 14.
- Om extra strings te definiëren of wijzigen, raadpleegt u Extra strings voor LandXML [string-wegen](#page-14-0) [definiëren,](#page-14-0) page 15.
- Om extra punten te [definiëren](#page-15-0) of wijzigen, raadpleegt u Extra punten definiëren voor LandXML [string-wegen,](#page-15-0) page 16.

### De LandXML string-weg bekijken

Om de weg te bekijken, tikt u op de LandXML string-weg op de kaart om die te selecteren en vervolgens:

- Als u de geometrische elementen wilt bekijken die de horizontale en verticale alignementen definiëren, tikt u op Wijzigen en vervolgens op Horizontaal alignement of Verticaal alignement.
- Om de lijst met strings die de weg definiëren te bekijken, tikt u op Wijzigen en vervolgens op Strings.
- Om het station interval voor lijnen en het station interval voor bogen en overgangen op te geven, tikt u op Opties. Zie Stations [beschikbaar](#page-68-0) voor uitzetten, page 69.

Zie Het [wegontwerp](#page-42-0) bekijken, page 43 voor meer informatie.

### De LandXML string-weg uitzetten

<span id="page-7-0"></span>Als u strings of stations wilt uitzetten die de weg definiëren, raadpleegt u De weg [uitzetten,](#page-52-0) page 53.

#### LandXML string-wegen vanuit uw kantoorsoftware exporteren

Voordat u een LandXML string-weg exporteert voor gebruik in de Trimble Access Wegen software, moet u rekening houden met het volgende:

<sup>l</sup> Trimble Access Wegen ondersteunt slechts één profiel in een bestand. Als u een horizontaal alignement exporteert en het meerdere profielen heeft, selecteert u slechts één profiel dat u wilt exporteren. Als u meer dan één profiel selecteert, gebruikt de software het eerste profiel in het bestand.

<sup>l</sup> Trimble adviseert verticale vlakken te vermijden. Wanneer de ene string dezelfde offset heeft als de andere, kan de Trimble Access Wegen software de strings in de verkeerde volgorde verbinden wanneer het de strings samenvoegt om de dwarsprofielen weer te geven. Om dit probleem te voorkomen, definieert u een van de strings met een geringe offset ten opzichte van de andere.

Bekijk bijvoorbeeld de volgende afbeelding met een dwarsprofiel weergave van een kantopsluiting en goot, waarbij strings 2 en 3 in het bovenste diagram dezelfde offset hebben en mogelijk onjuist kunnen worden verbonden, zoals getoond door het rode lijnenwerk. In het onderste diagram, waarbij string 3 is gedefinieerd met een geringe offset van string 2, worden de strings altijd correct verbonden, zoals getoond door het zwarte lijnenwerk.

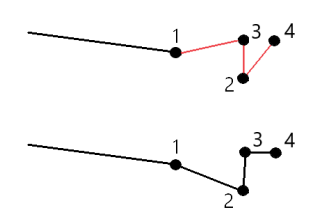

### Exporteren vanuit Trimble Business Center

NB – Voor de beste resultaten bij het gebruik van LandXML string wegen in de Trimble Access Wegen software exporteert u bestanden m.b.v. Trimble Business Center versie 5.80 of later.

U kunt een LandXML string weg vanuit Trimble Business Center exporteren als:

- Een alignement en bijbehorende corridor.
- Een alignement en bijbehorend wegoppervlak model, waarbij de afbreeklijnen de weg strings definiëren.

Bij beide methoden kunt u ook punt en niet-weg oppervlakken in de export opnemen.

#### De weg exporteren als alignement en bijbehorende corridor

- 1. Start Trimble Business Center en selecteer een project.
- 2. Open de Project verkenner in Trimble Business Center en selecteer het alignement en de bijbehorende corridor die u wilt exporteren.

Als het alignement meer dan één profiel heeft, selecteert u het profiel dat u wilt gebruiken. Anders kan alleen het eerste profiel in het bestand worden gebruikt in Trimble Access.

Als u meer dan één weg wilt exporteren, selecteert u elk alignement en de bijbehorende corridor waaruit de weg bestaat.De geselecteerde uitlijningen en gangen worden gemarkeerd.

- 3. Op het Home lint selecteert u Exporteren.
- 4. Selecteer LandXML export op het tabblad Corridor.
- 5. Selecteer indien nodig de punten en niet-wegoppervlakken die u wilt exporteren.
- 6. Selecteer in het veld Instellingen / Oppervlak beschrijving:
	- <sup>l</sup> 1 Punten en afbreeklijnen om ervoor te zorgen dat de weg strings worden gemaakt.
	- Zowel 1 als 2 om extra oppervlakken op te nemen, bijvoorbeeld een extra onderbaan of talud.

Als u meerdere oppervlakken in één bestand exporteert, moet u ervoor zorgen dat het juiste horizontale alignement is opgegeven in de oppervlakken.

Hiertoe opent u de Project verkenner in Trimble Business Center, vouwt u Oppervlakken uit, rechtsklikt u op het oppervlak en selecteert u Eigenschappen.Scrol naar de groep Oppervlak en controleer of in het veld Horizontaal alignement het horizontale alignement wordt weergegeven die u wilt gebruiken.Selecteer indien nodig het gewenste horizontale alignement.

7. Selecteer Exporteren om het bestand te exporteren.

Voor meer informatie raadpleegt u de *Trimble Business Center Help*.

#### De weg als alignement en bijbehorend wegoppervlak model exporteren

- 1. Start Trimble Business Center en selecteer een project.
- 2. Houd op de kaart of in de Project verkenner in Trimble Business Center de Ctrl toets ingedrukt en selecteer het horizontale alignement en het oppervlak.

Als het alignement meer dan één profiel heeft, selecteert u het profiel dat u wilt gebruiken. Anders kan alleen het eerste profiel in het bestand worden gebruikt in Trimble Access.

3. Als er maar één verticaal alignement aan het geselecteerde horizontale alignement gekoppeld is, wordt het verticale alignement automatisch geselecteerd en geëxporteerd.

Als er meer dan één verticaal alignement aan het horizontale alignement gekoppeld is, voert u een van de volgende handelingen uit:

• Controleer of het verticale alignement dat u wilt exporteren als het actieve verticale alignement is opgegeven. Hiervoor gaat u als volgt te werk:

Open de Project verkenner in Trimble Business Center, rechtsklik op het horizontale alignement en selecteer Eigenschappen.Scrol naar de groep Andere en controleer of in het veld Actief verticaal het verticale alignement wordt weergegeven dat u wilt gebruiken. Selecteer indien nodig het gewenste verticale alignement.

- Selecteer het verticale alignement dat u wilt exporteren. Hiervoor gaat u als volgt te werk: Open de Project verkenner in Trimble Business Center, houd de Ctrl toets ingedrukt en klik om het verticale alignement te selecteren dat u wilt exporteren.De geselecteerde items
- 4. Op het Home lint selecteert u Exporteren.
- 5. Selecteer LandXML export op het tabblad Corridor.

worden gemarkeerd weergegeven.

- 6. Selecteer indien nodig de punten en niet-wegoppervlakken die u wilt exporteren.
- 7. Selecteer in het veld Instellingen / Oppervlak beschrijving:
- <sup>l</sup> 1 Punten en afbreeklijnen om ervoor te zorgen dat de weg strings worden gemaakt.
- Zowel 1 als 2 om extra oppervlakken op te nemen, bijvoorbeeld een extra onderbaan of talud.

Als u meerdere oppervlakken in één bestand exporteert, moet u ervoor zorgen dat het juiste horizontale alignement is opgegeven in de oppervlakken.

Hiertoe opent u de Project verkenner in Trimble Business Center, vouwt u Oppervlakken uit, rechtsklikt u op het oppervlak en selecteert u Eigenschappen.Scrol naar de groep Oppervlak en controleer of in het veld Horizontaal alignement het horizontale alignement wordt weergegeven die u wilt gebruiken.Selecteer indien nodig het gewenste horizontale alignement.

8. Selecteer Exporteren om het bestand te exporteren.

Voor meer informatie raadpleegt u de *Trimble Business Center Help*.

### Exporteren vanuit Tekla Civil

NB - Voor de beste resultaten bij het gebruik van LandXML string wegen in de Trimble Access Wegen software exporteert u bestanden m.b.v. Tekla Civil versie 19.30 of later.

#### De weg als een middellijn met bijbehorende afbreeklijnen exporteren

- 1. Start Tekla Civil en selecteer een project.
- 2. Om een weg als afbreeklijnen bestand te exporteren, moet u het structuurmodel eerst naar het constructiemodel kopiëren (Worksite / Copy structure model to construction model).
- 3. Selecteer File / Export file / Export to Inframodel file.
- 4. Selecteer het tabblad Terrain and Map.
- 5. Selecteer het vakje Planning model.
- 6. Selecteer het vakje Geometry of the main line en selecteer de route.
- 7. In het groepsvak Surface and types:
	- a. Klik op Surfaces en selecteer het oppervlak van het te exporteren bouwwerk.
	- b. Vink het keuzevakje Lines aan. Trimble adviseert het driehoekenmodel *niet* te exporteren.
- 8. Voer de bestandsnaam en het pad in.
- 9. Selecteer OK om het bestand te schrijven.

#### De weg als een middellijn met bijbehorende onregelmatige lijnen exporteren:

- 1. Start Tekla Civil en selecteer een project.
- 2. Selecteer File / Export file / Export to Inframodel file.
- 3. Selecteer het tabblad Structure.
- 4. In het groepsvak Alignments:
	- a. Klik op Get selected om het huidige alignement te exporteren, of klik op Alignments en selecteer het/de te exporteren alignement(en).
	- b. Vink het keuzevakje Alignments aan.Zorg dat het Cross section vakje niet geselecteerd is.
	- c. Voer de Station step (interval) in.
- 5. In het groepsvak Surfaces:
	- a. Klik op Surfaces en selecteer het oppervlak van het te exporteren bouwwerk.
	- b. Selecteer het Stringline model en zorg dat het Triangle vakje *niet* geselecteerd is.
- 6. Voer de bestandsnaam en het pad in.
- 7. Selecteer OK om het bestand te schrijven.

Voor meer informatie raadpleegt u de *Tekla Civil Help*.

### Exporteren vanuit Trimble Novapoint

NB – Voor de beste resultaten bij het gebruik van LandXML string wegen in de Trimble Access Wegen software exporteert u bestanden m.b.v. Trimble Novapoint versie 21.00 of later.

- 1. Start Trimble Novapoint en selecteer een project.
- 2. Op het Output lint selecteert u Export to file.
- 3. Selecteer de features die u wilt exporteren.
- 4. Selecteer LandXML als uitvoerformaat.
- 5. De weg exporteren als een middellijn met bijbehorende:
	- afbreeklijnen selecteer InfraBIM Breaklines als conversieregel (of uw eigen aangepaste conversiebestand).
	- onregelmatige lijnen selecteer Irregular lines als conversieregel (of uw eigen aangepaste conversiebestand).
- 6. Selecteer Finish om het bestand te exporteren.

TIP – Het is ook mogelijk om LandXML bestanden te exporteren vanuit Trimble Novapoint versie 16.00 t/m 20.00.Voor meer informatie raadpleegt u de *Trimble Novapoint gebruikershandleiding*.

### Exporteren vanuit Autodesk Civil 3D

Gebruik de LandXML exportfunctie in Autodesk Civil 3D om corridor basislijn alignementen te exporteren, samen met bijbehorende feature lijnen. De Trimble Access Wegen software leest het alignement en de feature lijnen om een weg te maken waarbij de namen van de feature lijnen de namen van de strings in de weg zijn. Indien nodig kunt u punten en oppervlakken in het bestand opnemen.

Als u dit nog niet hebt gedaan, moet u feature lijnen uit de corridor sleutelpuntcodes extraheren voordat u het LandXML-bestand uit Autodesk Civil 3D exporteert.

#### Corridor feature lijnen extraheren

NB – Bij complexe projecten die meerdere wegen bevatten, moet u locaties gebruiken waarbij elke locatie het alignement en de bijbehorende feature lijnen voor slechts *één weg* heeft. Als de alignementen en feature lijnen bij het maken van de wegen niet op afzonderlijke locaties zijn geplaatst, kunt u voor elke weg een nieuwe locatie aanmaken en deze objecten vervolgens naar de juiste locaties verplaatsen. Zorg ervoor dat wanneer u de feature lijnen naar een locatie verplaatst, dit de lijnen zijn die relevant zijn voor het alignement op die site. Wanneer u het LandXML-bestand exporteert, selecteert u de locatie die de juiste alignement en feature lijnen bevat. Raadpleeg de Autodesk Civil 3D Help voor meer informatie over locaties.

- 1. Start Autodesk Civil 3D en open de corridor tekening.
- 2. Selecteer op het lint Home de optie Create Feature Line From Corridor in de keuzelijst Feature Line.
- 3. Selecteer de corridor.
- 4. Selecteer de feature lijnen.
- 5. Druk op Enter.
- 6. Selecteer in het venster Corridor feature lijnen extraheren de feature lijnen die u wilt extraheren. Voor complexe projecten met meerdere corridors selecteert u de site in de kolom Locatie.
- 7. Tik op Extract.

#### LandXML-bestand exporteren vanuit Civil 3D

- 1. Selecteer op het lint Output de optie Export to LandXML.
- 2. Selecteer Edit LandXML Settings en zet bij de Alignment Export Settings de optie Export Cross Sections op Off.
- 3. Geef de alignement en feature lijnobjecten op die u wilt exporteren. Als u het alignement en de bijbehorende feature lijnen naar een unieke locatie hebt verplaatst (wat belangrijk is voor projecten met meerdere wegen), selecteert u op die site.
- 4. Tik op OK en voer een bestandsnaam in.
- 5. Tik op Save.

Voor meer informatie raadpleegt u de *Autodesk Civil 3D Help*.

#### <span id="page-12-0"></span>Uitgesloten en opgenomen strings in LandXML string-wegen

De software sluit automatisch sommige strings uit wanneer de LandXML string-weg wordt gebruikt in Trimble Access Wegen.

Anderzijds kan de LandXML string-weg strings bevatten die u wilt uitsluiten. Bij sommige LandXML stringwegen maakt het middellijn alignement bijvoorbeeld geen deel uit van het wegoppervlak en moet het worden uitgesloten, of sommige wegen kunnen strings bevatten die op zichzelf teruggaan. Soms zijn deze strings niet gerelateerd aan het wegontwerp (bijvoorbeeld een afrasteringlijn) en moeten ze worden uitgesloten. In andere situaties kan de string geldig zijn (bijv. een kantopsluiting) en moet deze deel blijven uitmaken van de weg. Dit betekent echter dat het uitzetten van de string zal resulteren in uitgezette punten met dubbele stationwaarden.

U kunt eerder uitgesloten strings indien nodig weer opnemen.

NB – Wijzigingen die u in de status van de strings in Trimble Access Wegen aanbrengt, worden naar het LandXML-bestand geschreven.

### Automatisch uitgesloten tekenreeksen

De Wegen software sluit de middellijn automatisch uit wanneer de alignement strings zijn gedefinieerd door een van de volgende:

- afbreeklijnen als zich een afbreeklijn op de nul offset bevindt.
- onregelmatige lijnen als zich een onregelmatige lijn op de nul offset bevindt.
- onregelmatige lijnen en het bestand een eigenschap record bevat voor het uitsluiten van de middellijn.

### Strings uitsluiten van de weg:

- 1. Tik op de kaart op de LandXML string weg om die te selecteren en tik daarna op Wijzig.
- 2. Tik op Uitsluiten.
- 3. Selecteer in de lijst de strings die u wilt uitsluiten.

Uitgesloten strings hebben een vinkje bij hun naam en worden blauw weergegeven op de kaart.Om de selectie te vergemakkelijken, wordt de naam van een string die op zichzelf teruggaat in rode tekst vermeld.

### Uitgesloten strings opnemen

Ga als volgt te werk om een string op te nemen die u eerder hebt uitgesloten, of die door de software automatisch is uitgesloten van een LandXML string-weg:

- 1. Tik op de kaart op Wijzig.
- 2. Tik op Uitsluiten.
- 3. Tik op de naam van de string in de lijst.

Het vinkje verdwijnt, wat aangeeft dat de string niet meer uitgesloten is.

#### <span id="page-13-0"></span>3D-strings naar schuine zijden converteren

Bij LandXML string-wegen definiëren de buitenste strings links en rechts van de middellijn een schuine zijde. Als u ze als schuine zijde strings in Trimble Access Wegen wilt gebruiken, moet u de 3D-strings omzetten in schuine zijde strings.

- 1. Tik op de kaart op de LandXML string weg om die te selecteren en tik daarna op Wijzig.
- 2. Tik op Schuine zijden.

De software toont de strings die op enig punt op de weg de buitenste strings zijn.

NB - Een string in rode tekst geeft aan dat de string teruggaat op zichzelf en niet bij de weg mag worden gebruikt.Gebruik de optie Uit[sluiten](#page-12-0) om de string uit te sluiten van de weg.

- 3. Tik op de strings die u wilt converteren, of tik op Alle. De geselecteerde schuine zijde strings worden blauw gekleurd op de kaart.
- 4. Druk op Accept.

Desgewenst kunt u de schuine zijde strings weer terug naar 3D strings converteren. Daarvoor herhaalt u de bovenstaande stappen en tikt u op de te converteren strings, of tik op Geen.

#### <span id="page-14-0"></span>Extra strings voor LandXML string-wegen definiëren

1. Tik op de kaart op de LandXML string weg om die te selecteren en tik daarna op Wijzig.U kunt ook op  $\equiv$  tikken en Definiëren / LandXML weg selecteren, de weg selecteren die u wilt wijzigen en vervolgens op Vlgnd tikken.

TIP – Als de weg die u wilt wijzigen niet op de kaart wordt weergegeven, tikt u op  $\otimes$  op de werkbalk van de kaart om de Lagen manager te openen en daarna selecteert u het tabblad Kaart bestanden. Selecteer het bestand en maak de bijbehorende laag of lagen zichtbaar en selecteerbaar. Het bestand moet in de huidige projectmap aanwezig zijn.

- 2. Tik op Extra strings (Afgeleid).
- 3. Een nieuwe string toevoegen:
	- a. Tik op Toevoegen.
	- b. Voer de String naam in en selecteer het String type.
		- Afhankelijk: de string maakt deel uit van het wegoppervlak.
		- Onafhankelijk: de string maakt geen deel uit van het wegoppervlak. Onafhankelijke strings zijn geschikt voor ondergrondse voorzieningen, bijvoorbeeld een glasvezelkabel.

Beide string typen worden parallel aan de bestaande string voor de lengte van die string gedefinieerd.

- c. Druk op Accept.
- 4. Om de string te definiëren of te wijzigen, tikt u op Wijzig.
	- a. Het item Horizontale en verticale geometrie is geselecteerd. Druk op Edit.
	- b. Tik op Toevoegen.
	- c. In het veld Afleiden van selecteert u de string waarvan de nieuwe string wordt afgeleid.Tik op de string op de kaart, of tik op String en selecteer de string in de lijst. Druk op Accept.
	- d. Selecteer de String afleidingsmethode en voer de waarden in die de string definiëren.
	- e. Druk op Opsl.
- 5. Tik driemaal op Accept om naar het scherm Weg wijzigen terug te gaan.
- 6. Druk op Opsl.

Nadat u een extra string hebt gedefinieerd, kunt u die naar behoefte wijzigen, bekijken of uitzetten.

#### <span id="page-15-0"></span>Extra punten definiëren voor LandXML string-wegen

Gebruik Extra punten om ontwerpkenmerken zoals belangrijke posities voor een drainagesysteem of dwarsprofielen van een weg te definiëren.

U kunt punten intoetsen of die uit een CSV of LandXML bestand importeren.

NB – Bij het importeren van punten uit een CSV bestand worden twee formaten ondersteund:

• Station en offset, waarbij elke positie in het bestand d. m. v. een station en offset moet zijn gedefinieerd en als optie een hoogte en code, in die volgorde. Zie de volgende voorbeelden:

1+000.000, 0.250, 20.345, , 1+000.000, -5.000, 25.345, Eind kantopsluiting 1+000.000, 1+000.000, 4.500, , Lantaarnpaal 1+000.000, 7.000, 25.294, Begin geluidswand

• Northing en easting, waarbij elke positie in het bestand moet d. m. v. een northing en easting moet zijn gedefinieerd en als optie een hoogte en code, in die volgorde. Zie de volgende voorbeelden:

5000,000, 2000,00020,345, , 5000,0002100,00025.345, Eind kantopsluiting 5000.000,2200,000, Lantaarnpaal 5000.000,2300,00025.294, Begin geluidswand

Bij beide bestandsformaten kunt u voor punten met null hoogten ervoor kiezen de hoogte van het verticale alignement op de stationwaarde van het punt te gebruiken.

TIP – Bij het importeren worden northing en easting coördinaten uit het CSV of LandXML bestand geconverteerd naar station en offset waarden ten opzichte van de weg.

Extra punten aan de geselecteerde weg definitie toevoegen:

- 1. Tik op Extra punten.
- 2. Punten uit een bestand importeren:
	- a. Tik op Import.
	- b. Tik op  $\blacksquare$  en selecteer het bestand. Druk op Accept.

De geïmporteerde punten worden weergegeven in een lijst in het scherm Extra punten.

- 3. Punten intoetsen:
	- a. Tik op Toevoegen.
	- b. Voer Station en Offset voor het punt in.
	- c. Indien nodig voert u de Hoogte en Code in.
	- d. Druk op Opsl.
	- e. Ga desgewenst door met het toevoegen van punten.
	- f. Als u klaar bent, tikt u op Sluiten.

TIP – Om een punt in te voegen, tikt u op een punt waarachter u het nieuwe punt wilt invoegen en tikt u op Invoegen.

Trimble Access Wegen Gebruikershandleiding | **16**

- 4. Druk op Accept.
- <span id="page-16-0"></span>5. Geef de andere componenten van de weg in, of druk op Opsl. om de wegdefinitie op te slaan.

### LandXML dwarsprofiel wegen

De meeste kantoorsoftwarepakketten exporteren nu LandXML-bestanden als LandXML string-wegen. Als u een ouder LandXML-bestand hebt, kan het een LandXML dwarsprofielweg zijn, die bestaat uit een alignement (de middellijn van de weg) met bijbehorende dwarsprofiel sjablonen. Alle metrering is afgeleid van het alignement.

TIP – LandXML dwarsprofielwegen kunnen niet worden gebruikt als XML-bestanden in de Trimble Access Wegen software. Wanneer u de LandXML dwarsprofielweg gebruikt, wordt die geconverteerd naar een RXL-weg en blijft het oorspronkelijke LandXML-bestand behouden in de huidige projectmap.

### Het LandXML dwarsprofielweg bestand aan de Lagen manager toevoegen

Als u een LandXML dwarsprofielweg bestand in Trimble Access Wegen wilt gebruiken, moet u het LandXML dwarsprofielweg bestand selecteren dat u wilt gebruiken en het vervolgens opnieuw definiëren als een RXLwegbestand.

### De LandXML-weg toevoegen via het menu

- 1. Tik in Trimble Access Wegen op  $\equiv$  en selecteer Definiëren.
- 2. Tik op LandXML weg.
- 3. Selecteer het LandXML-bestand. Het bestand moet zich in de Trimble Access projectmap op de bedieningseenheid bevinden.
- 4. Druk op Vlgnd.

Het scherm Nieuwe weg verschijnt. Zie De weg opnieuw [definiëren](#page-17-0) als een RXL-weg verderop om door te gaan.

### De LandXML-weg toevoegen vanaf de kaart

- a. Tik in Trimble Access Wegen op  $\otimes$  op de werkbalk Kaart om de Lagen manager te openen en selecteer het tabblad Kaartbestanden.
- b. Tik op Toevoegen en selecteer vervolgens het LandXML dwarsprofielweg bestand in de Trimble Access projectmap op de bedieningseenheid, of in Trimble Connect als het project waarin u werkt een cloudproject is. Druk op Accept.

Standaard is het bestand dat u aan de job hebt gekoppeld zichtbaar op de kaart, aangegeven door het vinkje naast de bestandsnaam  $\checkmark$ .

- c. Om items in het bestand selecteerbaar te maken, tikt u op de bestandsnaam op het tabblad Kaartbestanden. Een vinkje in een vierkant  $\frac{1}{2}$ geeft aan dat items in het bestand kunnen worden geselecteerd.
- d. Om de Lagen manager te sluiten, tikt u op Accept..

e. Op de kaart tikt u op het alignement om het te selecteren en daarna tikt u op Definiëren om een nieuwe LandXML weg te definiëren.

Het scherm Nieuwe weg verschijnt. Zie De weg opnieuw [definiëren](#page-17-0) als een RXL-weg verderop om door te gaan.

### <span id="page-17-0"></span>De weg opnieuw definiëren als een RXL-weg

- 1. Selecteer het horizontale alignement, het profiel alignement en het oppervlak die de weg zullen definiëren.
- 2. Als de hoogten die de dwarsprofielen definiëren zijn:
	- absoluut, dan schakelt u het keuzevakje Absolute ontwerpdwarsprofiel hoogten in, om ervoor te zorgen dat de sjablonen correct worden opgelost.
	- relatief ten opzichte van het alignement, dan schakelt u het keuzevakje Absolute ontwerpdwarsprofiel hoogten uit, om ervoor te zorgen dat de sjablonen correct worden opgelost.

Zie [Dwarsprofiel](#page-18-0) hoogten, page 19 voor meer informatie.

- 3. Het LandXML-formaat ondersteunt geen schuine zijden, maar u kunt die als volgt toevoegen:
	- Als het laatste punt in het dwarsprofiel een schuine zijde voorstelt, selecteert u de optie Laatste dwarsprofiel punt als schuine zijde instellen om dit punt naar een schuine zijde te converteren.De hellingwaarde van het voorlaatste punt naar het laatste punt wordt dan gebruikt om de schuine zijde te definiëren.
	- Als het laatste punt in elk dwarsprofiel een schuine zijde scharnierpositie voorstelt, selecteert u de optie Schuine zijde aan laatste punt in dwarsprofiel toevoegen en vult u de velden in om uitgraaf en ophoog schuine zijde waarden toe te voegen, inclusief een uitgraaf greppel naar dit punt.Er kan een schuine zijde voor de linker- en rechterkant van het dwarsprofiel worden gedefinieerd.
- 4. Selecteer de weg dwarsprofiel interpolatie methode. U hebt de keuze uit:
	- $\bullet$  Z
	- Dwarshelling

Voor meer informatie, zie String [interpolatie,](#page-18-1) page 19.

Voor voorbeelden van Interpolatie met hoogte en interpolatie met dwarshelling, zie [Voorbeelden](#page-37-0) voor sjabloon [plaatsing,](#page-37-0) page 38.

- 5. Wanneer u een LandXML bestand van 12d Model selecteert waarvan het type overgang kubisch is, wordt u gevraagd het toepasselijke kubische type te selecteren. Dit komt doordat het kubische type niet in het bestand kan worden geïdentificeerd. U hebt de keuze uit:
	- Kubische spiraal
	- NSW kubische parabool
- 6. Om de gewijzigde weg als een RXL wegbestand op te slaan, tikt u op Opsl.

De software keert terug naar de kaart waarop de nieuwe weg is geselecteerd, klaar om te bekijken of uit te zetten.

### De wegdefinitie wijzigen

Zodra de weg naar een RXL-weg is geconverteerd, kunt u de wegdefinitie wijzigen zoals een RXL-weg. U kunt bijvoorbeeld extra punten of strings toevoegen.

Om de weg definitie te wijzigen, tikt u op Definiëren en selecteert u een component om te wijzigen. Zie [Een](#page-21-0) RXL-weg [definiëren,](#page-21-0) page 22.

Als u de wegdefinitie wilt bekijken, tikt u op Bekijk. Zie Het [wegontwerp](#page-42-0) bekijken, page 43.

### De weg uitzetten

<span id="page-18-0"></span>Als u strings of stations wilt uitzetten die de weg definiëren, raadpleegt u De weg [uitzetten,](#page-52-0) page 53.

### Dwarsprofiel hoogten

Bij het herdefiniëren van een LandXML dwarsprofielweg als een RXL-weg, als de hoogten die de doorsneden definiëren zijn:

- absoluut, dan schakelt u het keuzevakje Absolute ontwerpdwarsprofiel hoogten in, om ervoor te zorgen dat de sjablonen correct worden opgelost.
- relatief ten opzichte van het alignement, dan schakelt u het keuzevakje Absolute ontwerpdwarsprofiel hoogten uit, om ervoor te zorgen dat de sjablonen correct worden opgelost.

#### TIP –

- Als u niet zeker weet of u het selectievakje Absolute ontwerpdwarsprofiel hoogten moet in- of uitschakelen, opent u het bestand in een teksteditor en controleert u de waarden.
- Als u het nog steeds niet zeker weet, kiest u één instelling en zodra de weg is opgeslagen als een RXL-bestand, tikt u op Bekijk, daarna op  $H$  en vervolgens op de kaartwerkbalk om de weg in de dwarsprofiel weergave te bekijken. Als de dwarsprofiel weergave er niet correct uitziet, bijvoorbeeld als het dwarsprofiel wordt weergegeven als een enkele verticale lijn in plaats van een horizontale lijn met uitgraaf/ophoog waarden aan de zijkant, definieert u de weg opnieuw als een nieuwe RXL, dit keer met een andere instelling van Absolute ontwerpdwarsprofiel hoogten.

### <span id="page-18-1"></span>String interpolatie

Wanneer de LandXML dwarsprofielweg opnieuw wordt gedefinieerd als een RXL-weg, worden de dwarsprofielen berekend door te bepalen waar de dwarsprofiellijn, die haaks op het alignement is gevormd, de strings snijdt die bij het alignement horen. Voor geïnterpoleerde stations worden de offset- en hoogtewaarden voor de positie op een gekoppelde string geïnterpoleerd uit de offset- en hoogtewaarden van de vorige en volgende posities op die string. Dit verzekert de integriteit van het ontwerp, met name bij krappe bogen.

Zie het volgende voorbeeld, waarin het dwarsprofiel op station 100 een string offset ten opzichte van het alignement van 3 en een hoogte van 25 heeft. Het volgende dwarsprofiel op station 120 heeft een string offset van 5 en een hoogte van 23. De positie op de string voor het geïnterpoleerde station 110 wordt geïnterpoleerd zoals getoond, en geeft een offset van 4 en een hoogte van 24.

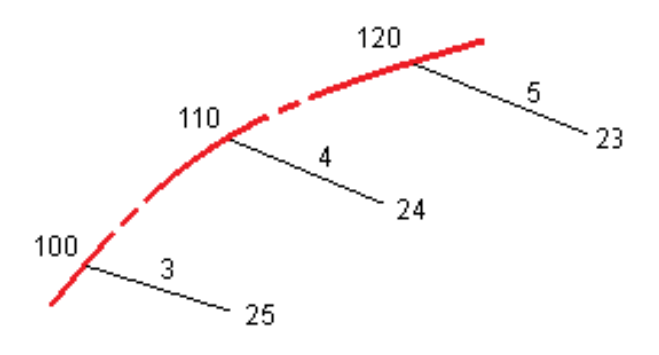

### <span id="page-19-0"></span>Strings en oppervlakken

Strings kunnen lijnen, bogen of polylijnen zijn, die zijn ingetoetst in de job, of ze kunnen worden geselecteerd uit gekoppelde bestanden die lijnenwerk bevatten.

### Kaartbestanden toevoegen met de Lagen manager

- 1. Tik in Trimble Access Wegen op  $\otimes$  op de werkbalk Kaart om de Lagen manager te openen en selecteer het tabblad Kaartbestanden.
- 2. Tik op Toevoegen en selecteer vervolgens de kaartbestanden in de Trimble Access projectmap op de bedieningseenheid, of in Trimble Connect als het project waarin u werkt een cloudproject is. Druk op Accept.

Standaard is elk bestand dat u aan de job hebt gekoppeld zichtbaar op de kaart, aangegeven door het vinkje naast de bestandsnaam  $\checkmark$ .

- 3. Als u items in het bestand selecteerbaar wilt maken, tikt u op de bestandsnaam op het tabblad Kaartbestanden. Een vinkje in een vierkant  $\frac{1}{2}$ geeft aan dat items in het bestand kunnen worden geselecteerd.
- 4. Om de Lagen manager te sluiten, tikt u op Accept..

NB – De Wegen software behandelt alle wegafstanden, inclusief stationing en offset waarden, als gridafstanden. Als er een land coördinatensysteem gedefinieerd is in de job, zijn de grid coördinaten in feite ook land coördinaten.

### Strings intoetsen

Om in de job de lijnen, bogen of polylijnen die u wilt uitzetten in te toetsen, gebruikt u het menu Toets in in de Trimble Access Inmeten Algemeen software.

Raadpleeg voor meer informatie het deel Data intoetsen van Trimble Access Inmeten Algemeen Gebruikershandleiding.

Workflows voor wegen

### Volgende stappen

Nadat u de strings in de job hebt toegevoegd, kunt u het volgende doen:

- Een DTM [toevoegen](#page-74-0)
- De weg [uitzetten,](#page-52-0) page 53

Trimble Access Wegen Gebruikershandleiding | **21**

# <span id="page-21-0"></span>Een RXL-weg definiëren

Om een nieuwe weg te definiëren, kunt u de definitie intoetsen, of op de kaart items selecteren en vervolgens van de geselecteerde items de weg aanmaken. Wanneer u vanaf de kaart werkt, kunt u punten, lijnen, bogen of polylijnen in de job of in DXF, STR, SHP of LandXML bestanden selecteren.

Wegen worden opgeslagen als RXL-bestanden in de huidige projectmap.

<span id="page-21-1"></span>Nadat u een weg hebt gedefinieerd, kunt u die naar wens wijzigen.

### Een weg definiëren door componenten in te toetsen

- 1. Tik op  $\equiv$  en selecteer Definiëren. Met niets geselecteerd op de kaart kunt u ook op Definiëren tikken.
- 2. Tik op RXL weg.
- 3. Tik op Nieuw.
- 4. Voer een naam voor de weg in.
- 5. Om een nieuwe weg van een bestaande wegdefinitie te kopiëren, schakelt u de optie Bestaande weg kopiëren in en daarna selecteert u het bestand waaruit u wilt kopiëren. Het bestand moet in de huidige projectmap aanwezig zijn.
- 6. Om een nieuwe weg te definiëren, specificeert u het Station interval voor lijnen en het Station interval voor bogen en overgangen en selecteert u vervolgens de methode die u wilt gebruiken om elke component in te toetsen.
	- a. Om het horizontale alignement te definiëren, kunt u de volgende methoden gebruiken:
		- Lengte of coördinaten [invoermethode,](#page-24-0) page 25
		- **Eindstation [invoermethode,](#page-25-0) page 26**
		- Snijpunten (SP) [invoermethode,](#page-27-0) page 28
	- b. Selecteer het typen overgangen.Zie Typen [overgangen,](#page-27-1) page 28.
	- c. Om het verticale alignement of de verticale geometrie van extra strings te definiëren, kunt u de volgende methoden gebruiken:
		- Verticale snijpunten (VSP) [invoermethode,](#page-30-0) page 31
		- Start- en eindpunt [invoermethode,](#page-30-1) page 31
- 7. Druk op Accept.

De lijst van componenten die voor de weg kunnen worden gedefinieerd verschijnt.

Als de lijst van componenten alleen Horizontaal alignement, Verticaal alignement en Station vergelijkingen toont, tikt u op Opties en schakelt u het vakje Sjablonen en extra punten/strings inschakelen in.

TIP - Om de invoermethode of het type overgang voor de weg te wijzigen, tikt u op Opties.Nadat u twee of meer elementen hebt ingevoerd die de definitie van het horizontale of verticale alignement bepalen, kunnen de invoermethode en het type overgang echter niet meer worden veranderd.

- 8. Selecteer elke component en definieer die naar behoefte.
- 9. Nadat u de componenten voor de weg hebt gedefinieerd, tikt u op Opsl..

Het wegdefinitie scherm wordt gesloten en de software geeft de kaart weer.

TIP – Om de software zo te configureren dat het weg selectiescherm verschijnt nadat u op Opsl. hebt getikt in plaats van de kaart, tikt u in het scherm Selecteer een bestand op Opties en selecteert u het keuzevakje Weg keuzescherm weergeven bij verlaten.

### <span id="page-22-0"></span>De weg definiëren m.b.v. geselecteerde items op de kaart

- 1. Als de items die u wilt selecteren niet zichtbaar zijn op de kaart, tikt u op  $\otimes$  op de werkbalk van de kaart om de Lagen manager te openen en selecteert u het tabblad Kaartbestanden.Selecteer het bestand en maak de bijbehorende laag of lagen zichtbaar en selecteerbaar.
- 2. Tik op de kaart op de items die het horizontale alignement zullen definiëren.

De volgorde waarin items worden geselecteerd en de richting van de lijnen, bogen of polylijnen definiëren de richting van het horizontale alignement.

Als de items hoogten hebben, worden die gebruikt om het verticale alignement te definiëren.

- 3. Houd op de kaart ingedrukt en en selecteer Weg opslaan.
- 4. Voer de naam voor de weg, het startstation, het station interval voor lijnen en het station interval voor bogen en overgangen in.
- 5. Druk op Accept.

Om andere componenten zoals sjablonen en superelevatie aan de nieuwe weg toe te voegen, tikt u op  $\equiv$  en selecteert u Definiëren. Zie Een weg definiëren door [componenten](#page-21-1) in te toetsen, page 22.

### Schaalfactor voor weg

NB – Deze functie kan in bepaalde landen, zoals Canada, vereist zijn.

De standaard Schaalfactor voor weg is ingesteld op 1,00000000. Indien nodig tikt u in de lijst van componenten voor de wegdefinitie op Opties en wijzigt u de Schaalfactor voor weg.

De opgegeven schaalfactor schaalt de horizontaal alignement definitie van een weg, maar de oorspronkelijke stationwaarden blijven behouden. Bij het definiëren van een weg worden alle waarden ingevoerd en weergegeven als niet-aangepaste waarden. De schaalfactor wordt toegepast op de lengte/straal waarden die elk element/curve definiëren bij het berekenen van de coördinaten voor de wegdefinitie. Bij inmeten en rapporten produceren van de weg worden de stationwaarden niet door de schaalfactor aangepast.

- <sup>l</sup> Voor een weg gedefinieerd door het invoeren van eindcoördinaten of eindpunten adviseert Trimble de schaalfactor na het eerste invoeren niet meer te wijzigen. Anders worden de alignement elementen door de schaalfactor opnieuw geschaald. Omdat de eindcoördinaten/eindpunt coördinaten dan niet worden gewijzigd, moet er een verandering in stationwaarden plaatsvinden.
- Voor een weg gedefinieerd door SP's (snijpunten) adviseert Trimble de schaalfactor na het eerste invoeren niet meer te wijzigen. Anders worden de curve componenten door de schaalfactor opnieuw geschaald. Omdat de SP coördinaten dan niet worden gewijzigd, moet er een verandering in stationwaarden plaatsvinden.

### <span id="page-23-0"></span>Het horizontale alignement intoetsen

Voer de onderstaande stappen uit om het horizontale alignement voor de geselecteerde weg in te toetsen. Om het horizontale alignement te definiëren door items op de kaart te selecteren, zie De [weg](#page-22-0) definiëren m.b.v. [geselecteerde](#page-22-0) items op de kaart, page 23.

- 1. Tik op Horizontaal alignement.
- 2. Tik op Toevoegen.

Het veld Element is ingesteld op Start punt.

- 3. Het startpunt definiëren:
	- a. Geef het Start station in.
	- b. In het Methode veld selecteert u een van de volgende:
		- <sup>l</sup> Toets coördinaten in en voer daarna waarden in de velden Start noorden en Start oosten in.
		- Selecteer punt en selecteer daarna een punt in het veld Punt naam.

In de velden Start noorden en Start oosten verschijnen dan de waarden van het ingegeven punt.

Om de waarden in Start noorden en Start oosten te bewerken nadat die van een punt zijn verkregen, wijzigt u de methode in Coördinaten in typen.

- c. Druk op Opsl.
- 4. Elementen aan het alignement toevoegen:
	- a. Selecteer het Element type en vul de overige velden in.

Voor meer informatie raadpleegt u het onderwerp voor de geselecteerde invoermethode.

- b. Druk op Opsl.
- c. Ga desgewenst door met het toevoegen van elementen.

Elk element wordt toegevoegd na het vorige element.

d. Als u klaar bent, tikt u op Sluiten.

TIP – Om een element te wijzigen, of een element verderop in de lijst in te voegen, moet u eerst op Sluiten tikken om het scherm Element toevoegen te sluiten.Vervolgens kunt u het te wijzigen element in de lijst selecteren en op Wijzig tikken.Om een element in te voegen, tikt u op het element dat achter het nieuwe element zal komen en daarna tikt u op Invoegen.

Een RXL-weg definiëren

- 5. Druk op Accept.
- <span id="page-24-0"></span>6. Toets de overige wegcomponenten in, of druk op Opsl. om de wegdefinitie op te slaan.

### Lengte of coördinaten invoermethode

Terwijl u elk element aan het alignement toevoegt, vult u de vereiste velden voor het geselecteerde type element in.

#### Lijn elementen

Om een lijn aan het alignement te voegen, selecteert u Lijn in het Element veld en vervolgens selecteert u de methode om de lijn te construeren:

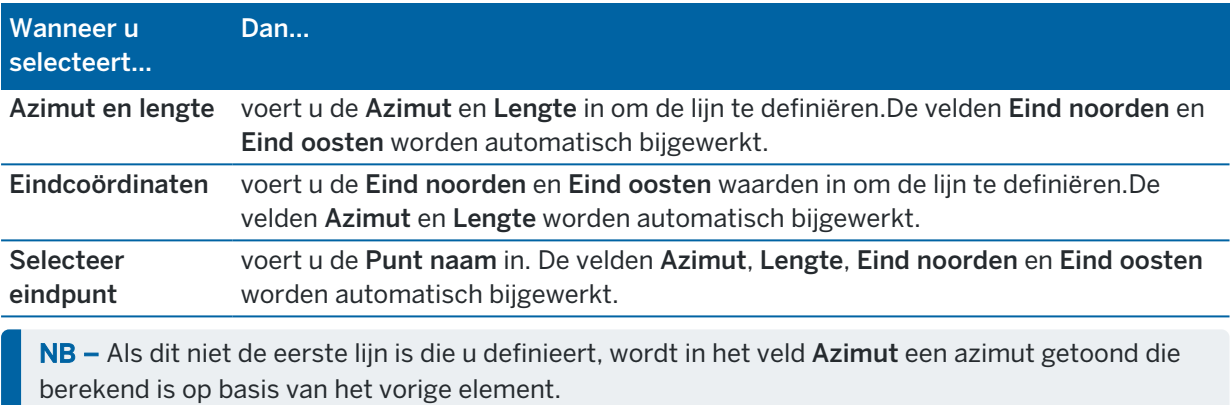

Om de azimut te wijzigen, tikt u op  $\blacktriangleright$  naast het Azimut veld en selecteert u Wijzig azimut. Als het element niet-tangentiaal is, wordt het symbool aan het begin van het element rood weergegeven.

### Boog elementen

Om een boog aan het alignement te voegen, selecteert u Boog in het Element veld en vervolgens selecteert u de methode om de boog te construeren:

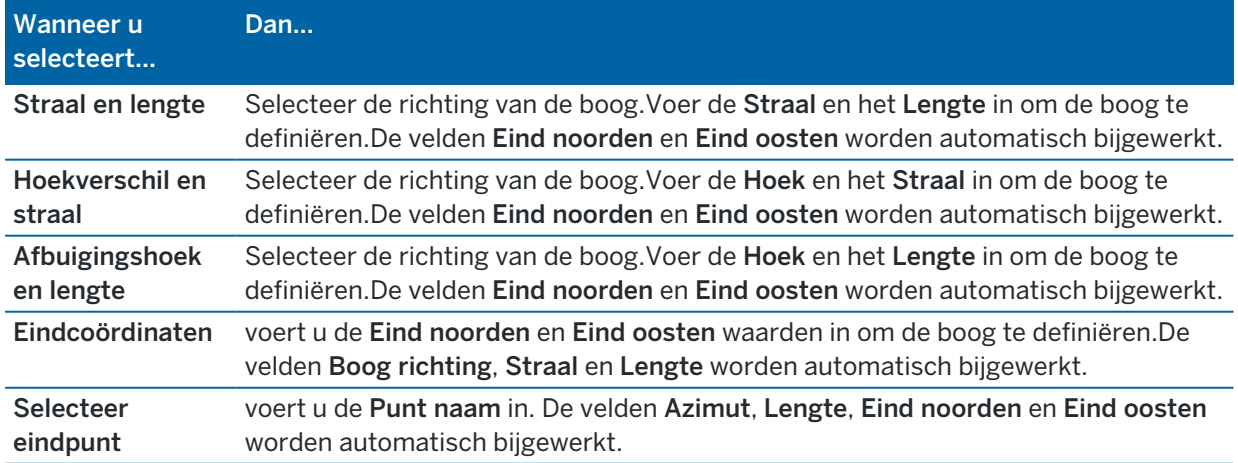

Een RXL-weg definiëren

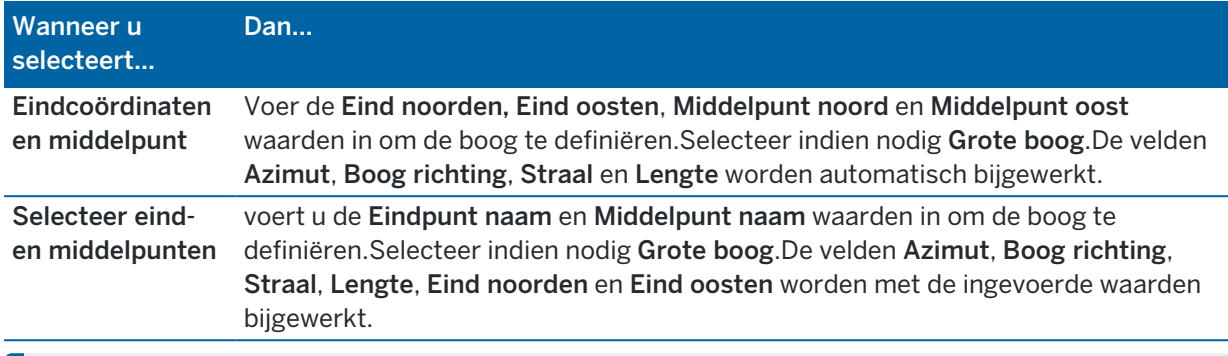

NB – Voor een lijn gedefinieerd d.m.v. Straal en lengte, Hoekverschil en straal of Afbuigingshoek en lengte toont het Azimut veld de azimut zoals berekend uit het vorige element.Als het element niet-tangentiaal is, wordt het symbool aan het begin van het element rood weergegeven.Om de oorspronkelijke azimut opnieuw te laden, tikt u op  $\blacktriangleright$  naast het Azimut veld en selecteert u Herstel tangentialiteit.

### Overgangsboog/Eindspiraal elementen

Een overgang aan het alignement toevoegen:

- 1. Selecteer Ingangsovergang of Uitgangsovergang in het veld Element.
- 2. Selecteer de richting van de boog.
- 3. Voer de Begin straal, Eind straal en Lengte om de overgang te definiëren.

De velden Eind noorden en Eind oosten worden automatisch bijgewerkt.

In het veld Azimut wordt de azimut weergegeven die op basis van het vorige element berekend is. Om de azimut te wijzigen, tikt u op ▶ naast het Azimut veld en selecteert u Wijzig azimut.Als het element niet-tangentiaal is, wordt het symbool aan het begin van het element rood weergegeven.

Als het type overgang NSW kubische parabool is, wordt de berekende Overgang Xc waarde weergegeven. Als de overgang tussen twee bogen is, is de getoonde Overgang Xc de waarde die is berekend voor het gemeenschappelijke tangent punt bij de kleinste van de twee bogen.

### <span id="page-25-0"></span>Eindstation invoermethode

Terwijl u elk element aan het alignement toevoegt, vult u de vereiste velden voor het geselecteerde type element in.

### Lijn elementen

Een lijn aan het alignement toevoegen:

- 1. Selecteer Lijn in het veld Element.
- 2. Voer de Azimut en het Eindstation in om de lijn te definiëren.

De velden Eind noorden en Eind oosten worden automatisch bijgewerkt.

NB - Als dit niet de eerste lijn is die u definieert, wordt in het veld Azimut een azimut getoond die berekend is op basis van het vorige element.

Om de azimut te wijzigen, tikt u op ▶ naast het Azimut veld en selecteert u Wijzig azimut. Aan het begin van een element wordt een gevulde rode cirkel weergegeven als aangrenzende elementen niet tangentiaal zijn.

#### Boog elementen

Om een boog aan het alignement te voegen, selecteert u Boog in het Element veld en vervolgens selecteert u de methode om de boog te construeren:

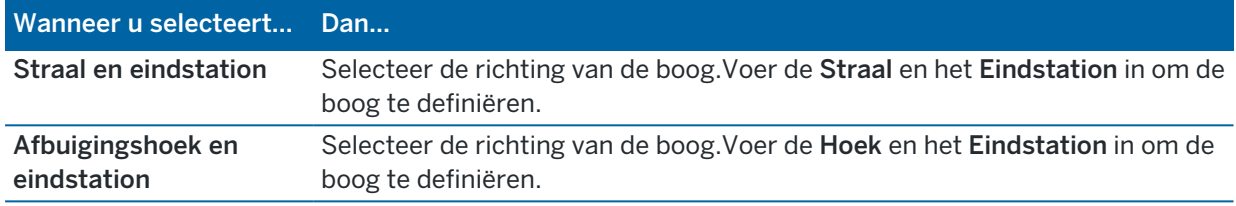

De velden Eind noorden en Eind oosten worden automatisch bijgewerkt.

NB – In het veld Azimut wordt de azimut weergegeven die op basis van het vorige element berekend is.

Om de azimut te wijzigen, tikt u op ▶ naast het Azimut veld en selecteert u Wijzig azimut. Het symbool dat vóór de naam van het element staat wordt rood weergegeven als aangrenzende elementen niet tangentiaal zijn, of als aangrenzende elementen die een bocht definiëren een verschillende straal hebben.

#### Overgangsboog/Eindspiraal elementen

Een overgang aan het alignement toevoegen:

- 1. Selecteer Ingangsovergang of Uitgangsovergang in het veld Element.
- 2. Selecteer de richting van de boog.
- 3. Voer de Begin straal, Eind straal en Lengte om de overgang te definiëren.

De velden Eind noorden en Eind oosten worden automatisch bijgewerkt.

In het veld Azimut wordt de azimut weergegeven die op basis van het vorige element berekend is. Om de azimut te wijzigen, tikt u op ▶ naast het Azimut veld en selecteert u Wijzig azimut.Als het element niet-tangentiaal is, wordt het symbool aan het begin van het element rood weergegeven.

Als het type overgang NSW kubische parabool is, wordt de berekende Overgang Xc waarde weergegeven. Als de overgang tussen twee bogen is, is de getoonde Overgang Xc de waarde die is berekend voor het gemeenschappelijke tangent punt bij de kleinste van de twee bogen.

### <span id="page-27-0"></span>Snijpunten (SP) invoermethode

Een element aan het alignement toevoegen:

- 1. Definieer de snijpunten.
- 2. Selecteer het Curve type. Wanneer u selecteert:
	- Circulair, voert u de Straal en Boog lengte in.
	- Overgang|boog|overgang, voert u de Straal, Boog lengte, Overgangslengte in en Overgangslengte uit in.
	- Overgang|overgang, voert u de Straal, Overgangslengte in en Overgangslengte uit in.
	- Geen, dan zijn er geen verdere waarden nodig.
- <span id="page-27-1"></span>3. Druk op Opsl.

### Typen overgangen

De software ondersteunt de volgende typen spiralen:

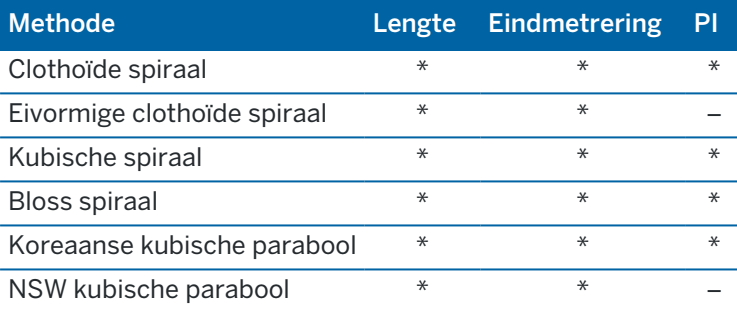

### Clothoïde spiraal

De clothoïde spiraal wordt gedefinieerd door de lengte van de spiraal en de straal van de aangrenzende boog. De formules voor de x en y parameters met betrekking tot deze twee waarden zijn als volgt:

Parameter x:

$$
x = l \left[ 1 - \frac{l^4}{40R^2L^2} + \frac{l^8}{3456R^4L^4} - \dots \right]
$$

Parameter y:

$$
y = \frac{l^3}{6RL} \left[ 1 - \frac{l^4}{56R^2L^2} + \frac{l^8}{7040R^4L^4} - \ldots \right]
$$

#### Eivormige clothoïde spiraal

Door de Start / Eind straal van een Overgangsboog / Eindspiraal van Oneindig in een bepaalde gewenste straal te wijzigen, kan een eivormige clothoïde worden gedefinieerd.Om terug te gaan naar een oneindige straal, selecteert u Oneindig in het pop-up menu.

Een RXL-weg definiëren

#### Kubische spiraal

De kubische spiraal wordt gedefinieerd door de lengte van de spiraal en de straal van de aangrenzende boog. De formules voor de x en y parameters met betrekking tot deze twee waarden zijn als volgt: Parameter x:

$$
x = l \left[ 1 - \frac{l^4}{40R^2L^2} + \frac{l^8}{3456R^4L^4} - \dots \right]
$$

Parameter y:

$$
y = \frac{l^3}{6RL}
$$

### Bloss spiraal

Parameter x:

$$
x = l \left[ 1 - \frac{l^6}{14R^2L^4} + \frac{l^7}{16R^2L^5} - \frac{l^8}{72R^2L^6} + \frac{l^{12}}{312R^4L^8} - \frac{l^{13}}{168R^4L^9} + \frac{l^{14}}{240R^4L^{10}} - \frac{l^{15}}{768R^4L^{11}} + \frac{l^{16}}{6528R^4L^{12}} \right]
$$

Parameter y:

$$
y = \left[ \frac{l^4}{4RL^2} - \frac{l^5}{10RL^3} - \frac{l^{10}}{60R^3L^6} + \frac{l^{11}}{44R^3L^7} - \frac{l^{12}}{96R^3L^8} - \frac{l^{13}}{624R^3L^9} \right]
$$

NB - De Bloss spiraal kan alleen volledig ontwikkeld zijn, dat wil zeggen: voor een ingangsovergang is de beginstraal oneindig en op vergelijkbare wijze is voor een uitgangsovergang de eindstraal oneindig.

#### Koreaanse kubische parabool

Deze kubische parabool wordt gedefinieerd door de lengte van de parabool en de straal van de aangrenzende boog. De formules voor de x en y parameters met betrekking tot deze twee waarden zijn als volgt:

Parameter x:

$$
x = l \left[ 1 - \frac{l^4}{40R^2L^2} \right]
$$

Parameter y:

$$
y = \frac{x^3}{6RX}
$$

Trimble Access Wegen Gebruikershandleiding | **29**

NB - De Koreaanse kubische parabool kan alleen volledig ontwikkeld zijn, dat wil zeggen: voor een ingangsovergang is de beginstraal oneindig en op vergelijkbare wijze is voor een uitgangsovergang de eindstraal oneindig.

#### NSW kubische parabool

De NSW kubische parabool is een speciale parabool, die voor railbouwprojecten in New South Wales, Australië, wordt gebruikt.Deze wordt gedefinieerd door de lengte van de parabool en een m waarde.Raadpleeg de *NSW [Government](http://www.asa.transport.nsw.gov.au/sites/default/files/asa/railcorp-legacy/disciplines/civil/esc-210.pdf) Technical Note ESC 210 Track Geometry and Stability*.

### <span id="page-29-0"></span>Het verticale alignement intoetsen

Als u de wegdefinitie hebt aangemaakt door items op de kaart te selecteren, worden de hoogten van die items gebruikt om het verticale alignement te definiëren als een reeks Punt elementen. Het verticale alignement kan desgewenst worden gewijzigd.

Het verticale alignement voor de geselecteerde wegdefinitie intoetsen:

- 1. Tik op Verticaal alignement.
- 2. Tik op Toevoegen.

Het veld Element is ingesteld op Start punt.

- 3. Het startpunt definiëren:
	- a. Voer Station (VPI) en Elevatie (VPI) in.
	- b. Om de manier waarop een hellingswaarde wordt uitgedrukt te veranderen, tikt u op Opties en verandert u het veld Helling naar wens.
	- c. Druk op Opsl.
- 4. Elementen aan het alignement toevoegen:
	- a. Selecteer het Element type en vul de overige velden in.

Voor meer informatie raadpleegt u het onderwerp voor de geselecteerde invoermethode.

- b. Druk op Opsl.
- c. Ga desgewenst door met het toevoegen van elementen.

Elk element wordt toegevoegd na het vorige element.

d. Als u klaar bent, tikt u op Sluiten.

TIP – Om een element te wijzigen, of een element verderop in de lijst in te voegen, moet u eerst op Sluiten tikken om het scherm Element toevoegen te sluiten.Vervolgens kunt u het te wijzigen element in de lijst selecteren en op Wijzig tikken.Om een element in te voegen, tikt u op het element dat achter het nieuwe element zal komen en daarna tikt u op Invoegen.

- 5. Druk op Accept.
- 6. Toets de overige wegcomponenten in, of druk op Opsl. om de wegdefinitie op te slaan.

### <span id="page-30-0"></span>Verticale snijpunten (VSP) invoermethode

Een element aan het alignement toevoegen:

- 1. Selecteer het Element.Wanneer u selecteert:
	- Punt, voert u het Station en de Hoogte in om het VSP te definiëren.
	- Circulaire boog, voert u het Station en de Hoogte in om het VSP te definiëren en voert u de Straal van de circulaire boog in.
	- Symmetrische parabool, voert u het Station en de Hoogte in om het VSP te definiëren en voert u de Lengte van de parabool in.
	- Asymmetrische parabool, voert u het Station en de Hoogte in om het VSP te definiëren en voert u de In lengte en Uit lengte van de parabool in.

Het veld Helling in toont de berekende hellingwaarde.

De velden Lengte, K factor en Helling uit worden bijgewerkt als het volgende element toegevoegd wordt.Welke velden precies worden weergegeven, is afhankelijk van het geselecteerde element.

2. Druk op Opsl.

#### $NB -$

- <sup>l</sup> Een verticaal alignement gedefinieerd d.m.v. verticale snijpunten moet eindigen met een punt.
- Als u een element wijzigt, wordt alleen het geselecteerde element bijgewerkt. Alle aangrenzende elementen blijven ongewijzigd,

### <span id="page-30-1"></span>Start- en eindpunt invoermethode

- 1. Selecteer het Element.Wanneer u selecteert:
	- Punt, voert u het Station en de Hoogte in om het startpunt te definiëren.
	- Circulaire boog, voert u Start station, Hoogte begin, Eind station, Hoogte einde en Straal in om de circulaire boog te definiëren.
	- Symmetrische parabool, voert u Start station, Hoogte begin, Eind station, Hoogte einde en K factor in om de parabool te definiëren.

De andere velden bevatten berekende waarden.Afhankelijk van het geselecteerde element kunnen dit Lengte, Helling in, Helling uit, K factor en Verzakking / Top zijn.

2. Druk op Opsl.

NB – Als u een element wijzigt, wordt alleen het geselecteerde element bijgewerkt. Alle aangrenzende elementen blijven ongewijzigd,

# <span id="page-31-0"></span>Sjablonen toevoegen

Een sjabloon voor de geselecteerde wegdefinitie definiëren:

- 1. Tik op Templates.
- 2. Een nieuwe sjabloon toevoegen:
	- a. Tik op Toevoegen.
	- b. Voer een naam voor de sjabloon in.
	- c. In het veld Kopiëren van selecteert u of u een bestaande definitie van een weg of een andere sjabloon naar de sjabloon wilt kopiëren.

TIP – Om een bibliotheek van sjablonen te creëren, maakt u een weg aan die alleen sjablonen bevat.

#### d. Tik op Toevoegen.

De grafische sjabloon weergave verschijnt.

- 3. Een string aan de sjabloon toevoegen:
	- a. Tik op Nieuw.
	- b. Voer de String naam in.
	- c. Om een tussenruimte in de sjabloon te creëren, selecteert u het vakje Tussenruimte maken.
	- d. Selecteer de Methode en definieer vervolgens de string.Zie:

# [Dwarshelling](#page-31-1) en offset

### [Elevatie](#page-32-1) verschil en offset

#### [Schuine](#page-32-2) zijde

- e. Druk op Opsl.
- 4. Ga desgewenst door met het toevoegen van strings.

Elke string wordt toegevoegd na de geselecteerde string.

Gebruik de softkeys Start, Vorig, Vlgnd en Stop om andere strings in de sjabloon te bekijken.

- 5. Om de sjabloon op te slaan en terug te gaan naar het scherm Templates, tikt u op Accept.
- 6. Voeg een andere sjabloon toe om te wijzigen of selecteer er een, of tik op Accept. om terug te gaan naar de lijst van componenten voor de geselecteerde wegdefinitie.
- 7. Toets de overige wegcomponenten in, of druk op Opsl. om de wegdefinitie op te slaan.

### <span id="page-31-1"></span>Helling en offset

1. Voer de Dwarshelling en Offset waarden in.

Om de manier waarop een hellingswaarde wordt uitgedrukt te veranderen, drukt u op Opties en verandert u het veld Helling naar wens.

2. Selecteer desgewenst de opties Superelevatie toepassen en Verbreding toepassen.

NB – Als de kantelpunt positie is ingesteld op Kantelpunt links of Kantelpunt rechts wordt het rekenkundige verschil in dwarshelling tussen de eerste sjabloon string met toegepaste superelevatie en de superelevatiewaarde gebruikt om de superelevatie voor alle andere sjabloon strings met toegepaste superelevatie te berekenen.

3. Selecteer Super rolovergang toepassen en geef een Max waarde op om de berm rolovergang te beperken.Voor meer informatie, zie Uitleg over [superelevatie](#page-40-1) rolovergang, page 41.

#### <span id="page-32-1"></span>Elevatie verschil en offset

- 1. Voer de Elevatie verschil en Offset waarden in.
- 2. Selecteer desgewenst de opties Superelevatie toepassen en Verbreding toepassen.

NB – Als de kantelpunt positie is ingesteld op Kantelpunt links of Kantelpunt rechts wordt het rekenkundige verschil in dwarshelling tussen de eerste sjabloon string met toegepaste superelevatie en de superelevatiewaarde gebruikt om de superelevatie voor alle andere sjabloon strings met toegepaste superelevatie te berekenen.

3. Selecteer Super rolovergang toepassen en geef een Max waarde op om de berm rolovergang te beperken.Voor meer informatie, zie Uitleg over [superelevatie](#page-40-1) rolovergang, page 41.

#### <span id="page-32-2"></span>Schuine zijde

Voer de Snij helling (1), Vul helling (2) en Breedte gegraven greppel (3) waarden in.

NB - Uitgraaf en ophoog hellingen worden uitgedrukt als positieve waarden. U kunt geen string na een schuine zijde toevoegen.

Om een schuine zijde met alleen een uitgraaf of ophoog helling te definiëren, laat u het andere hellingwaarde veld op '?' staan.

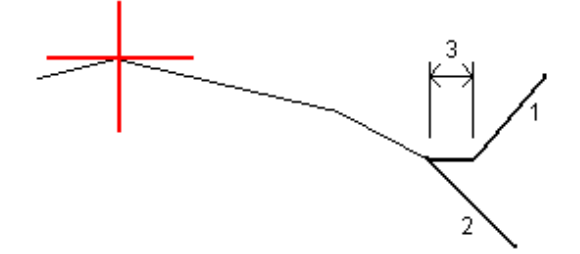

### <span id="page-32-0"></span>Sjabloon posities toevoegen

Na het toevoegen van sjablonen moet u het station opgeven waarop de Wegen software begint met het toepassen van elke sjabloon.Een sjabloon (template) wordt toegepast op het startstation en de waarden die elke string definiëren worden dan lineair geïnterpoleerd (toegepast op een pro rata basis) vanaf dat punt naar het station waar de volgende sjabloon wordt toegepast.Zie [Voorbeelden](#page-37-0) voor sjabloon plaatsing, page [38](#page-37-0).

Een RXL-weg definiëren

Sjabloon posities aan de geselecteerde wegdefinitie toevoegen:

- 1. Tik op Template positionering. Het scherm Template toepassen verschijnt.
- 2. Een nieuwe positie specificeren waarop een of meer sjablonen moet(en) worden toegepast:
	- a. Tik op Toevoegen.
	- b. Geef het Start station in.
	- c. In de velden Linker template en Rechter template selecteert u de toe te passen sjabloon. Om de sjabloon voor dit station vanaf de vorige en volgende sjablonen in de wegdefinitie te interpoleren, selecteert u <Interpoleren>.

Als u geen sjabloon wilt toepassen, bijvoorbeeld om een tussenruimte in de wegdefinitie te creëren, selecteert u <Geen>.

- d. Druk op Opsl.
- 3. Ga desgewenst door met het toevoegen van posities waarop sjablonen moeten worden toegepast.
- 4. Als u klaar bent, tikt u op Sluiten.
- 5. Druk op Accept.
- 6. Om de methode van interpolatie te specificeren die wordt gebruikt om dwarsprofielen tussen sjabloon posities te berekenen, selecteert u Elevatie of Dwarshelling.Druk op Accept.

TIP - Het veld Interpolatie van dwarsprofiel weg d.m.v. wordt dan toegevoegd aan het scherm Opties.Om de interpolatie methode voor de weg te veranderen, tikt u op Opties in het wegcomponenten scherm.

- 7. De software gaat terug naar het scherm Template toepassen. Druk op Accept.
- <span id="page-33-0"></span>8. Toets de overige wegcomponenten in, of druk op Opsl. om de wegdefinitie op te slaan.

### Superelevatie en verbreding toevoegen

Superelevatie- en verbredingswaarden worden toegepast op het startpunt en de waarden worden dan lineair geïnterpoleerd (toegepast op een pro rata basis) vanaf dat punt naar het punt waar de volgende superelevatie- en verbredingswaarden worden toegepast

Superelevatie- en verbredingswaarden aan de geselecteerde wegdefinitie toevoegen:

- 1. Tik op Superelevatie & verbreding.
- 2. Tik op Toevoegen.
- 3. Geef het Start station in.
- 4. In het veld Kantelpunt geeft u de positie op waar de sjabloon kantelt. Wanneer u selecteert:
	- Bij Kantelpunt links is de kantelpositie de maximum afstand, links van het alignement, van de laatste sjabloon string waarop superelevatie is toegepast.
	- Bij Kantelpunt top is de kantelpositie op het alignement.
	- Bij Kantelpunt rechts is de kantelpositie de maximum afstand, rechts van het alignement, van de laatste sjabloon string waarop superelevatie is toegepast.

NB – Als de kantelpunt positie is ingesteld op Kantelpunt links of Kantelpunt rechts wordt het rekenkundige verschil in dwarshelling tussen de eerste sjabloon string met toegepaste superelevatie en de superelevatiewaarde gebruikt om de superelevatie voor alle andere sjabloon strings met toegepaste superelevatie te berekenen.

5. In de velden Linker elevatie en Rechts super geeft u de superelevatiewaarden voor de linker- en rechterzijde van het horizontale alignement in.

Om de wijze waarop een superelevatie wordt uitgedrukt te veranderen, drukt u op Opties en wijzigt u het veld Helling naar wens.

6. In de velden Verbreding links en Verbreding rechts geeft u de toe te passen verbredingswaarden op. Verbreding wordt als een positieve waarde uitgedrukt.

Deze waarden worden toegepast op elke string in de sjabloon waarvan het vakje Verbreding aangevinkt is.

- 7. Druk op Opsl.
- 8. Ga desgewenst door met het toevoegen van records.
- 9. Als u klaar bent, tikt u op Sluiten.
- 10. Druk op Accept.
- <span id="page-34-0"></span>11. Geef de andere componenten van de weg in, of druk op Opsl. om de wegdefinitie op te slaan.

### Station vergelijkingen toevoegen

Gebruik Station vergelijkingen wanneer het horizontale alignement veranderd is, maar u de oorspronkelijke stationwaarden wilt behouden.

- 1. Tik op Station vergelijkingen.
- 2. Tik op Toevoegen.
- 3. In het veld Achteruit station geeft u een station waarde in.
- 4. In het veld Vooruit station geeft u een station waarde in.De waarde van Waar station wordt berekend.
- 5. Ga desgewenst door met het toevoegen van records.
- 6. Druk op Opsl.

De waarden ingegeven in de velden Achteruit station en Vooruit station worden weergegeven.

De zone wordt aangegeven door een getal na de dubbelepunt in elk veld. De zone tot aan de eerste station vergelijking is zone 1.

De berekende Progressie geeft aan of de station waarde na de station vergelijking toe- of afneemt.De standaard instelling is Toenemend. Om de Progressie voor de laatste station vergelijking op Afnemend te zetten, definieert u de laatste vergelijking en slaat u die op en daarna tikt u op Wijzig.

- 7. Als u klaar bent, tikt u op Sluiten.
- 8. Druk op Accept.
- 9. Toets de overige wegcomponenten in, of druk op Opsl. om de wegdefinitie op te slaan.

## <span id="page-35-0"></span>Extra strings definiëren

Gebruik Extra strings om objecten te definiëren die wel horen bij een weg, maar afzonderlijk van die weg zijn, zoals een geluidswal of hemelwaterafvoer. De extra string wordt gedefinieerd door horizontale geometrie die bestaat uit een reeks lijnen, die t.o.v. het horizontale alignement van de weg worden gedefinieerd en, indien nodig, verticale geometrie, gedefinieerd m.b.v. alle opties die beschikbaar zijn bij het definiëren van het verticale alignement voor een weg.

Extra strings aan de geselecteerde weg definitie toevoegen:

- 1. Tik op Extra strings.
- 2. Tik op Toevoegen.
- 3. Toets een String naam in. Druk op Accept.
- 4. De horizontale geometrie van de string definiëren:
	- a. Tik op Horizontale geometrie. Indien nodig tikt u op Wijzig.
	- b. Tik op Toevoegen.
	- c. Voer Station en Offset in om het startpunt te definiëren. Druk op Opsl.
	- d. Voer Eindstation en Offset voor de lijn in. Druk op Opsl.
	- e. Ga desgewenst door met het toevoegen van lijnen om de string te definiëren.
	- f. Als u klaar bent, tikt u op Sluiten.
- 5. Druk op Accept.
- 6. De verticale geometrie van de string definiëren:
	- a. Tik op Verticale geometrie.
	- b. Tik op Toevoegen.
	- c. Voer Station (VPI) en Elevatie (VPI) in om het startpunt te definiëren. Druk op Opsl.
	- d. Voeg de gewenste elementen aan de verticale geometrie toe.Zie Het verticale [alignement](#page-29-0) [intoetsen,](#page-29-0) page 30.
	- e. Als u klaar bent, tikt u op Sluiten.
- 7. Druk op Accept.
- 8. Voeg nog een string toe, of tik op Accept. om terug te gaan naar de lijst van componenten voor de geselecteerde weg definitie.
- <span id="page-35-1"></span>9. Geef de andere componenten van de weg in, of druk op Opsl. om de wegdefinitie op te slaan.

### Extra punten definiëren

Gebruik Extra punten om ontwerpkenmerken zoals belangrijke posities voor een drainagesysteem of dwarsprofielen van een weg te definiëren.

U kunt punten intoetsen of die uit een CSV of LandXML bestand importeren.
NB - Bij het importeren van punten uit een CSV bestand worden twee formaten ondersteund:

• Station en offset, waarbij elke positie in het bestand d. m. v. een station en offset moet zijn gedefinieerd en als optie een hoogte en code, in die volgorde. Zie de volgende voorbeelden: 1+000.000, 0.250, 20.345, ,

1+000.000, -5.000, 25.345, Eind kantopsluiting 1+000.000, 1+000.000, 4.500, , Lantaarnpaal 1+000.000, 7.000, 25.294, Begin geluidswand

• Northing en easting, waarbij elke positie in het bestand moet d. m. v. een northing en easting moet zijn gedefinieerd en als optie een hoogte en code, in die volgorde. Zie de volgende voorbeelden:

5000,000, 2000,00020,345, , 5000,0002100,00025.345, Eind kantopsluiting 5000.000,2200,000, Lantaarnpaal 5000.000,2300,00025.294, Begin geluidswand

Bij beide bestandsformaten kunt u voor punten met null hoogten ervoor kiezen de hoogte van het verticale alignement op de stationwaarde van het punt te gebruiken.

TIP – Bij het importeren worden northing en easting coördinaten uit het CSV of LandXML bestand geconverteerd naar station en offset waarden ten opzichte van de weg.

Extra punten aan de geselecteerde weg definitie toevoegen:

- 1. Tik op Extra punten.
- 2. Punten uit een bestand importeren:
	- a. Tik op Import.
	- b. Tik op  $\blacksquare$  en selecteer het bestand. Druk op Accept.

De geïmporteerde punten worden weergegeven in een lijst in het scherm Extra punten.

- 3. Punten intoetsen:
	- a. Tik op Toevoegen.
	- b. Voer Station en Offset voor het punt in.
	- c. Indien nodig voert u de Hoogte en Code in.
	- d. Druk op Opsl.
	- e. Ga desgewenst door met het toevoegen van punten.
	- f. Als u klaar bent, tikt u op Sluiten.

TIP – Om een punt in te voegen, tikt u op een punt waarachter u het nieuwe punt wilt invoegen en tikt u op Invoegen.

- 4. Druk op Accept.
- 5. Geef de andere componenten van de weg in, of druk op Opsl. om de wegdefinitie op te slaan.

# <span id="page-37-0"></span>Voorbeelden voor sjabloon plaatsing

Een sjabloon definieert een dwarsprofiel van de weg op een punt op de weg, om te bepalen hoe breed die op verschillende punten is.Voeg voor elke verandering in breedte een sjabloon toe. De sjabloon kan uit elk gewenst aantal strings bestaan.

Een string is het lijnenwerk dat aangrenzende sjablonen verbindt. Strings definiëren typisch de berm, rand van verharding, trottoirband en vergelijkbare elementen waaruit een weg bestaat. De string naam wordt weergegeven tijdens uitzetten. U kunt de string definiëren wanneer u de sjabloon toevoegt.

U kunt waar nodig tussenruimten tussen strings toevoegen. Dat is handig als de sjabloon niet op het alignement begint. Een tussenruimte wordt weergegeven als een streepjeslijn van de huidige string naar de vorige string. Wanneer u uw positie t. o. v. de weg meet en uw positie zich in de tussenruimte bevindt, is de waarde van V. Afst tot de weg nul.

### $NB -$

- Als in de definitie van het ontwerp een tussenruimte nodig is, zet u het sjabloon veld op <Geen>.
- Er vindt geen interpolatie plaats tussen een nul-sjabloon en een normale sjabloon.
- Sjablonen worden geïnterpoleerd nadat superelevatie en verbreding toegepast zijn.

# Template toewijzing

In dit voorbeeld wordt beschreven op welke manier de plaatsing van sjablonen en het gebruik van interpolatie kunnen worden gebruikt om een RXL wegdefinitie te bepalen:

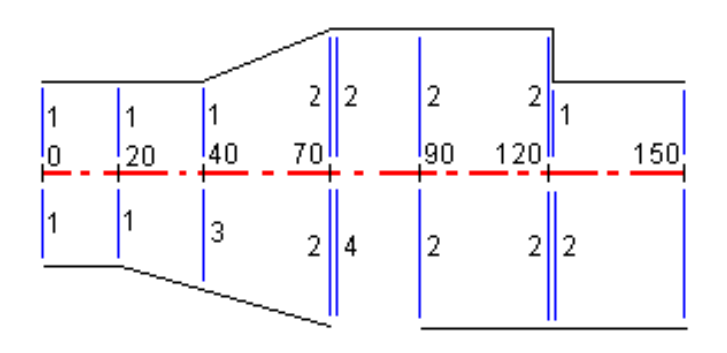

Wijs de sjablonen aan de gespecificeerde beginstations toe, zoals getoond in de volgende tabel:

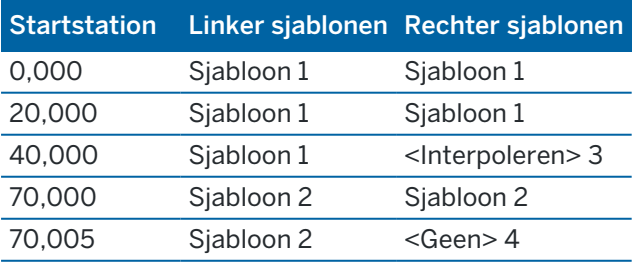

Een RXL-weg definiëren

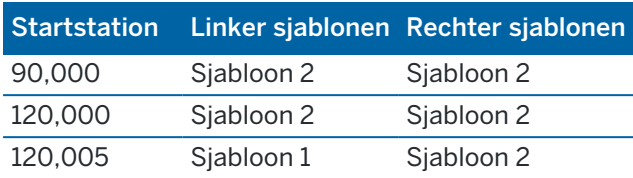

### Rechterzijde van de weg

Aan de rechterkant is sjabloon 1 toegewezen aan stations 0 en 20. De weg gaat over van sjabloon 1 op station 20 naar sjabloon 2 op station 70. Omdat een sjabloon moet worden toegewezen op station 40 aan de linkerzijde, moet de systeemsjabloon <Interpoleren> 3 aan de rechterzijde van de weg worden toegewezen, om een correcte interpolatie te handhaven.

Om de ruimte tussen stations 70 en 90 correct weer te geven, wordt de systeemsjabloon <Geen> 4 toegewezen op een nominale afstand na station 70 (5 mm). Om de rechterzijde van de weg te voltooien, wordt sjabloon 2 toegewezen aan stations 90, 120 en 120.005.

### Linkerzijde van de weg

Aan de linkerzijde is sjabloon 1 toegewezen aan stations 0, 20 en 40. De weg gaat over van sjabloon 1 op station 40 naar sjabloon 2 op station 70. Om het ontwerp correct weer te geven, wordt aan sjabloon 1 een nominale afstand (5 mm) na station 120 toegewezen.

### Interpolatie d.m.v. hoogte

Bekijk onderstaande afbeelding, waarin de sjabloon op station 100 een string met een hoogte van 10,0 heeft. De volgende sjabloon is toegewezen op station 400 en heeft een string met een hoogte van 7,0. De dwarsprofielen op stations 200 en 300 worden zoals getoond geïnterpoleerd, om een gelijkmatig verloop van de hoogte van station 100 naar 400 te bereiken.

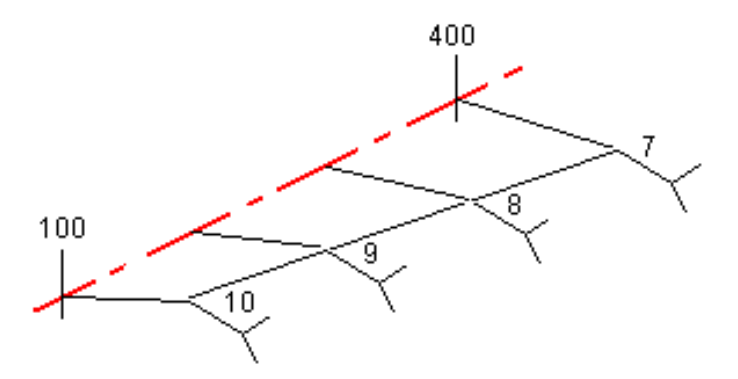

### Interpolatie d.m.v. dwarshelling

Bekijk het volgende voorbeeld, waarin de sjabloon op station 100 een string gedefinieerd door een dwarshelling van -2% heeft. De volgende sjabloon is toegewezen op station 400 en heeft een string gedefinieerd door een dwarshelling van -5%. De dwarsprofielen op stations 200 en 300 worden zoals getoond geïnterpoleerd, om een gelijkmatig verloop van de dwarshelling van station 100 naar 400 te

bereiken.

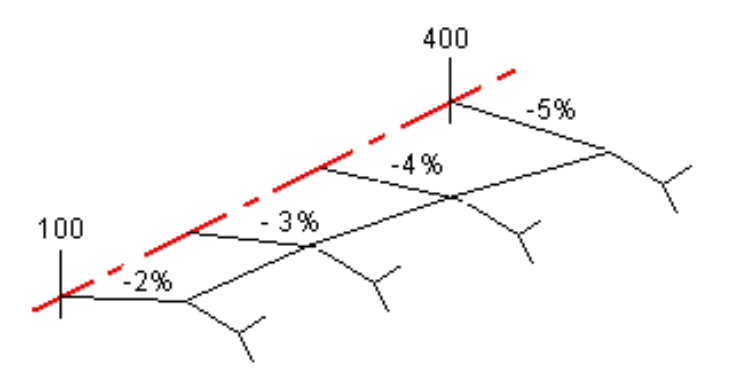

## Interpoleren tussen sjablonen die een ongelijk aantal strings hebben

Bij sjablonen met een ongelijk aantal strings wordt aan de sjabloon die de minste strings bevat een string met een offset van nul toegevoegd vóór de schuine zijde string. De interpolatie wordt dan uitgevoerd alsof een gelijk aantal strings aanwezig is. In het onderstaande voorbeeld is een extra string (3) automatisch ingevoegd.

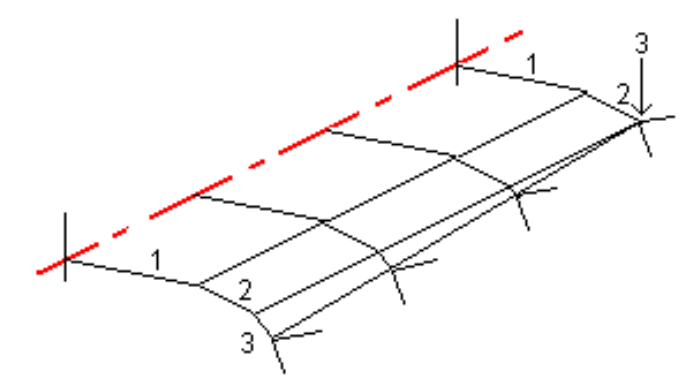

Door strings gedefinieerd met een offset van nul toe te voegen, kunt u het interpolatieproces nog verder bepalen, om het ontwerp van de weg zo goed mogelijk weer te geven.

### Interpolatie van schuine zijden

Als opeenvolgende sjablonen schuine zijden met verschillende waarden bevatten, worden bij tussenliggende stations schuine zijden geïnterpoleerd op basis van de hellingswaarde als percentage.

Als de waarde van de schuine zijde op station 600 bijvoorbeeld 50% (1:2) en die op station 800 16,67% (1:6) is, zal de hellingswaarde op station 700 zijn: 50% + 16,67% / 2 =33,33%(1:3).

# <span id="page-40-0"></span>Niet-tangentiale horizontale alignement elementen

In onderstaande tekening illustreren we hoe bij een RXL weg dwarsprofielen worden verbonden wanneer opeenvolgende horizontale alignement elementen niet-tangentiaal zijn.

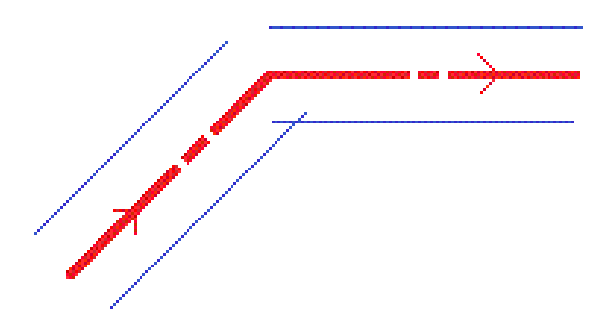

Zie [Navigeren](#page-44-0) op wegen, page 45 om te begrijpen hoe dit de gemelde waarden beïnvloedt wanneer uw huidige positie zich in de buurt van het punt van niet-tangentialiteit bevindt en u uw positie ten opzichte van een weg of een string meet.

# Uitleg over superelevatie rolovergang

U kunt superelevatie waarden toevoegen wanneer u een RXL weg aan het definiëren bent.

# Buitenzijde bocht (hoge zijde)

Zoals hieronder getoond, is de superelevatie rolovergang het maximale rekenkundige verschil in dwarshelling (3) tussen de rijbaan of rijstrook (1), waar de rijbaan met een superelevatie is aangepast, en de berm (2), die niet met superelevatie is aangepast. Als het uit te zetten station een superelevatie heeft die resulteert in een verschil in dwarshelling dat het opgegeven maximum overschrijdt, wordt de helling die de berm definieert aangepast, zodat het rekenkundige verschil in helling niet wordt overschreden.

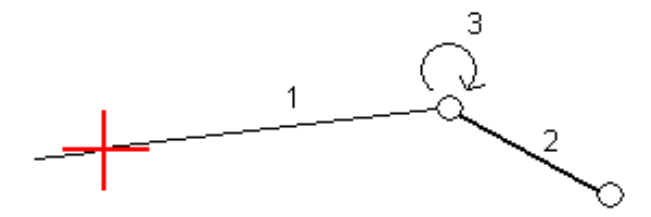

# Binnenzijde bocht (lage zijde)

Voor de binnenzijde van een bocht met superelevatie wordt voor de berm (2) de ontwerpwaarde gebruikt, tenzij die waarde kleiner is dan de hellingwaarde van de weg met superelevatie (1). In dat geval wordt de superelevatiewaarde van de weg voor de berm gebruikt. Dit gebeurt alleen als u een maximum superelevatie rolovergang waarde hebt ingesteld.

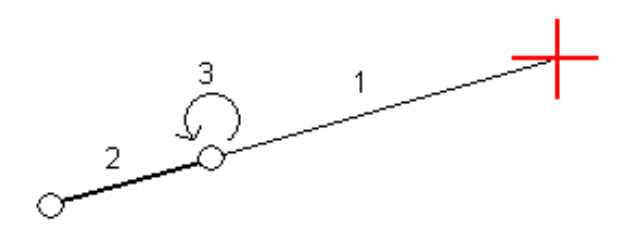

# Een rapport over de definitie van een RXL weg generen

Een HTML tekstrapport over de gedefinieerde RXL weg genereren:

1. Selecteer de weg. Op de kaart tikt u op de weg om die te selecteren.

Selecteer de weg in de lijst:

- a. Tik op  $\equiv$  en selecteer Definiëren.
- b. Tik op RXL weg.
- c. Selecteer de weg.
- 2. Druk op Edit.
- 3. Tik op Rapport.
- 4. Om maar een deel van de wegdefinitie in het rapport op te nemen, selecteert u een ander Startstation en Eindstation.
- 5. Druk op Accept.

Het rapport verschijnt in uw browser. Het toont de offset, coördinaten, hoogte en code voor elke positie in het dwarsprofiel voor de geselecteerde stations. De vermelde waarden gelden voor de opgeloste dwarsprofielen, dat wil zeggen: ze bevatten alle superelevatie- en verbredingswaarden die kunnen zijn toegepast, alsmede interpolaties tussen verschillende sjablonen.

Als de definitie extra punten bevat, worden die in het rapport opgenomen in een afzonderlijke sectie na de weg dwarsprofiel punten.

# Het wegontwerp bekijken

U kunt het wegontwerp op elk gewenst moment bekijken. Vanuit het scherm weg bekijken kunt u ook gebruik maken van de geautomatiseerde 3D-rit functie. Met 3D-rit kunt u de weg in 3D bekijken om de wegdefinitie te controleren en de weg te visualiseren ten opzichte van andere wegdefinities, zoals een complex knooppunt of stedelijk kruispunt.

De weg in een wegontwerp bestand bekijken:

- 1. Op de kaart tikt u op de weg om die te selecteren.
- 2. Tik op Bekijk. De weg wordt weergegeven op de kaart.

Zwarte open cirkels geven delen van het horizontale alignement aan die geen hoogte hebben en dus op het grondvlak zijn getekend.

 $TIP$  – Om het grondvlak dichter bij de weg te brengen, tikt u op  $\frac{1}{r}$  en selecteert u Instellingen en daarna wijzigt u de hoogte van het grondvlak.

De zwarte gevulde cirkels geven de posities op de strings op elk dwarsprofiel aan.

De grijze lijnen stellen de strings voor en verbinden de dwarsprofielen.

Voor uitleg over de regels voor het verbinden van dwarsprofielen in een RXL weg, zie [Voorbeelden](#page-37-0) voor sjabloon [plaatsing,](#page-37-0) page 38 en [Niet-tangentiale](#page-40-0) horizontale alignement elementen, page 41.

3. Tik op een string of een station op een string.

U kunt ook op de softkey String tikken om een string in de lijst te selecteren.De lijst toont alleen de strings die zich op het startstation bevinden of, als u een positie hebt, de strings op het dwarsprofiel op uw huidige positie. Als er een string geselecteerd is, tikt u op de softkey Station om een station in de lijst te selecteren.

Naast van de kaart wordt informatie over het geselecteerde Item weergegeven.

- 4. Om een ander station of andere string te selecteren, kunt u:
	- op het station op een string tikken.
	- op de softkey Station of String tikken, om een station of string in een lijst te selecteren.
	- op de pijltoets Op of Neer drukken om een ander station te selecteren, of op de pijltoets Links of Rechts drukken om een andere string te selecteren.
	- Tik op de softkey Sta- of Sta+.

Gebruik de kaart werkbalk om over de kaart te navigeren en tussen weergaven te wisselen.

5. Om de beschikbare dwarsprofielen te bekijken, tikt u op  $\forall \neg$ . U kunt ook de functie Plattegrond/Dwarsprofiel wisselen aan een functietoets op de bedieningseenheid toewijzen, zodat u kunt wisselen tussen de plattegrond en dwarsprofiel weergave bij het bekijken en uitzetten van een

weg.

Standaard wordt elk dwarsprofiel zo weergegeven dat 't het scherm vult, wat de beste weergave van het dwarsprofiel geeft. Om dwarsprofielen ten opzichte van elkaar te bekijken, tikt u op de knop Vaste schaal  $\Omega$ , zodat die wordt  $\Omega$ . Elk dwarsprofiel wordt met een vaste schaal weergegeven, zodat het breedste dwarsprofiel het scherm vult.

Het alignement wordt door een rood kruis aangeduid. De zwarte cirkels geven de strings aan. De grotere blauwe cirkel geeft de momenteel geselecteerde string aan. Het lijnenwerk dat aan de geselecteerde string voorafgaat, wordt als een dikke blauwe lijn weergegeven. Naast van de kaart wordt informatie over het geselecteerde Item weergegeven.

Om het dwarsprofiel op een ander station te bekijken, kunt u:

- Druk op de pijltoets Op of Neer.
- Tik op Station om een station in te toetsen of om een station in de lijst te selecteren.

Om een ander andere string te selecteren, kunt u:

- op de string tikken.
- op de pijltoets Links of Rechts drukken.
- op String tikken om een string in de lijst te selecteren.
- 6. Om terug te keren naar de kaart, tikt u op  $\triangle$  of drukt u op de Tab toets.
- 7. Een geautomatiseerde 3D rit over de weg bekijken:
	- a. Tik in het scherm weg bekijken op 3D-rit.
	- b. Druk op  $\triangleright$  om de rit te starten.
	- c. Om de rit te pauzeren en een bepaald deel van de weg te inspecteren, tikt u op II. Om de weg te draaien terwijl de rit gepauzeerd is, tikt u op het scherm en veegt u in de richting waarin u de weg wilt draaien.
	- d. Om voor- en achteruit over de weg te rijden, drukt u op de pijltoetsen Op en Neer.
	- e. Om de 3D rit te beëindigen, tikt u op Sluit.
- 8. Om het bekijken van de weg te verlaten, tikt u op Sluit.

TIP – Bij het bekijken van een RXL-weg:

- Om een positie gedefinieerd door een nominale stationwaarde te bekijken, waarbij het station niet behoeft samen te vallen met een dwarsprofiel, tikt u vanuit de plattegrond of dwarsprofiel weergave op Station en daarna toetst u een stationwaarde in.
- <sup>l</sup> Om een positie \gedefinieerd door een nominale offset waarde te bekijken, waarbij de offset niet op een string behoeft te liggen, tikt u op String en daarna toetst u een offset in. De offset wordt berekend t.o.v. het alignement. De hoogte van de resulterende positie wordt gedefinieerd d.m.v. interpolatie van het dwarsprofiel op het ingevoerde station en de offset.

<span id="page-44-0"></span>Tijdens het uitzetten of bekijken van de weg toont de linkerkant van het scherm de weg op de kaart of in de dwarsprofiel weergave.

Het deelvenster rechts van het scherm Bekijk bevat informatie over het deel van de weg dat u hebt geselecteerd op de kaart of in de dwarsprofiel weergave.

In het paneel rechts van het navigatiescherm Uitzetten wordt het navigatie deelvenster weergegeven.

- De pijl wijst in de richting van het punt dat u wilt gaan meten (het "doel").
- De waarden van de uitzetdelta's onder aan het navigatie deelvenster geven de afstand tot en de richting van het doel aan.

Wanneer u tijdens uitzetten naar een punt navigeert, is de getoonde informatie afhankelijk van of u een conventionele of GNSS meting uitvoert en welke opties u hebt geconfigureerd in het scherm Uitzetten opties.

- Als u de weergegeven delta's tijdens het uitzetten wilt wijzigen, tikt u op Opties in het uitzet navigatiescherm, of houdt u in het navigatie deelvenster ingedrukt. Raadpleeg voor meer informatie het onderwerp Uitzet navigatie delta's in Trimble Access Inmeten Algemeen Gebruikershandleiding.
- Als u de details van het uitgezette punt wilt bekijken voordat u het punt opslaat, schakelt u de instelling Bekijken voor opslaan in. Raadpleeg voor meer informatie het onderwerp Uitgezette punten details in Trimble Access Inmeten Algemeen Gebruikershandleiding.

# Kaart- en dwarsprofielweergave

Het uitzet navigatiescherm toont de kaartweergave of dwarsprofielweergave van de weg.

### Kaart

De kaart toont:

- het horizontale alignement als rode lijn
- Andere strings als zwarte lijnen
- Constructie offsets als groene lijnen
- Schuine offsets als zwarte streepjeslijnen

Tijdens het uitzetten toont de kaart een groene streepjeslijn, getekend vanaf de huidige positie naar:

- horizontaal alignement bij het meten van uw positie t.o.v. de weg en u bevindt zich binnen 30 m van het alignement/de string
- de geselecteerde string wanneer u uw positie t.o.v. een string meet en u zich binnen 5 m van die string bevindt.

### Dwarsprofiel weergave

Om het dwarsprofiel van de weg te bekijken, tikt u op kop de kaartwerkbalk.

Bij het bekijken van een wegontwerp bestand:

- In de dwarsprofielweergave worden de strings en sjablonen ten opzichte van het alignement weergegeven. Deze toont ook toegevoegde oppervlakken en het oppervlak berekend op basis van het wegontwerp.
- Het dwarsprofiel is in de richting van toenemende metrering georiënteerd. Uw huidige positie en het prisma worden weergegeven. Als voor het prisma constructie offsets ingesteld zijn, geeft de kleine enkele cirkel de geselecteerde positie aan en de dubbele cirkel de geselecteerde positie, aangepast met de ingestelde constructie offset(s). De constructie offset(s) worden als groene lijnen weergegeven.
- De juiste uitgraaf of ophoog schuine zijde verschijnt voor de kant van de weg waar u zich momenteel bevindt.

NB – Als u het veld Ontwerp uitgr/oph op Loodrecht hebt gezet in het scherm Uitzet opties, wordt de loodrechte uitgraven/ophogen positie alleen op het ontwerp in de dwarsprofiel weergave getekend wanneer posities ten opzichte van de weg worden gemeten.Omdat de dwarsprofiel weergave niet op schaal wordt getekend, kan de loodrechte positie enigszins onjuist lijken (d.w.z.niet precies loodrecht).

- Houd ingedrukt in de dwarsprofiel weergave om een [dwarshelling](#page-78-0) of [onderbaan](#page-80-0) te definiëren.
- <sup>l</sup> Om de sjablonen voor de weg te doorlopen, tikt u op de pijltoetsen. Als u een vaste schaal wilt instellen op basis van de breedste sjabloon in de weg, tikt u op  $\mathbb{Q}$ . Om een variabele schaal te gebruiken, zodat elke sjabloon de dwarsprofielweergave vult, tikt u op  $\mathbb{Q}$ .

Bij het bekijken van strings en oppervlakken:

- Strings hebben geen relaties met elkaar totdat u ze selecteert.
- De dwarsprofielweergave toont alleen het gebruikte oppervlak het kan geen berekend oppervlak weergeven.

Als u wilt terugkeren naar de kaart, tikt u op  $\sqrt{\frac{1}{n}}$ .

TIP – U kunt ook de functie Plattegrond/Dwarsprofiel wisselen toewijzen aan een functietoets op de bedieningseenheid, zodat u kunt wisselen tussen de plattegrond en dwarsprofiel weergaven bij het bekijken en uitzetten van een weg.

### Navigatie deelvenster

Voor het uitzetten toont de software:

- Station (bij uitzetten van een station op een string)
- Naam van de string (bij uitzetten van een station op een string, of het meten van uw positie t.o.v. een string)

Bij een RXL weg gebruikt de software de string naam uit de sjabloon definitie. Als de offset 0,000 m is, wordt de naam van de string standaard ML.

- de ontwerphoogte van de geselecteerde positie (rood weergegeven indien gewijzigd).
- Constructie offsets

- Bij het uitzetten van een station op een string toont de software ook:
	- $\bullet$  Type
	- Offset
	- Hoogte (rood weergegeven indien gewijzigd)
- Bij het uitzetten van een schuine zijde toont de software ook:
	- Ontwerp schuine zijde waarden
	- Breedte gegraven greppel (alleen RXL wegen)
- Bij het uitzetten van een schuine offset toont de software ook:
	- Schuine offset
	- Afbuighoek/azimut

Tijdens het uitzetten toont de software:

- de hoogte van uw huidige positie (blauw)
- Bij het uitzetten van een schuine zijde toont de software ook:
	- Schuine zijde waarde, gedefinieerd door uw huidige positie (blauw)
	- Ontwerp schuine zijde waarde (rood weergegeven indien gewijzigd)
- Buiten weg verschijnt als uw huidige positie vóór het begin van de weg of achter het einde van de weg ligt.
- Er wordt Ongedefinieerd weergegeven als opeenvolgende horizontale alignement elementen niet tangentiaal zijn en uw positie voorbij het eind tangentpunt van het inkomende element ligt en vóór het begin tangentpunt van het volgende element en u zich aan de buitenkant van de weg bevindt.Zie positie 1 in de onderstaande afbeelding.
- Als opeenvolgende horizontale alignement elementen niet tangentiaal zijn en uw huidige positie vóór het eind tangentpunt van het inkomende element ligt, maar achter het begin tangentpunt van het volgende element, en uw positie zich aan de binnenkant van de weg bevindt (zie positie 2 in de onderstaande afbeelding), worden de station, offset en verticale afstand waarden vermeld met gebruikmaking van het dichtstbijzijnde horizontale element bij uw positie om te bepalen welk deel van de weg moet worden gebruikt.

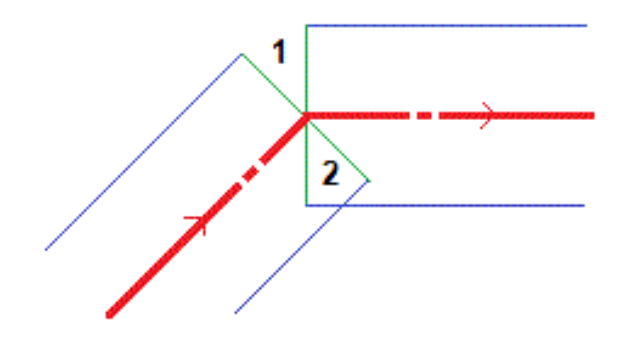

# Navigatie uitzetdelta's

Onder aan het navigatie deelvenster worden uitzet deltawaarden weergegeven die uw huidige positie aangeven ten opzichte van het item dat wordt uitgezet.

Als u de weergegeven delta's tijdens het uitzetten wilt wijzigen, tikt u op Opties in het uitzet navigatiescherm, of houdt u in het navigatie deelvenster ingedrukt.

### $NR -$

- Als u een conventioneel instrument gebruikt, verschijnen de waarden van de weg pas nadat u een afstandmeting hebt uitgevoerd.
- Als de weg alleen uit een horizontaal en verticaal alignement bestaat, geeft de waarde V.Afst de verticale afstand tot het verticale alignement aan.
- Wanneer u een wegontwerp bestand gebruikt en uw positie zich in een tussenruimte bevindt, is de V.Afst waarde null. Tussenruimten worden weergegeven als een stippellijn in de dwarsprofiel weergave. Zie Sjablonen [toevoegen,](#page-31-0) page 32 om te zien hoe u een tussenruimte in een sjabloon maakt.

# Uitleg over de navigatie richtingen

Houd tijdens het uitzetten het scherm vóór u terwijl u vooruit loopt in de richting waarin de pijl wijst. De pijl wijst in de richting van het punt dat u wilt gaan meten (het "doel").

Zoals in onderstaande afbeelding getoond, zijn de waarden in de velden Ga naar voren/Ga naar achteren (1) en Ga rechts/Ga links (2) relatief ten opzichte van het dwarsprofiel van het punt dat u aan het uitzetten bent (3).Ze zijn *niet* relatief ten opzichte van de huidige richting van verplaatsing (4), of de richting van toenemende metrering (5) op uw huidige positie (6).

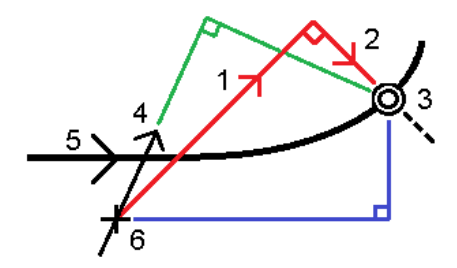

# Het verloop bij ingetoetste en geselecteerde offsets/objecten

Het gedrag bij uitzetten verschilt afhankelijk van het feit of de offset/string is geselecteerd op de kaart of in de dwarsprofiel weergave, is geselecteerd in een lijst of is ingetoetst.

- Als u een string selecteert op de kaart of in de dwarsprofiel weergave, of een string selecteert in de lijst, wordt de waarde Ga rechts/Ga links bij uitzetten bijgewerkt, om eventuele wijzigingen in de geometrie als gevolg van sjabloon veranderingen of verbreding weer te geven.
- Als u een numerieke offset waarde intoetst (dus ter plekke een string definieert), blijft die waarde voor de gehele lengte van de weg behouden.

Bekijk de volgende tekening:

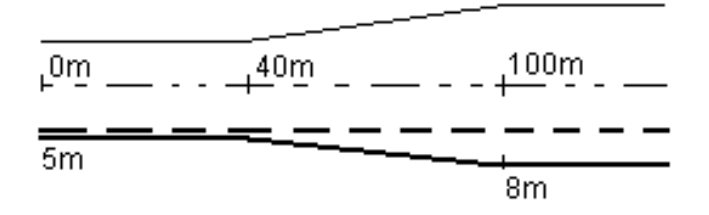

Als u een offset/string selecteert die een offset waarde van 5 m heeft, wordt die offset waarde bijgewerkt, zodat hij de doorgetrokken lijn voor daaropvolgende stations volgt. In dit voorbeeld verandert de offset van 5 m in 8 m tussen stations 40 m en 100 m en wordt dan gehandhaafd op 8 m voor daaropvolgende stations.

Als u 5 m voor de offset intoetst, volgt de offset de streepjeslijn. Dat wil zeggen: de offset van 5 m wordt voor de daaropvolgende stations gehandhaafd.

# GNSS en tiltsensor informatie

Bij gebruik van een GNSS ontvanger met ingebouwde tiltsensor kunt u:

- op eBubble tikken om een elektronische libel weer te geven
- de meetmethode zo programmeren dat er een waarschuwing wordt weergegeven wanneer de stok buiten een ingestelde tilt tolerantie is
- Om de kwaliteitscontrole, precisie en tilt instellingen te configureren, tikt u op Opties.

# Weergave van het navigatiescherm voor uitzetten

Welke informatie wordt getoond bij navigeren naar punten tijdens uitzetten, is afhankelijk van of u een conventionele of GNSS meting uitvoert en welke opties u hebt geconfigureerd in het scherm Uitzetten opties.

Deze opties configureren:

- Tik in de meetmethode op  $\equiv$  en selecteer Instellingen / Meetmethodes / <Naam meetmethode> / Uitzetten.
- Tik tijdens het uitzetten op Opties in het uitzet navigatiescherm.

# Conventionele metingen

Gebruik de groep Toon om het uiterlijk van de navigatieweergave tijdens het uitzetten te configureren:

• Als u de grote navigatiepijl in het navigatiescherm wilt weergeven, zet u de optie Uitzet afbeeldingen tonen op Ja.

TIP - Als u een bedieningseenheid met een kleiner scherm gebruikt, of als u meer navigatiedelta's op het scherm wilt plaatsen, zet u de optie Uitzet afbeeldingen tonen op Nee.De andere velden in de groep Toon worden verborgen wanneer deze optie op Nee staat.

- Selecteer de Display modus: U hebt de keuze uit:
	- Richting en afstand Het navigatiescherm voor uitzetten toont een grote pijl, die in de richting wijst waarin u zich moet verplaatsen.Als u dicht bij het punt bent, verdwijnt de pijl en verschijnen in/uit en links/rechts richtingen.
	- In/uit en links/rechts Het navigatiescherm voor uitzetten toont in/uit en links/rechts instructies.

TIP – Standaard geeft de software automatisch in/uit en links/rechts instructies vanuit het Prisma perspectief in een robotische meting en vanuit het Instrument perspectief wanneer het is verbonden met een servo-instrument met behulp van een koppelingsplaat of kabel. Als u dit wilt veranderen, wijzigt u de instellingen in het groepsvak Servo/Robotisch. Raadpleeg voor meer informatie het onderwerp Instrumentconfiguratie in *Trimble Access Inmeten Algemeen Gebruikershandleiding*.

- Gebruik het veld Afstand tolerantie om de toegestane afwijking van de afstand in te stellen.Als het prisma zich binnen die afstand van het punt bevindt, geeft de software aan dat de afstand correct is.
- Gebruik het veld Hoek tolerantie om de toegestane afwijking van de hoek in te stellen. Als het conventionele instrument met minder dan deze hoek van het punt af gedraaid is, geeft de software aan dat de hoek correct is.
- <sup>l</sup> Gebruik het veld Helling om een hellingsgraad weer te geven als een hoek, percentage of ratio. De ratio kan worden weergegeven als Rise: Run of Run: Rise (afstand en stijging).
- Bij het uitzetten van posities ten opzichte van een weg kunt u in het veld Ontwerp uitgr/oph selecteren of u Verticaal of Loodrecht uitgraven/ophogen t.o.v. het ontwerp wilt weergeven.

NB – De Loodrecht uitgraven/ophogen positie wordt in de dwarsprofiel weergave op het ontwerp getekend.Omdat de dwarsprofiel weergave niet op schaal wordt getekend, kan de loodrechte positie enigszins onjuist lijken (d.w.z.niet precies loodrecht).

TIP – Bij alle andere uitzetmethoden wordt altijd Verticaal uitgraven/ophogen ten opzichte van het ontwerp getoond.

Bekijk in de groep Delta's de delta's die worden weergegeven voor het huidige uitzet item. Om de delta weergave te wijzigen, tikt u op Wijzig.

Delta's zijn de informatievelden die tijdens het navigeren worden weergegeven en die de richting en afstand aangeven die u moet afleggen naar het item dat u wilt uitzetten. Raadpleeg het onderwerp Uitzet navigatie delta's in *Trimble Access Inmeten Algemeen Gebruikershandleiding*.

Om uitgraven of ophogen ten opzichte van een DTM tijdens het uitzetten weer te geven, selecteert u in het groepsvak DTM het DTM bestand. Indien nodig stelt u in het veld Offset t.o.v. DTM een offset ten opzichte van het DTM in. Tik op ► en selecteer of de offset verticaal of loodrecht op het DTM moet worden toegepast.

Als uw Trimble bedieningseenheid uitgerust is met een intern kompas, kunt u dat gebruiken bij het uitzetten van een positie of navigeren naar een punt.Om het interne kompas te gebruiken, selecteert u het vakje Kompas. Trimble adviseert het kompas *uit te schakelen* wanneer u in een omgeving bent met magnetische velden die storing kunnen veroorzaken.

# GNSS metingen

Gebruik de groep Toon om het uiterlijk van de navigatieweergave tijdens het uitzetten te configureren:

• Als u de grote navigatiepijl in het navigatiescherm wilt weergeven, zet u de optie Uitzet afbeeldingen tonen op Ja.

TIP – Als u een bedieningseenheid met een kleiner scherm gebruikt, of als u meer navigatiedelta's op het scherm wilt plaatsen, zet u de optie Uitzet afbeeldingen tonen op Nee.De andere velden in de groep Toon worden verborgen wanneer deze optie op Nee staat.

- Selecteer de Display modus: U hebt de keuze uit:
	- Op prisma gecentreerd het geselecteerde punt blijft gefixeerd in het midden van het scherm.
	- Op gebruiker gecentreerd uw positie blijft gefixeerd in het midden van het scherm.
- Kies een instelling in het veld Display oriëntatie. U hebt de keuze uit:
	- Rijrichting het scherm draait zo dat de bovenkant van het scherm in de rijrichting wijst.
	- Noord / Zon de kleine oriëntatiepijl toont de positie van het noorden of de zon. Het scherm wordt zo georiënteerd dat de bovenkant van het scherm naar het noorden of de zon wijst. Bij gebruik van deze weergave drukt u op de softkey Noord/Zon om de oriëntatie te wisselen tussen het noorden en de zon.
	- Referentie azimut:
		- Voor een punt wordt het scherm georiënteerd op de Referentie azimut van de job.De Uitzetten optie moet ingesteld zijn op Relatief t.o.v. azimut.
		- Voor een lijn of weg wordt het scherm georiënteerd op de azimut van de lijn of weg.

NB – Als bij het uitzetten van een punt de Display oriëntatie is ingesteld op Referentie azimut en de optie Uitzetten niet is ingesteld op Relatief t.o.v. azimut, wordt het gedrag van de display oriëntatie standaard ingesteld op Rijrichting.

- <sup>l</sup> Gebruik het veld Hellingr om het hellingspercentage weer te geven als een hoek, percentage of verhouding. De verhouding kan worden weergegeven als Rise:Run of Run:Rise.
- Bij het uitzetten van posities ten opzichte van een weg kunt u in het veld Ontwerp uitgr/oph selecteren of u Verticaal of Loodrecht uitgraven/ophogen t.o.v. het ontwerp wilt weergeven.

NB - De Loodrecht uitgraven/ophogen positie wordt in de dwarsprofiel weergave op het ontwerp getekend.Omdat de dwarsprofiel weergave niet op schaal wordt getekend, kan de loodrechte positie enigszins onjuist lijken (d.w.z.niet precies loodrecht).

TIP – Bij alle andere uitzetmethoden wordt altijd Verticaal uitgraven/ophogen ten opzichte van het ontwerp getoond.

Bekijk in de groep Delta's de delta's die worden weergegeven voor het huidige uitzet item. Om de delta weergave te wijzigen, tikt u op Wijzig.

Delta's zijn de informatievelden die tijdens het navigeren worden weergegeven en die de richting en afstand aangeven die u moet afleggen naar het item dat u wilt uitzetten. Raadpleeg het onderwerp Uitzet navigatie delta's in *Trimble Access Inmeten Algemeen Gebruikershandleiding*.

Om uitgraven of ophogen ten opzichte van een DTM tijdens het uitzetten weer te geven, selecteert u in het groepsvak DTM het DTM bestand. Indien nodig stelt u in het veld Offset t.o.v. DTM een offset ten opzichte van het DTM in. Tik op ► en selecteer of de offset verticaal of loodrecht op het DTM moet worden toegepast.

Als uw Trimble bedieningseenheid uitgerust is met een intern kompas, kunt u dat gebruiken bij het uitzetten van een positie of navigeren naar een punt.Om het interne kompas te gebruiken, selecteert u het vakje Kompas. Trimble adviseert het kompas *uit te schakelen* wanneer u in een omgeving bent met magnetische velden die storing kunnen veroorzaken.

NB – Als u IMU tiltcompensatie gebruikt en de IMU gealigneerd is, wordt de richting van de ontvanger altijd gebruikt om de GNSS-cursor, de grote uitzet navigatiepijl en het close-upscherm te oriënteren. Het LED-paneel van de ontvanger moet naar u toe gericht zijn om deze correct georiënteerd te laten zijn.

# De weg uitzetten

VOORZICHTIG – U moet het coördinatensysteem of de kalibratie niet wijzigen nadat u punten uitgezet hebt, of offset- of snijpunten berekend hebt. Als u dat wel doet, zijn de eerder uitgezette of berekende punten niet in overeenstemming met het nieuwe coördinatensysteem en punten die na de wijziging berekend of uitgezet worden.

## Uitzetten vanuit een wegontwerp bestand

- 1. Zorg ervoor dat u in Trimble Access Wegen bent. Tik op  $\equiv$  en als de menuoptie onder Job data Inmeten Algemeen of een andere app weergeeft, tikt u op die menuoptie, selecteert u Wegen en tikt u vervolgens op Accept.
- 2. Tik op de weg op de kaart en tik daarna op Uitzetten.

U kunt ook op  $\equiv$  tikken en Uitzetten selecteren, indien nodig de naam selecteren van de meetmethode die u wilt gebruiken en vervolgens op Wegen tikken. Selecteer in het scherm Bestand selecteren de weg die u wilt uitzetten. Als er veel wegen in de job zijn, gebruikt u het veld Bestand zoeken om de weg die u wilt uitzetten te zoeken. Druk op Vlgnd.

Het formulier Weg verschijnt naast de kaart met de naam van de geselecteerde weg.

- 3. Als u nog geen meting hebt gestart, vraagt de software u de benodigde stappen uit te voeren om de meting te starten.
- 4. Voer een waarde in het veld Antenne hoogte of Prisma hoogte in en zorg ervoor dat het veld Gemeten naar correct ingesteld is.
- 5. Voer het Station interval voor lijnen en Station interval voor bogen en overgangen in, of accepteer de standaardwaarde die is ingesteld toen de weg werd gedefinieerd.

Station interval waarden zijn vereist bij het uitzetten van een station op een string.Deze waarden zijn optioneel voor andere meetmethoden.

6. Druk op Vlgnd.

Het uitzet selectiescherm verschijnt, met bovenaan de naam van de weg.

Selecteer de uitzetmethode die u wilt gebruiken. Voor meer informatie en de volgende stappen raadpleegt u het onderwerp voor de uitzetmethode die u hebt geselecteerd. Als u het volgende selecteert:

- T.o.v. de weg, zie [Uitzetposities](#page-54-0) ten opzichte van de weg, page 55
- <sup>l</sup> T.o.v. de string of T.o.v. de dichtstbijzijnde string, zie [Uitzetposities](#page-55-0) ten opzichte van een [string,](#page-55-0) page 56
- Station op string, zie Stations op een string [uitzetten,](#page-58-0) page 59
- Schuine offset, zie Een positie met een schuine offset [uitzetten,](#page-60-0) page 61
- T.o.v. een extra string, zie [Uitzetten](#page-62-0) naar een extra string, page 63
- Extra punten, zie Extra punten [uitzetten,](#page-65-0) page 66

NB – Bij het uitzetten van een wegontwerp bestand:

- Als een weg alleen uit een horizontaal alignement bestaat, kunt u die maar in twee dimensies uitzetten.
- <sup>l</sup> De horizontale en verticale alignementen van een weg behoeven niet noodzakelijk op dezelfde station waarden te beginnen en eindigen. Als ze op verschillende station waarden beginnen en eindigen, kunt u alleen punten in drie dimensies uitzetten als hun stations binnen het horizontale alignement liggen.

## Uitzetten vanaf strings en oppervlakken

- 1. Zorg ervoor dat u in Trimble Access Wegen bent. Tik op  $\equiv$  en als de menuoptie onder Job data Inmeten Algemeen of een andere app weergeeft, tikt u op die menuoptie, selecteert u Wegen en tikt u vervolgens op Accept.
- 2. Tik op de kaart op de string en tik vervolgens op Uitzetten.

U kunt ook op  $\equiv$  tikken en Uitzetten selecteren, indien nodig de naam van de meetmethode selecteren die u wilt gebruiken en vervolgens Strings en oppervlakken selecteren.

Het formulier Strings en oppervlakken wordt naast de kaart weergegeven.

- 3. Als u nog geen meting hebt gestart, vraagt de software u de benodigde stappen uit te voeren om de meting te starten.
- 4. Voer een waarde in het veld Antenne hoogte of Prisma hoogte in en zorg ervoor dat het veld Gemeten naar correct ingesteld is.
- 5. Als u vanaf de kaart bent begonnen, wordt de geselecteerde string weergegeven in het veld Primaire metrering string. De Primaire metrering string wijzigen of selecteren:
	- Om de Primaire metrering string op de kaart te selecteren, tikt u in het veld Primaire metrering string en tikt u vervolgens op de string die u wilt gebruiken op de kaart.

In het veld Primaire metrering string verschijnt de naam van de string die u hebt geselecteerd.

- De Primaire metrering string selecteren in de lijst met strings in de job of gekoppeld aan de job:
	- a. Tik op  $\blacktriangleright$  naast het veld Primaire metrering string.
	- b. Selecteer de string in de lijst. Voer indien nodig een deel van de stringnaam in het veld Naam in om de lijst met strings te filteren.
	- c. Tik op Accept. om terug te gaan naar het formulier Strings en oppervlakken . In het veld Primaire metrering string verschijnt de naam van de string die u hebt geselecteerd.
- 6. Geef het Start station in.

7. Druk op Accept.

Het uitzet selectiescherm verschijnt, met bovenaan de naam van de Primaire metrering string.

Selecteer de uitzetmethode die u wilt gebruiken. Voor meer informatie en de volgende stappen raadpleegt u het onderwerp voor de uitzetmethode die u hebt geselecteerd. Als u het volgende selecteert:

- T.o.v. de string, zie [Uitzetposities](#page-55-0) ten opzichte van een string, page 56
- Naar twee strings, zie Het [oppervlak](#page-66-0) tussen twee strings uitzetten, page 67
- Station op string, zie Stations op een string [uitzetten,](#page-58-0) page 59

# <span id="page-54-0"></span>Uitzetposities ten opzichte van de weg

NB – Deze uitzetmethode kan worden gebruikt bij uitzetten vanuit een wegontwerp bestand. Het is niet bedoeld voor het uitzetten van Strings en oppervlakken.

- 1. Selecteer in het uitzet selectiescherm T.o.v. de weg in het veld Uitzetten of dubbeltik op een leeg deel van de kaart. Hiermee worden alle geselecteerde items op de kaart gewist, zodat u klaar bent om posities ten opzichte van de weg uit te zetten.
- 2. Om punten met een offset ten opzichte van de weg uit te zetten, zodat de weg vrij blijft voor de aanleg, definieert u een [constructie](#page-70-0) offset.
- 3. Om loodrecht uitgraven/ophogen ten opzichte van de weg te bekijken, selecteert u Opties en zet u in het groepsvak Weg het veld Ontwerp uitgr/oph op Loodrecht.
- 4. Druk op Start.

Het scherm [Navigeren](#page-44-0) op wegen, page 45 verschijnt. Tik op Opties om voorkeuren te configureren voor navigatieweergave, niveau, details van uitgezette punten of om [uitzetdelta's](#page-74-0) te bekijken ten opzichte van een digitaal [terreinmodel](#page-74-0) (DTM).

5. Gebruik de informatie in het scherm [Navigeren](#page-44-0) op wegen, page 45 om uw positie ten opzichte van de weg te zien en naar het uit te zetten punt te navigeren.

Als uw huidige positie:

- binnen 30 m van het horizontale alignement is, toont de plattegrond weergave een groene streepjeslijn, getekend in een rechte hoek vanaf uw huidige positie naar het alignement.
- meer dan 30 meter van het horizontale alignement verwijderd is, navigeert de software u naar een positie op het horizontale alignement. Deze wordt berekend door uw huidige positie in een rechte hoek ten opzichte van het horizontale alignement te projecteren.
- 6. Wanneer het punt binnen tolerantie is, tikt u op Meten om het punt te meten.

Wanneer u een Trimble SX12 scanner total station in TRK-modus gebruikt met de *laser aanwijzer ingeschakeld*, toont het scherm Uitzetten de softkey Punt markeren in plaats van de softkey Meten . Tik op Punt markeren om het instrument in de STD modus te zetten. De laser aanwijzer stopt met knipperen en beweegt om zichzelf op de EDM-locatie te positioneren. Wanneer u op Accept. tikt om het punt op te slaan, keert het instrument automatisch terug naar de TRK modus en gaat de laser aanwijzer weer knipperen. Als u de uitzetdelta's opnieuw wilt meten en bijwerken, tikt u op Meten nadat u hebt getikt op Punt markeren en voordat u op Accept. tikt.

De weg uitzetten

7. Druk op Opsl.

De software gaat terug naar het navigatiescherm.

#### Volgende stappen

- Als u doorgaat met het meten van punten op de weg, tikt u op de Sta+ of Sta- softkey om het volgende of vorige station te selecteren.

Als u het veld Auto verhogen hebt ingeschakeld in het scherm Station selecteren, wordt het volgende of vorige station automatisch geselecteerd. Zie Stations [beschikbaar](#page-68-0) voor uitzetten, page [69](#page-68-0).

- Uitzetmethode wijzigen en uitzetten:
	- T.o.v. de weg, dubbeltik op een leeg deel van de kaart.
	- t.o.v. een string tikt u op de string op de kaart.
	- . een station op een string tikt u op het station op een string op de kaart.
- <span id="page-55-0"></span>• Om deze uitzetmethode te verlaten, tikt u op Esc.

# Uitzetposities ten opzichte van een string

### Bij uitzetten vanuit een wegontwerp bestand

1. Tik in het uitzet selectiescherm op de string op de kaart, of selecteer T.o.v. de string in het veld Uitzetten en tik vervolgens op ▶ om een string in de lijst te selecteren.

Bij het uitzetten van een RXL-weg worden de strings in de lijst bepaald door de sjablonen die zijn toegewezen op uw huidige positie ten opzichte van de weg.

Om uw positie t.o.v. de dichtstbijzijnde string uit te zetten, selecteert u T.o.v. de dichtstbijzijnde string in het veld Uitzetten. Met deze optie laat de software u navigeren naar de string die het dichtst bij uw huidige positie ligt, zodat naarmate u zich over de weg verplaatst, de string ten opzichte waarvan u uitzet automatisch verandert om uw nieuwe positie weer te geven.

- 2. Indien nodig gebruikt u de volgende functies:
	- <sup>l</sup> Om punten met een offset ten opzichte van de weg uit te zetten, zodat de weg vrij blijft voor de aanleg, definieert u een [constructie](#page-70-0) offset.
	- Om de constructie van het wegoppervlak te controleren, definieert u een [dwarshelling](#page-78-0).
- 3. Druk op Start.

Het scherm [Navigeren](#page-44-0) op wegen, page 45 verschijnt. Tik op Opties om voorkeuren te configureren voor navigatieweergave, niveau, details van uitgezette punten of om [uitzetdelta's](#page-74-0) te bekijken ten opzichte van een digitaal [terreinmodel](#page-74-0) (DTM).

4. Gebruik de informatie in het scherm [Navigeren](#page-44-0) op wegen, page 45 om uw positie ten opzichte van de weg te zien en naar het uit te zetten punt te navigeren.

- Desgewenst kunt u een schuine zijde [toevoegen](#page-76-0) of wijzigen.
- Om de scharnierpositie voor een uitgraafhelling uit te zetten wanneer u t.o.v. een schuine zijde meet, houdt u ingedrukt op de plattegrond of dwarsprofiel weergave en selecteert u Snijhelling scharnierpunt uitzetten. Deze optie is handig als de schuine zijde een gegraven greppel bevat.
- Als u een [catch](#page-74-1) punt (5D / Interface string) met constructie offsets uitzet, navigeert u eerst naar het catch punt en drukt u op Gebruik om de constructie offsets toe te voegen. U wordt gevraagd de offsets vanaf uw huidige positie toe te passen. Als u niet op de catch positie bent, selecteert u Nee, navigeert u naar de catch positie en drukt u nogmaals op Gebruik. Om de catch positie en de constructie offset op te slaan, zie [Constructie](#page-70-0) offsets, page 71.

Als uw huidige positie binnen 5 m van de geselecteerde string is, toont de plattegrond weergave een groene streepjeslijn, getekend in een rechte hoek vanaf uw huidige positie naar de string. Bij uitzetten met een berekende constructie offset worden de verticale en loodrechte uitgraaf/ophoog delta's gemeld.

5. Wanneer het punt binnen tolerantie is, tikt u op Meten om het punt te meten.

Wanneer u een Trimble SX12 scanner total station in TRK-modus gebruikt met de *laser aanwijzer ingeschakeld*, toont het scherm Uitzetten de softkey Punt markeren in plaats van de softkey Meten . Tik op Punt markeren om het instrument in de STD modus te zetten. De laser aanwijzer stopt met knipperen en beweegt om zichzelf op de EDM-locatie te positioneren. Wanneer u op Accept. tikt om het punt op te slaan, keert het instrument automatisch terug naar de TRK modus en gaat de laser aanwijzer weer knipperen. Als u de uitzetdelta's opnieuw wilt meten en bijwerken, tikt u op Meten nadat u hebt getikt op Punt markeren en voordat u op Accept. tikt.

6. Druk op Opsl.

De software gaat terug naar het navigatiescherm.

### Volgende stappen

• Als u doorgaat met het meten van punten op de weg, tikt u op de Sta+ of Sta- softkey om het volgende of vorige station te selecteren.

Als u het veld Auto verhogen hebt ingeschakeld in het scherm Station selecteren, wordt het volgende of vorige station automatisch geselecteerd. Zie Stations [beschikbaar](#page-68-0) voor uitzetten, page [69](#page-68-0).

- Uitzetmethode wijzigen en uitzetten:
	- T.o.v. de weg, dubbeltik op een leeg deel van de kaart.
	- t.o.v. een string tikt u op de string op de kaart.
	- . een station op een string tikt u op het station op een string op de kaart.
- Om deze uitzetmethode te verlaten, tikt u op Esc.

### Bij uitzetten vanaf strings en oppervlakken

- 1. Tik in het uitzet selectiescherm op de string op de kaart, of selecteer T.o.v. de string in het veld Uitzetten en tik vervolgens op ▶ om de string in de lijst te selecteren.
- 2. Om punten met een offset ten opzichte van de weg uit te zetten, zodat de weg vrij blijft voor de aanleg, definieert u een [constructie](#page-70-0) offset.
- 3. Druk op Start.

Het scherm [Navigeren](#page-44-0) op wegen, page 45 verschijnt. Tik op Opties om voorkeuren te configureren voor navigatieweergave, niveau, details van uitgezette punten of om [uitzetdelta's](#page-74-0) te bekijken ten opzichte van een digitaal [terreinmodel](#page-74-0) (DTM).

4. Gebruik de informatie in het scherm [Navigeren](#page-44-0) op wegen, page 45 om uw positie ten opzichte van de weg te zien en naar het uit te zetten punt te navigeren.

Als uw huidige positie binnen 5 m van de geselecteerde string is, toont de plattegrond weergave een groene streepjeslijn, getekend in een rechte hoek vanaf uw huidige positie naar de string.

5. Wanneer het punt binnen tolerantie is, tikt u op Meten om het punt te meten.

Wanneer u een Trimble SX12 scanner total station in TRK-modus gebruikt met de *laser aanwijzer ingeschakeld*, toont het scherm Uitzetten de softkey Punt markeren in plaats van de softkey Meten . Tik op Punt markeren om het instrument in de STD modus te zetten. De laser aanwijzer stopt met knipperen en beweegt om zichzelf op de EDM-locatie te positioneren. Wanneer u op Accept. tikt om het punt op te slaan, keert het instrument automatisch terug naar de TRK modus en gaat de laser aanwijzer weer knipperen. Als u de uitzetdelta's opnieuw wilt meten en bijwerken, tikt u op Meten nadat u hebt getikt op Punt markeren en voordat u op Accept. tikt.

6. Druk op Opsl.

De software gaat terug naar het navigatiescherm.

### Volgende stappen

• Als u doorgaat met het meten van punten op de weg, tikt u op de Sta+ of Sta- softkey om het volgende of vorige station te selecteren.

Als u het veld Auto verhogen hebt ingeschakeld in het scherm Station selecteren, wordt het volgende of vorige station automatisch geselecteerd. Zie Stations [beschikbaar](#page-68-0) voor uitzetten, page [69](#page-68-0).

- Uitzetmethode wijzigen en uitzetten:
	- T.o.v. de string, tik op Esc en tik vervolgens op de string op de kaart.
	- Naar twee strings, tik op Esc en selecteer vervolgens Naar twee strings in het veld Uitzetten.
	- Een Station op een string, tik op Esc en tik vervolgens op het station op de kaart.

# <span id="page-58-0"></span>Stations op een string uitzetten

### Bij uitzetten vanuit een wegontwerp bestand

1. Tik in het uitzet selectiescherm op het station op de string op de kaart.

Als alternatief op het uitzetformulier:

- a. Selecteer Station op string in het veld Uitzetten.
- b. Tik op naast het veld String om de string in de lijst te selecteren. De strings in de lijst worden bepaald door de sjablonen die zijn toegewezen op uw huidige positie ten opzichte van de weg.
- c. Tik op  $\mathscr W$  naast het veld Station en selecteer het station.

TIP –

- Als de weg geen string bevat met de offset die u wilt uitzetten, kunt u een nominale offsetwaarde invoeren in het veld Offset en vervolgens het station selecteren.
- Als u de stations die beschikbaar zijn voor uitzetten wilt aanpassen, tikt u op  $\mathscr W$  naast het veld Station om het scherm Selecteer station weer te geven. Zie [Stations](#page-68-0) [beschikbaar](#page-68-0) voor uitzetten, page 69.
- 2. Indien nodig gebruikt u de volgende functies:
	- <sup>l</sup> Om punten met een offset ten opzichte van de weg uit te zetten, zodat de weg vrij blijft voor de aanleg, definieert u een [constructie](#page-70-0) offset.
	- Om de constructie van het wegoppervlak te controleren, definieert u een [dwarshelling](#page-78-0).
	- Om punten uit te zetten op andere oppervlakken dan het voltooide wegoppervlak, [definieert](#page-80-0) u een [onderbaan](#page-80-0).
- 3. Druk op Start.

Het scherm [Navigeren](#page-44-0) op wegen, page 45 verschijnt. Tik op Opties om voorkeuren te configureren voor navigatieweergave, niveau, details van uitgezette punten of om [uitzetdelta's](#page-74-0) te bekijken ten opzichte van een digitaal [terreinmodel](#page-74-0) (DTM).

4. Gebruik de informatie in het scherm [Navigeren](#page-44-0) op wegen, page 45 om uw positie ten opzichte van de weg te zien en naar het uit te zetten punt te navigeren.

Als u een [catch](#page-74-1) punt (5D / Interface string) met constructie offsets uitzet, navigeert u eerst naar het catch punt en drukt u op Gebruik om de constructie offsets toe te voegen. U wordt gevraagd de offsets vanaf uw huidige positie toe te passen. Als u niet op de catch positie bent, selecteert u Nee, navigeert u naar de catch positie en drukt u nogmaals op Gebruik. Om de catch positie en de constructie offset op te slaan, zie [Constructie](#page-70-0) offsets, page 71.

- 5. Desgewenst kunt u een schuine zijde [toevoegen](#page-76-0) of wijzigen.
- 6. Om de scharnierpositie voor een uitgraafhelling uit te zetten wanneer u t.o.v. een schuine zijde meet, houdt u ingedrukt op de plattegrond of dwarsprofiel weergave en selecteert u Snijhelling scharnierpunt uitzetten. Deze optie is handig als de schuine zijde een gegraven greppel bevat.
- 7. Omde Ontwerp hoogte te wijzigen, drukt u op de Spatie toets, of tikt u op **F** naast de delta Ontwerp hoogte en voert u de nieuwe waarde in. Als u de oorspronkelijke hoogte na het wijzigen wilt herstellen, drukt u op de Spatie toets of tikt u op  $\blacktriangleright$  en daarna op  $\blacktriangleright$  naast het veld Ontwerp hoogte en selecteert u Oorspr. elevatie opnieuw laden.
- 8. Wanneer het punt binnen tolerantie is, tikt u op Meten om het punt te meten.

Wanneer u een Trimble SX12 scanner total station in TRK-modus gebruikt met de *laser aanwijzer ingeschakeld*, toont het scherm Uitzetten de softkey Punt markeren in plaats van de softkey Meten . Tik op Punt markeren om het instrument in de STD modus te zetten. De laser aanwijzer stopt met knipperen en beweegt om zichzelf op de EDM-locatie te positioneren. Wanneer u op Accept. tikt om het punt op te slaan, keert het instrument automatisch terug naar de TRK modus en gaat de laser aanwijzer weer knipperen. Als u de uitzetdelta's opnieuw wilt meten en bijwerken, tikt u op Meten nadat u hebt getikt op Punt markeren en voordat u op Accept. tikt.

9. Druk op Opsl.

De software gaat terug naar het navigatiescherm.

#### Volgende stappen

• Als u doorgaat met het meten van punten op de weg, tikt u op de Sta+ of Sta- softkey om het volgende of vorige station te selecteren.

Als u het veld Auto verhogen hebt ingeschakeld in het scherm Station selecteren, wordt het volgende of vorige station automatisch geselecteerd. Zie Stations [beschikbaar](#page-68-0) voor uitzetten, page [69](#page-68-0).

- Uitzetmethode wijzigen en uitzetten:
	- T.o.v. de weg, dubbeltik op een leeg deel van de kaart.
	- t.o.v. een string tikt u op de string op de kaart.
	- **een station op een string** tikt u op het station op een string op de kaart.
- Om deze uitzetmethode te verlaten, tikt u op Esc.

### Bij uitzetten vanaf strings en oppervlakken

1. Tik in het uitzet selectiescherm op het station op de string op de kaart.

Als alternatief op het uitzetformulier:

- a. Selecteer Station op string in het veld Uitzetten.
- b. Tik op naast het veld String om de string in de lijst te selecteren. De strings in de lijst worden bepaald door de sjablonen die zijn toegewezen op uw huidige positie ten opzichte van de weg.
- c. Tik op  $\mathscr W$  naast het veld Station en selecteer het station.

TIP – Als u de stations die beschikbaar zijn voor uitzetten wilt aanpassen, tikt u op  $\mathscr W$  naast het veld Station om het scherm Selecteer station weer te geven. Zie Stations [beschikbaar](#page-68-0) voor [uitzetten,](#page-68-0) page 69.

- 2. Om punten met een offset ten opzichte van de weg uit te zetten, zodat de weg vrij blijft voor de aanleg, definieert u een [constructie](#page-70-0) offset.
- 3. Druk op Start.

Het scherm [Navigeren](#page-44-0) op wegen, page 45 verschijnt. Tik op Opties om voorkeuren te configureren voor navigatieweergave, niveau, details van uitgezette punten of om [uitzetdelta's](#page-74-0) te bekijken ten opzichte van een digitaal [terreinmodel](#page-74-0) (DTM).

- 4. Gebruik de informatie in het scherm [Navigeren](#page-44-0) op wegen, page 45 om uw positie ten opzichte van de weg te zien en naar het uit te zetten punt te navigeren.
- 5. Wanneer het punt binnen tolerantie is, tikt u op Meten om het punt te meten.

Wanneer u een Trimble SX12 scanner total station in TRK-modus gebruikt met de *laser aanwijzer ingeschakeld*, toont het scherm Uitzetten de softkey Punt markeren in plaats van de softkey Meten . Tik op Punt markeren om het instrument in de STD modus te zetten. De laser aanwijzer stopt met knipperen en beweegt om zichzelf op de EDM-locatie te positioneren. Wanneer u op Accept. tikt om het punt op te slaan, keert het instrument automatisch terug naar de TRK modus en gaat de laser aanwijzer weer knipperen. Als u de uitzetdelta's opnieuw wilt meten en bijwerken, tikt u op Meten nadat u hebt getikt op Punt markeren en voordat u op Accept. tikt.

6. Druk op Opsl.

De software gaat terug naar het navigatiescherm.

#### Volgende stappen

• Als u doorgaat met het meten van punten op de weg, tikt u op de Sta+ of Sta- softkey om het volgende of vorige station te selecteren.

Als u het veld Auto verhogen hebt ingeschakeld in het scherm Station selecteren, wordt het volgende of vorige station automatisch geselecteerd. Zie Stations [beschikbaar](#page-68-0) voor uitzetten, page [69](#page-68-0).

- Uitzetmethode wijzigen en uitzetten:
	- T.o.v. de string, tik op Esc en tik vervolgens op de string op de kaart.
	- Naar twee strings, tik op Esc en selecteer vervolgens Naar twee strings in het veld Uitzetten.
	- Een Station op een string, tik op Esc en tik vervolgens op het station op de kaart.

# <span id="page-60-0"></span>Een positie met een schuine offset uitzetten

NB – Deze uitzetmethode kan worden gebruikt bij uitzetten vanuit een wegontwerp bestand. Het is niet bedoeld voor het uitzetten van Strings en oppervlakken.

Gebruik de uitzetmethode Schuine offset om een positie uit te zetten die niet in een rechte hoek t.o.v. het horizontale alignement is gedefinieerd, bijv. bij het uitzetten van duikers of bruggenhoofden.

De onderstaande afbeelding toont een punt gedefinieerd door schuinte naar voren en offset naar rechts. Het uit te zetten punt (1) is gedefinieerd vanaf het station (3) door een offset (5) langs de schuinte (2). De schuinte kan worden gedefinieerd door een voor- of achterwaartse delta hoek t.o.v. een lijn (6) haaks op de weg die wordt uitgezet (4), of de schuinte kan worden gedefinieerd door een azimut.

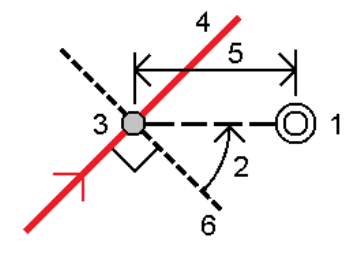

### Een positie met een schuine offset uitzetten

- 1. Selecteer in het uitzet selectiescherm de optie Schuine offset in het veld Uitzetten.
- 2. Tik op de kaart op het station op het alignement van waaruit de schuine offset wordt toegepast. U kunt ook op  $\mathscr W$  naast het veld Station tikken om het station in de lijst te selecteren.

TIP –

- Als u de stations die beschikbaar zijn voor uitzetten wilt aanpassen, tikt u op  $\mathscr W$  naast het veld Station om het scherm Selecteer station weer te geven. Zie [Stations](#page-68-0) [beschikbaar](#page-68-0) voor uitzetten, page 69.
- <sup>l</sup> Om een schuine offset ten opzichte van een nominale stationwaarde uit te zetten (waarbij het station niet hoeft samen te vallen met een dwarsprofiel), voert u een nominale stationwaarde in.
- 3. De schuine offset definiëren:
	- a. Voer de Offset en Schuinte waarden in. Tik op  $\blacktriangleright$  om de offset of schuinte richting te veranderen.
	- b. Om de hoogte voor het punt te definiëren, selecteert u:
		- Helling van string om de hoogte te berekenen m.b.v. een helling vanaf de hoogte van de string op het geselecteerde station.
		- Delta van string om de hoogte te berekenen m.b.v. een delta vanaf de hoogte van de string op het geselecteerde station.
		- Toets in om de hoogte in te toetsen.

Als de weg alleen uit een horizontaal alignement bestaat, moet u de hoogte intoetsen.

- c. Druk op Accept.
- 4. Om punten met een offset ten opzichte van de weg uit te zetten, zodat de weg vrij blijft voor de aanleg, definieert u een constructie offset.

### Zie [Constructie](#page-70-0) offsets, page 71

5. Druk op Start.

Het scherm [Navigeren](#page-44-0) op wegen, page 45 verschijnt. Tik op Opties om voorkeuren te configureren voor navigatieweergave, niveau, details van uitgezette punten of om [uitzetdelta's](#page-74-0) te bekijken ten opzichte van een digitaal [terreinmodel](#page-74-0) (DTM).

- 6. Gebruik de informatie in het scherm [Navigeren](#page-44-0) op wegen, page 45 om uw positie ten opzichte van de weg te zien en naar het uit te zetten punt te navigeren.
- 7. Wanneer het punt binnen tolerantie is, tikt u op Meten om het punt te meten.

Wanneer u een Trimble SX12 scanner total station in TRK-modus gebruikt met de *laser aanwijzer ingeschakeld*, toont het scherm Uitzetten de softkey Punt markeren in plaats van de softkey Meten . Tik op Punt markeren om het instrument in de STD modus te zetten. De laser aanwijzer stopt met knipperen en beweegt om zichzelf op de EDM-locatie te positioneren. Wanneer u op Accept. tikt om het punt op te slaan, keert het instrument automatisch terug naar de TRK modus en gaat de laser aanwijzer weer knipperen. Als u de uitzetdelta's opnieuw wilt meten en bijwerken, tikt u op Meten nadat u hebt getikt op Punt markeren en voordat u op Accept. tikt.

8. Druk op Opsl.

De software gaat terug naar het navigatiescherm.

#### Volgende stappen

• Als u doorgaat met het meten van punten op de weg, tikt u op de Sta+ of Sta- softkey om het volgende of vorige station te selecteren.

Als u het veld Auto verhogen hebt ingeschakeld in het scherm Station selecteren, wordt het volgende of vorige station automatisch geselecteerd. Zie Stations [beschikbaar](#page-68-0) voor uitzetten, page [69](#page-68-0).

- op Esc tikken om deze uitzetmethode af te sluiten.
- Een andere uitzetmethode selecteren. Om uit te zetten:
	- T.o.v. de weg, dubbeltik op een leeg deel van de kaart.
	- t.o.v. een string tikt u op de string op de kaart.
	- . een station op een string tikt u op het station op een string op de kaart.

# <span id="page-62-0"></span>Uitzetten naar een extra string

NB - Deze uitzetmethode kan worden gebruikt bij uitzetten vanuit een wegontwerp bestand. Het is niet bedoeld voor het uitzetten van Strings en oppervlakken.

### Uw positie ten opzichte van een extra string uitzetten

1. Tik in het uitzet selectiescherm op de extra string op de kaart, of selecteer T.o.v. een extra string in het veld Uitzetten en tik vervolgens op ▶ om de string in de lijst te selecteren.

- 2. Indien nodig gebruikt u de volgende functies:
	- Om punten met een offset ten opzichte van de weg uit te zetten, zodat de weg vrij blijft voor de aanleg, definieert u een [constructie](#page-70-0) offset.
	- Om de constructie van het wegoppervlak te controleren, definieert u een [dwarshelling](#page-78-0).
- 3. Druk op Start.

Het scherm [Navigeren](#page-44-0) op wegen, page 45 verschijnt. Tik op Opties om voorkeuren te configureren voor navigatieweergave, niveau, details van uitgezette punten of om [uitzetdelta's](#page-74-0) te bekijken ten opzichte van een digitaal [terreinmodel](#page-74-0) (DTM).

- 4. Gebruik de informatie in het scherm [Navigeren](#page-44-0) op wegen, page 45 om uw positie ten opzichte van de weg te zien en naar het uit te zetten punt te navigeren.
- 5. Wanneer het punt binnen tolerantie is, tikt u op Meten om het punt te meten.

Wanneer u een Trimble SX12 scanner total station in TRK-modus gebruikt met de *laser aanwijzer ingeschakeld*, toont het scherm Uitzetten de softkey Punt markeren in plaats van de softkey Meten . Tik op Punt markeren om het instrument in de STD modus te zetten. De laser aanwijzer stopt met knipperen en beweegt om zichzelf op de EDM-locatie te positioneren. Wanneer u op Accept. tikt om het punt op te slaan, keert het instrument automatisch terug naar de TRK modus en gaat de laser aanwijzer weer knipperen. Als u de uitzetdelta's opnieuw wilt meten en bijwerken, tikt u op Meten nadat u hebt getikt op Punt markeren en voordat u op Accept. tikt.

6. Druk op Opsl.

De software gaat terug naar het navigatiescherm.

#### Volgende stappen

• Als u doorgaat met het meten van punten op de weg, tikt u op de Sta+ of Sta- softkey om het volgende of vorige station te selecteren.

Als u het veld Auto verhogen hebt ingeschakeld in het scherm Station selecteren, wordt het volgende of vorige station automatisch geselecteerd. Zie Stations [beschikbaar](#page-68-0) voor uitzetten, page [69](#page-68-0).

- Uitzetmethode wijzigen en uitzetten:
	- T.o.v. de weg, dubbeltik op een leeg deel van de kaart.
	- t.o.v. een string tikt u op de string op de kaart.
	- **een station op een string** tikt u op het station op een string op de kaart.
- Om deze uitzetmethode te verlaten, tikt u op Esc.

### Een station op een extra string uitzetten

1. Tik op het station op de extra string op de kaart of, selecteer Station op extra string in het veld Uitzetten en tik vervolgens op  $\blacktriangleright$  om de string in de lijst te selecteren.

Om een ander station te selecteren, tikt u op de softkey Sta- of Sta+, of tikt u op  $\mathscr W$  naast het veld Station en selecteert u het station.

Trimble Access Wegen Gebruikershandleiding | **64**

- 2. Indien nodig gebruikt u de volgende functies:
	- Om punten met een offset ten opzichte van de weg uit te zetten, zodat de weg vrij blijft voor de aanleg, definieert u een [constructie](#page-70-0) offset.
	- Om de constructie van het wegoppervlak te controleren, definieert u een [dwarshelling](#page-78-0).
- 3. Druk op Start.

Het scherm [Navigeren](#page-44-0) op wegen, page 45 verschijnt. Tik op Opties om voorkeuren te configureren voor navigatieweergave, niveau, details van uitgezette punten of om [uitzetdelta's](#page-74-0) te bekijken ten opzichte van een digitaal [terreinmodel](#page-74-0) (DTM).

- 4. Gebruik de informatie in het scherm [Navigeren](#page-44-0) op wegen, page 45 om uw positie ten opzichte van de weg te zien en naar het uit te zetten punt te navigeren.
- 5. Omde Ontwerp hoogte te wijzigen, drukt u op de Spatie toets, of tikt u op **Faast de delta** Ontwerp hoogte en voert u de nieuwe waarde in. Als u de oorspronkelijke hoogte na het wijzigen wilt herstellen, drukt u op de Spatie toets of tikt u op ▶ en daarna op ▶ naast het veld Ontwerp hoogte en selecteert u Oorspr. elevatie opnieuw laden.
- 6. Wanneer het punt binnen tolerantie is, tikt u op Meten om het punt te meten.

Wanneer u een Trimble SX12 scanner total station in TRK-modus gebruikt met de *laser aanwijzer ingeschakeld*, toont het scherm Uitzetten de softkey Punt markeren in plaats van de softkey Meten . Tik op Punt markeren om het instrument in de STD modus te zetten. De laser aanwijzer stopt met knipperen en beweegt om zichzelf op de EDM-locatie te positioneren. Wanneer u op Accept. tikt om het punt op te slaan, keert het instrument automatisch terug naar de TRK modus en gaat de laser aanwijzer weer knipperen. Als u de uitzetdelta's opnieuw wilt meten en bijwerken, tikt u op Meten nadat u hebt getikt op Punt markeren en voordat u op Accept. tikt.

7. Druk op Opsl.

De software gaat terug naar het navigatiescherm.

#### Volgende stappen

• Als u doorgaat met het meten van punten op de weg, tikt u op de Sta+ of Sta- softkey om het volgende of vorige station te selecteren.

Als u het veld Auto verhogen hebt ingeschakeld in het scherm Station selecteren, wordt het volgende of vorige station automatisch geselecteerd. Zie Stations [beschikbaar](#page-68-0) voor uitzetten, page [69](#page-68-0).

- Uitzetmethode wijzigen en uitzetten:
	- T.o.v. de weg, dubbeltik op een leeg deel van de kaart.
	- t.o.v. een string tikt u op de string op de kaart.
	- **een station op een string** tikt u op het station op een string op de kaart.
- Om deze uitzetmethode te verlaten, tikt u op Esc.

# <span id="page-65-0"></span>Extra punten uitzetten

NB - Deze uitzetmethode kan worden gebruikt bij uitzetten vanuit een wegontwerp bestand. Het is niet bedoeld voor het uitzetten van Strings en oppervlakken.

- 1. Tik in het uitzet selectiescherm op het extra punt op de kaart, of selecteer Extra punten in het veld Uitzetten en tik daarna op Selecteren om het extra punt in de lijst te selecteren.
- 2. Indien nodig gebruikt u de volgende functies:
	- <sup>l</sup> Om punten met een offset ten opzichte van de weg uit te zetten, zodat de weg vrij blijft voor de aanleg, definieert u een [constructie](#page-70-0) offset.
	- Om de constructie van het wegoppervlak te controleren, definieert u een [dwarshelling](#page-78-0).
- 3. Druk op Start.

Het scherm [Navigeren](#page-44-0) op wegen, page 45 verschijnt. Tik op Opties om voorkeuren te configureren voor navigatieweergave, niveau, details van uitgezette punten of om [uitzetdelta's](#page-74-0) te bekijken ten opzichte van een digitaal [terreinmodel](#page-74-0) (DTM).

- 4. Gebruik de informatie in het scherm [Navigeren](#page-44-0) op wegen, page 45 om uw positie ten opzichte van de weg te zien en naar het uit te zetten punt te navigeren.
- 5. Omde Ontwerp hoogte te wijzigen, drukt u op de Spatie toets, of tikt u op **F** naast de delta Ontwerp hoogte en voert u de nieuwe waarde in. Als u de oorspronkelijke hoogte na het wijzigen wilt herstellen, drukt u op de Spatie toets of tikt u op ▶ en daarna op ▶ naast het veld Ontwerp hoogte en selecteert u Oorspr. elevatie opnieuw laden.
- 6. Wanneer het punt binnen tolerantie is, tikt u op Meten om het punt te meten.

Wanneer u een Trimble SX12 scanner total station in TRK-modus gebruikt met de *laser aanwijzer ingeschakeld*, toont het scherm Uitzetten de softkey Punt markeren in plaats van de softkey Meten . Tik op Punt markeren om het instrument in de STD modus te zetten. De laser aanwijzer stopt met knipperen en beweegt om zichzelf op de EDM-locatie te positioneren. Wanneer u op Accept. tikt om het punt op te slaan, keert het instrument automatisch terug naar de TRK modus en gaat de laser aanwijzer weer knipperen. Als u de uitzetdelta's opnieuw wilt meten en bijwerken, tikt u op Meten nadat u hebt getikt op Punt markeren en voordat u op Accept. tikt.

7. Druk op Opsl.

De software gaat terug naar het navigatiescherm.

#### Volgende stappen

• Als u doorgaat met het meten van punten op de weg, tikt u op de Sta+ of Sta- softkey om het volgende of vorige station te selecteren.

Als u het veld Auto verhogen hebt ingeschakeld in het scherm Station selecteren, wordt het volgende of vorige station automatisch geselecteerd. Zie Stations [beschikbaar](#page-68-0) voor uitzetten, page [69](#page-68-0).

- Uitzetmethode wijzigen en uitzetten:
	- T.o.v. de weg, dubbeltik op een leeg deel van de kaart.
	- t.o.v. een string tikt u op de string op de kaart.
	- **een station op een string** tikt u op het station op een string op de kaart.
- <span id="page-66-0"></span>• Om deze uitzetmethode te verlaten, tikt u op Esc.

# Het oppervlak tussen twee strings uitzetten

NB – Deze uitzetmethode kan worden gebruikt bij het uitzetten van Strings en oppervlakken. Hij is niet van toepassing bij uitzetten vanuit een wegontwerp bestand.

Het oppervlak tussen twee strings uitzetten:

- 1. Selecteer in het uitzet selectiescherm Naar twee strings in het veld Uitzetten en tik vervolgens op elke string op de kaart, of tik op  $\blacktriangleright$  om elke string in de lijst te selecteren.
- 2. Om punten met een offset ten opzichte van de weg uit te zetten, zodat de weg vrij blijft voor de aanleg, definieert u een [constructie](#page-70-0) offset.
- 3. Druk op Start.

Het scherm [Navigeren](#page-44-0) op wegen, page 45 verschijnt. Tik op Opties om voorkeuren te configureren voor navigatieweergave, niveau, details van uitgezette punten of om [uitzetdelta's](#page-74-0) te bekijken ten opzichte van een digitaal [terreinmodel](#page-74-0) (DTM).

4. Gebruik de informatie in het scherm [Navigeren](#page-44-0) op wegen, page 45 om uw positie ten opzichte van de weg te zien en naar het uit te zetten punt te navigeren.

De vermelde delta's omvatten de:

- Standplaats en Offset waarden voor uw huidige positie ten opzichte van de primaire metrering string.
- Ga links/rechts waarde voor elke string.
- V.Afst tot het oppervlak tussen de twee strings.
- V.Afst tot de primaire metrering string.

Het onderstaande diagram toont het alignement (1), de twee strings (2, 3) en de V.Afst tot het verlengde van de twee strings (4):

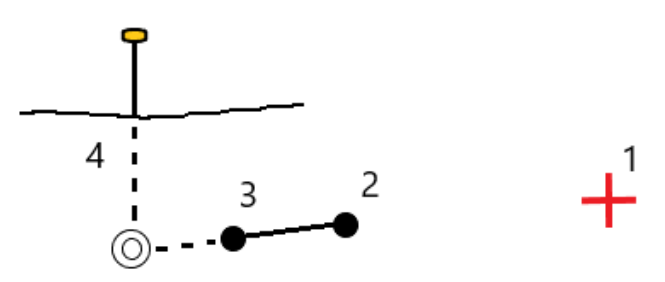

5. Wanneer het punt binnen tolerantie is, tikt u op Meten om het punt te meten.

Wanneer u een Trimble SX12 scanner total station in TRK-modus gebruikt met de *laser aanwijzer ingeschakeld*, toont het scherm Uitzetten de softkey Punt markeren in plaats van de softkey Meten . Tik op Punt markeren om het instrument in de STD modus te zetten. De laser aanwijzer stopt met knipperen en beweegt om zichzelf op de EDM-locatie te positioneren. Wanneer u op Accept. tikt om het punt op te slaan, keert het instrument automatisch terug naar de TRK modus en gaat de laser aanwijzer weer knipperen. Als u de uitzetdelta's opnieuw wilt meten en bijwerken, tikt u op Meten nadat u hebt getikt op Punt markeren en voordat u op Accept. tikt.

6. Druk op Opsl.

De software gaat terug naar het navigatiescherm.

#### Volgende stappen

• Als u doorgaat met het meten van punten op de weg, tikt u op de Sta+ of Sta- softkey om het volgende of vorige station te selecteren.

Als u het veld Auto verhogen hebt ingeschakeld in het scherm Station selecteren, wordt het volgende of vorige station automatisch geselecteerd. Zie Stations [beschikbaar](#page-68-0) voor uitzetten, page [69](#page-68-0).

- op Esc tikken om deze uitzetmethode af te sluiten.
- Uitzetmethode wijzigen en uitzetten:
	- T.o.v. de string, tik op Esc en tik vervolgens op de string op de kaart.
	- Naar twee strings, tik op Esc en selecteer vervolgens Naar twee strings in het veld Uitzetten.
	- Een Station op een string, tik op Esc en tik vervolgens op het station op de kaart.

# Opties voor het uitzetten van wegen

Afhankelijk van de geselecteerde uitzetmethode kunt u meer items aan de weg toevoegen, of bestaande items bij uitzetten van de weg wijzigen.

Bij het uitzetten van een wegontwerp bestand of oppervlakken en strings:

- Als u de stations wilt aanpassen die beschikbaar zijn voor uitzetten, raadpleegt u [Stations](#page-68-0) [beschikbaar](#page-68-0) voor uitzetten, page 69.
- Om punten met een offset ten opzichte van de weg uit te zetten, zodat de weg vrij blijft voor de aanleg, definieert u een [constructie](#page-70-0) offset.
- Om uitzetdelta's te bekijken ten opzichte van een digitaal terreinmodel (DTM). Zie [Extra](#page-74-0) [uitzetdelta's](#page-74-0) naar een DTM, page 75.
- Om de stations en offset waarden van uw huidige positie ten opzichte van een referentie alignement weer te geven, zie Referentie [alignementen,](#page-73-0) page 74.

Bij het uitzetten vanuit een wegontwerp bestand kunt u ook:

- Naar het catch punt navigeren en dit uitzetten (het punt waar de ontwerphelling snijdt met de grond). Zie [Catch](#page-74-1) punt, page 75.
- Een schuine zijde toevoegen of wijzigen. Zie Sch. [zijden,](#page-76-0) page 77.
- Definieer een dwarshelling wanneer u de constructie van een wegdek moet bevestigen. Zie [Dwarshellingen,](#page-78-0) page 79.
- <sup>l</sup> Een onderbaan definiëren wanneer het dwarsprofiel het voltooide wegdek voorstelt en u de punten moet uitzetten die andere oppervlakken in de weg definiëren. Zie [Onderbanen,](#page-80-0) page 81.

## <span id="page-68-0"></span>Stations beschikbaar voor uitzetten

U kunt de stations die beschikbaar zijn voor uitzetten aanpassen wanneer u de volgende methoden gebruikt:

- Station op string (vanuit een wegontwerp bestand of strings en oppervlakken)
- Schuine offset (vanuit een wegontwerp bestand)

Om de beschikbare stations aan te passen, selecteert u de uitzetmethode en tikt u op  $\mathscr W$  naast het veld Station in het scherm Uitzetten. Het scherm Selecteer station verschijnt met de stations op de middellijn.

### Instellingen voor station interval

Wijzig indien nodig het Station interval voor lijnen en het Station interval voor bogen en overgangen, of accepteer de standaardwaarde die is ingesteld toen het alignement werd gedefinieerd. Een afzonderlijke station intervalwaarde voor bogen en overgangen stelt u in staat om het interval voor bochten aan te scherpen en het ontwerp op de grond nauwkeuriger weer te geven.

Selecteer de station interval Methode:

- De methode O gebaseerd is de standaard methode, die station waarden geeft die meervouden van de station interval zijn. Bijvoorbeeld: als het startstation 2.50 is en de station interval is 10.00, dan produceert de methode 0 gebaseerd stations op 2.50, 10.00, 20.00, 30.00 enz.
- De Relatieve methode geeft station waarden relatief ten opzichte van het startstation. Bijvoorbeeld: als het startstation 2.50 is en de station interval is 10.00, dan produceert de Relatieve methode stations op 2.50, 12.50, 22.50, 32.50 enz.

TIP – Als u verschillende waarden hebt geconfigureerd voor het Station interval voor lijnen en het Station interval voor bogen en overgangen, kan de lijst met beschikbare stations stations met verschillende intervallen bevatten.

In het veld Auto verhogen:

- Selecteer Sta+ om de selectie van het *volgende* station voor uitzetten te automatiseren.
- Selecteer Sta- om de selectie van het *vorige* station voor uitzetten te automatiseren.
- Selecteer Nee als u handmatig het volgende station wilt selecteren om uit te zetten.

Als u Sta+ of Sta- in het veld Auto verhogen selecteert, krijgt u een snellere, meer gestroomlijnde workflow.

NB - Station interval instellingen (incl. instellingen voor Methode en Auto verhogen), geconfigureerd in het scherm Selecteer station, worden naar het wegbestand geschreven, zodat dezelfde instellingen worden gebruikt als het bestand wordt gedeeld met andere meetploegen. Als het bestand een *IFCbestand*is, worden de Station interval instellingen naar een Trimble Additional Properties (TAP) bestand geschreven. Het TAP-bestand wordt opgeslagen in dezelfde map als het IFC-bestand met dezelfde naam. Als andere meetploegen het IFC-bestand gebruiken, moet u het .tap bestand met het .ifc bestand delen, om ervoor te zorgen dat alle meetploegen dezelfde instellingen gebruiken.

#### Beschikbare metrering

Om de typen stations in de station lijst te configureren, schakelt u de juiste vakjes Beschikbare stations in. Afhankelijk van het type weg kunt u het volgende selecteren:

- Berekende secties gedefinieerd door de station interval
- Horizontale curve (hoofdmetreringen, gedefinieerd door het horizontale alignement)
- Verticale curve (hoofdmetreringen, gedefinieerd door het verticale alignement)
- Template (metreringen waarop templates (sjablonen) zijn toegewezen)
- Super/Verbr (metreringen waarop superelevatie en verbreding zijn toegewezen)

De afkortingen voor stations die in de Wegen software worden gebruikt, zijn:

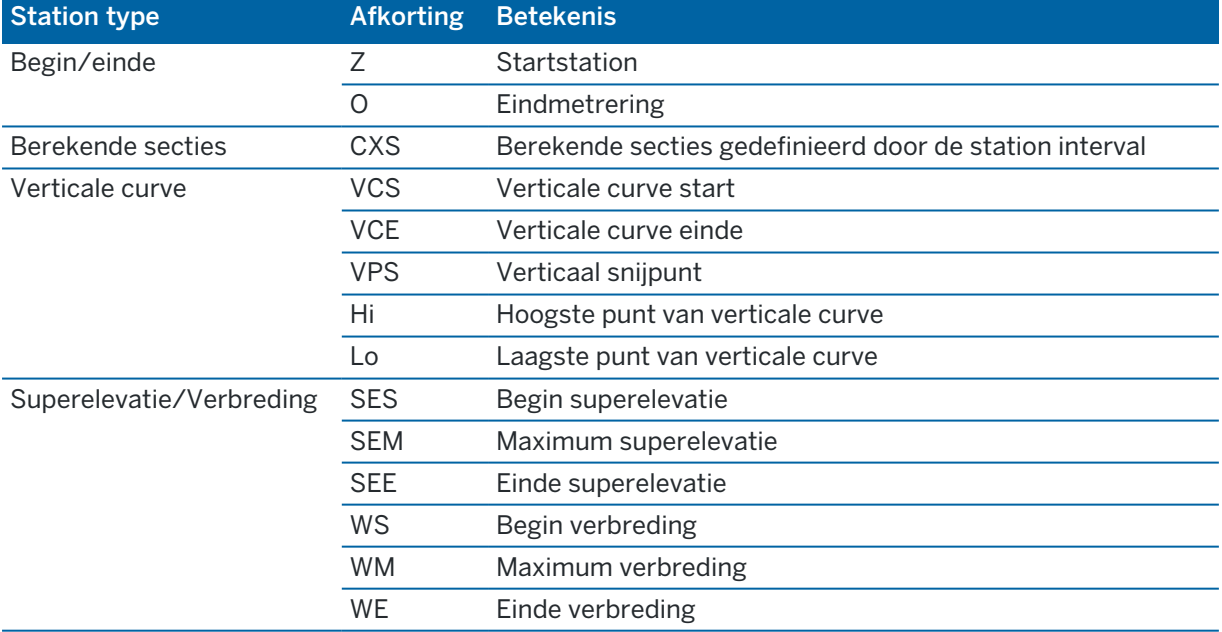

#### De weg uitzetten

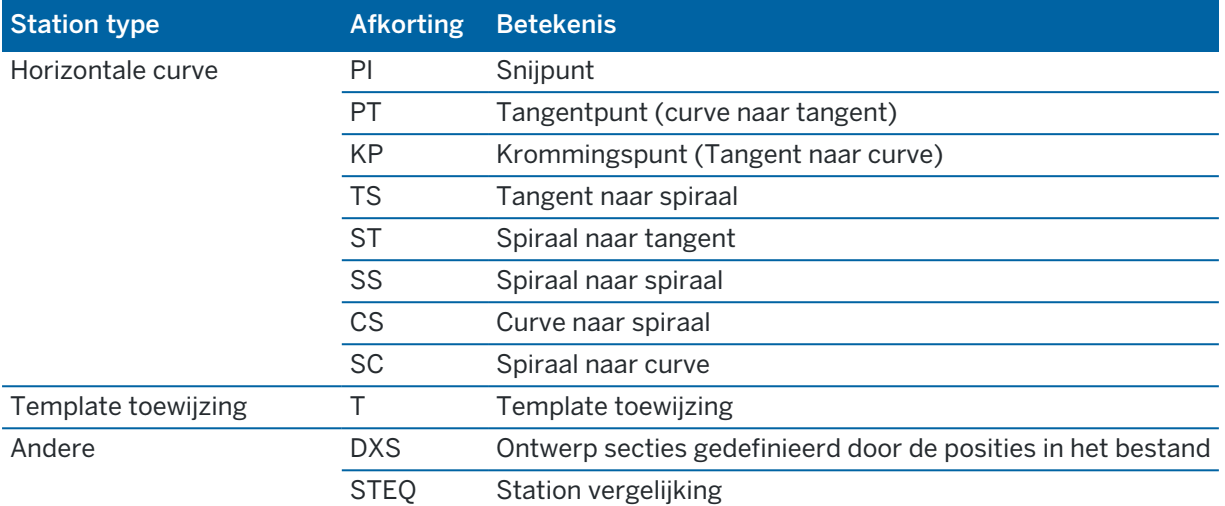

### <span id="page-70-0"></span>Constructie offsets

Voor elk wegontwerp bestand kunnen constructie offsets worden gedefinieerd, alsmede voor elke string die u als een weg uitzet.

Om posities met een offset ten opzichte van de weg uit te zetten, zodat de weg vrij blijft voor de aanleg, definieert u een of meer constructie offsets voor de weg. De constructie offset wordt op alle posities op de weg toegepast.

Wanneer u een constructie offset voor een weg definieert, wordt die offset:

- gebruikt voor alle wegen met hetzelfde bestandsformaat in dezelfde job.
- gebruikt voor alle volgende inmetingen van de weg in dezelfde job, totdat een andere constructie offset wordt gedefinieerd.
- niet voor dezelfde weg gebruikt wanneer die vanuit een andere job wordt benaderd.

Om een constructie offset te definiëren, voert u waarden in de juiste velden Horizontale offset en/of Verticale offset in.Tik op Opties voor geavanceerde functies.

In de plattegrond of dwarsprofiel weergave wordt een constructie offset aangegeven door een groene streepjeslijn en een gevulde groene cirkel geeft de geselecteerde positie aan, aangepast met de constructie offsets.

### Horizontale constructie offsets

Wanneer u t.o.v. een string uitzet, of stations op een string uitzet, kunt u een horizontale constructie offset definiëren waarbij:

- <sup>l</sup> Een negatieve waarde verplaatst punten naar links van het horizontale alignement.
- Een positieve waarde verplaatst punten naar rechts van het horizontale alignement.

Bij alle andere strings, inclusief schuine zijde strings, kunt u een horizontale constructie offset definiëren, waarbij:

- Een negatieve waarde verplaatst punten naar het horizontale alignement toe (in).
- Een positieve waarde verplaatst punten van het horizontale alignement af (uit).

NB – Bij het uitzetten van een schuine zijde met constructie offsets waarbij u een positie op de catch en offset positie wilt opslaan, selecteert u het vakje Catch en constructie-offset beide opslaan wanneer u de constructie offset definieert. Zie [Catch](#page-74-1) punt.

Tik op Opties om te bepalen of de offset moet worden toegepast:

- horizontaal
- met de helling van de lijn van de vorige string naar de huidige string in het dwarsprofiel
- met de helling van de lijn van de huidige string naar de volgende string in het dwarsprofiel

De volgende tekening toont een Horizontale offset (1), Hellen vorige offset (2) en Hellen volgende offset (3), toegepast op een positie:

- Bij de Hellen vorige optie wordt de helling van de offset gedefinieerd door de helling van de lijn (4) vóór de positie die geselecteerd is om uit te zetten (5).
- Bij de Hellen volgende optie wordt de helling van de offset gedefinieerd door de helling van de lijn (4) na de positie geselecteerd om uit te zetten (6).
- De Verticale offset in de tekening is 0.000.

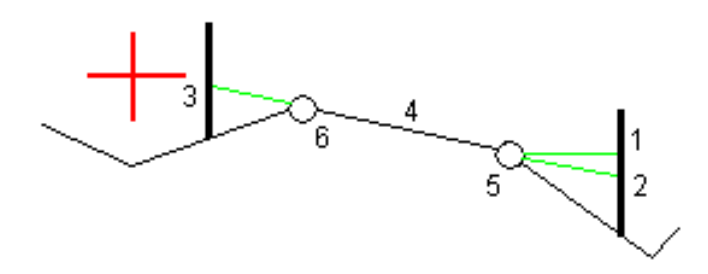

NB - Bij punten met een offset van nul kunt u geen horizontale constructie offset toepassen met de hellingwaarde van de vorige lijn.

Wanneer u posities ten opzichte van een string meet, of bij uitzetten van stations op een string, kunt u een horizontale constructie offset ten opzichte van uw huidige positie definiëren. Daarvoor gaat u als volgt te werk:

- 1. Tik op Opties en in het vak Horizontale offset berekend selecteert u Ja.
- 2. Navigeer naar de positie waar u de piket wilt plaatsen.

De navigatiedelta Ga links / Ga rechts wordt vervangen door de afstand tot aan het horizontale alignement als de horizontale offset Berekend is.

3. Meet het punt en sla het op.

De berekende horizontale offset wordt bij de Uitzet delta's weergegeven.
NB - Deze optie is niet beschikbaar wanneer de uitzetmethode T.o.v. de dichtstbijzijnde string is of, voor LandXML-wegen als de horizontale offset loodrecht op de string wordt toegepast.

#### LandXML wegen

Wanneer u stations op een string gaat uitzetten, tikt u op Opties om op te geven of de offset moet worden toegepast:

- Loodrecht op het alignement voor de string die wordt uitgezet
- Loodrecht op de string die wordt uitgezet

De volgende afbeelding toont een Horizontale offset (1), loodrecht op het alignement (2) toegepast en een Horizontale offset (3), loodrecht op de string (4) toegepast.

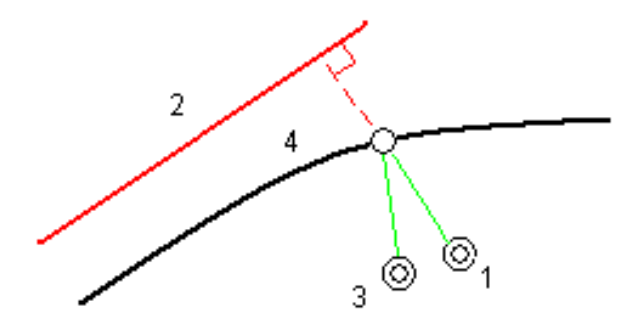

Wanneer u stations op een string uitzet, kunt u een horizontale offset definiëren met de afstand van de geselecteerde positie tot het alignement. Daarvoor gaat u als volgt te werk:

- 1. Tik op Opties en zet de optie Horizontale offset T.o.v. alignement op Ja.
- 2. Navigeer naar het doel dat zich op het alignement bevindt.
- 3. Meet het punt en sla het op.

De berekende horizontale offset wordt bij de Uitzet delta's weergegeven.

Deze optie is niet beschikbaar voor schuine zijde strings, of als de horizontale offset loodrecht op de string wordt toegepast.

### Verticale constructie offsets

U kunt een verticale constructie offset definiëren, waarbij het volgende geldt:

- Een negatieve waarde verplaatst punten verticaal omlaag.
- Een positieve waarde verplaatst punten verticaal omhoog.

De Verticale offset waarde wordt niet toegepast op een DTM oppervlak.

Tik op Opties om te bepalen of de offset moet worden toegepast:

- verticaal
- loodrecht op het element in het dwarsprofiel vóór het uit te zetten punt

De volgende afbeelding toont een Verticale offset, verticaal (1) toegepast en een Verticale offset, loodrecht (2) op het vorige element van het dwarsprofiel (3) toegepast.

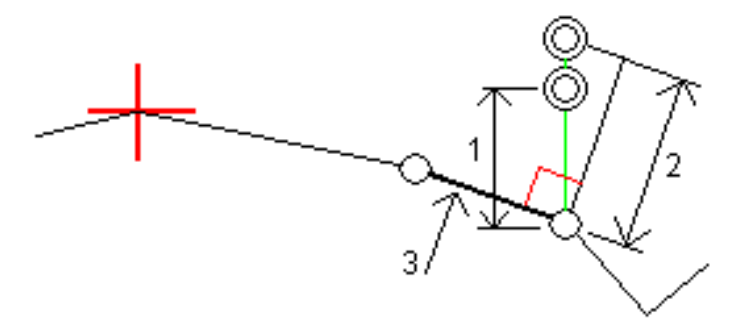

# Station constructie offsets

U kunt een station constructie offset toepassen waar:

- Een positieve waarde verplaatst het punt in de richting van toenemende metrering (Vooruit).
- Een negatieve waarde verplaatst het punt in de richting van afnemende metrering (Achteruit).

#### $NB -$

- U kunt een station constructie offset niet op een schuine zijde toepassen.
- De station constructie offset wordt tangentiaal op de string die wordt uitgezet toegepast.

Station constructie offsets zijn handig voor het positioneren van kolken langs een gebogen stuk weg, zoals in de volgende afbeelding getoond. Omdat de kolk (1) typisch gepositioneerd wordt voordat de trottoirband (2) en goot geplaatst worden, kan door offsetten van het station vooruit (3) en achteruit (4) en horizontaal naar links (5) en rechts (6) de kolk met de juiste oriëntatie worden geplaatst.

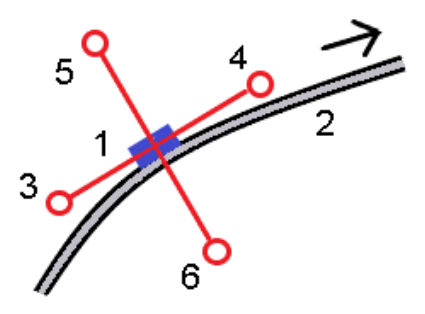

# Referentie alignementen

Bij elke uitzetmethode kunt u een referentie alignement selecteren, waarbij de software de station en offset waarden van uw huidige positie ten opzichte van dat referentie alignement toont.Deze gegevens worden ook in de job opgeslagen.

1. In de plattegrond of dwarsprofiel weergave houdt u op het scherm ingedrukt en tikt u op Referentie alignement selecteren.

- 2. Selecteer het wegformaat.
- 3. Selecteer het bestand.Het veld Weg naam toont de naam van de geselecteerde weg.
- 4. Druk op Accept.

Tijdens het uitzetten wordt er een stippellijn getrokken van uw huidige positie naar het horizontale alignement van het referentie alignement.

5. Om te stoppen met het gebruik van het referentie alignement, houdt u in de plattegrond of dwarsprofiel weergave ingedrukt en tikt u op Referentie alignement selecteren. In de lijst van wegformaten selecteert u <Geen>.

# Extra uitzetdelta's naar een DTM

U kunt tijdens uitzetten uitgraven/ophogen ten opzichte van een digitaal terreinmodel (DTM) weergeven, waarbij de horizontale navigatie plaatsvindt ten opzichte van de weg, maar de getoonde uitgraaf/ophoog deltawaarde vanaf uw huidige positie naar een geselecteerd DTM is.

- 1. In het uitzetscherm tikt u op de softkey Opties.
- 2. In het groepsvak DTM selecteert u het DTM.
- 3. Indien nodig stelt u in het veld Offset t.o.v. DTM een offset ten opzichte van het DTM in. Tik op ▶ en selecteer of de offset verticaal of loodrecht op het DTM moet worden toegepast.
- 4. Tik in het groepsvak Delta's op Wijzig en selecteer de V.Afst DTM delta en, indien nodig, de DTM hoogte delta. Druk op Accept.
- 5. Zet de weg vervolgens op de gebruikelijke wijze uit.

NB – Als er een horizontale constructie offset is toegepast, is de gemelde uitgraaf/ophoog waarde t.o.v. het DTM op de positie geselecteerd voor uitzetten en niet t.o.v. het DTM op uw huidige positie.

Wanneer u het dwarsprofiel bekijkt, wordt het DTM op uw huidige positie als een groene lijn weergegeven. Een cirkel op het DTM geeft uw positie verticaal geprojecteerd ten opzichte van het oppervlak weer.

TIP – Om bij het aanleggen van een weg een laagdikte te controleren, definieert u een DTM voor de vorige laag en daarna bij het uitzetten van de huidige laag tikt u op Opties en tikt u in het groepsvak Delta's op Wijzig en selecteert u de V.Afst DTM delta.

# Catch punt

NB – Het catch punt is alleen van toepassing bij uitzetten vanuit een wegontwerp bestand. Een catch punt is niet van toepassing bij het uitzetten van strings en oppervlakken.

Het catch punt is het snijpunt van de schuine zijde volgens het ontwerp en de grond.

De daadwerkelijke snijpuntpositie van de schuine zijde en het bestaande grondoppervlak – het catch punt – wordt iteratief (d.m.v. herhaling) bepaald.De software berekent het snijpunt van een horizontaal vlak dat de huidige positie kruist en de uitgraaf of ophoog schuine zijde, zoals getoond in de volgende afbeelding, waarbij  $x_n$  de Ga rechts/links waarde is.

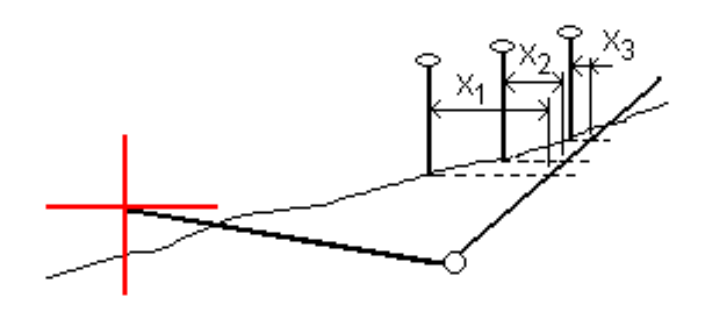

De plattegrond weergave toont de berekende catch positie. De berekende hellingswaarde (in blauw) en de hellingswaarde volgens het ontwerp worden boven aan het scherm weergegeven.

Het dwarsprofiel wordt weergegeven gezien in de richting van toenemende metrering. Uw huidige positie en het berekende doel zijn aangegeven. Er is een lijn getekend (in blauw) van de scharnierpositie naar uw huidige positie, om de berekende helling aan te geven.

Groene lijnen geven aan als er constructie offsets voor het catch punt opgegeven zijn. De kleine enkele cirkel geeft de berekende catch positie aan en de dubbele cirkel de geselecteerde positie, aangepast met de ingestelde constructie offset(s). De constructie offsets verschijnen pas nadat u ze hebt toegepast.

NB – Bij schuine zijde offsets waarbij de helling tussen sjablonen verandert, berekent de software de schuine zijde voor tussenliggende stations door de hellingswaarde te interpoleren.

#### Catch punt uitzetdelta's

Om het scherm Catch punt delta rapport te openen, tikt u op Rapport in het scherm Bevestig uitzet delta's of Bekijk job.

De horizontale en verticale afstand van het catch punt tot aan elke string worden weergegeven, tot en met het horizontale alignement. Als de sjabloon een te graven greppel bevat, vermeldt het rapport ook de knikpositie bij de voet van de uit te graven helling. De weergegeven waarden zijn zonder eventueel ingestelde constructie offsets.

Zie de onderstaande afbeelding:

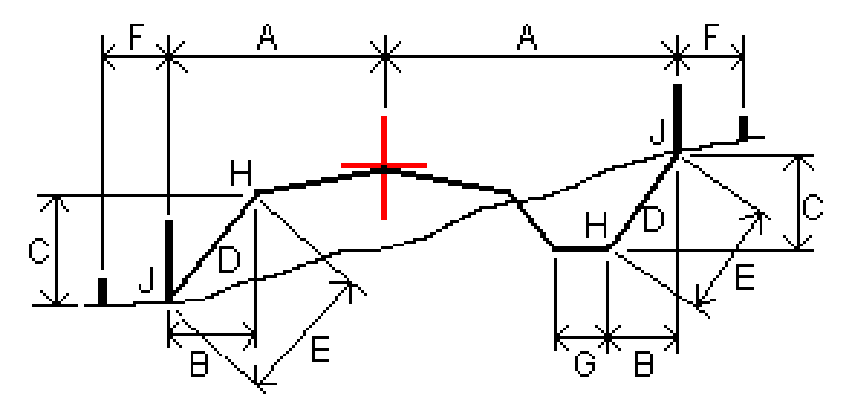

Waarbij:

- A = Afstand tot horizontaal alignement
- B = Horizontale afstand tot knikpunt (scharnierpunt)

- C = Verticale afstand tot knikpunt
- $D = Helling$
- O = Schuine afstand tot knikpunt
- F = Horizontale constructie offset
- G = Greppel offset
- H = Knikpunt (scharnierpunt)
- $J =$ Catch punt

#### $NB -$

- Wanneer u een ophoog schuine zijde met een onderbaan uitzet, zijn de als-uitgezet delta's inclusief de afstand van het catch punt naar het snijpunt van de onderbaan met de schuine zijde.
- De waarde in het veld S.Afst tot knik + Constr off bevat eventuele ingestelde constructie offset waarden en vermeldt de schuine afstand van het knikpunt naar de uitgezette positie. De waarde is nul (?) als er geen horizontale constructie offset ingesteld is, of de horizontale constructie offset horizontaal wordt toegepast.

# Sch. zijden

In sommige situaties moet u de schuine zijde tijdelijk toevoegen of wijzigen. De schuine zijde en eventuele wijzigingen die daarin zijn aangebracht, worden weggedaan nadat er een positie gemeten is of wanneer u het uitzetscherm verlaat.

NB – Schuine zijden kunnen worden gebruikt bij uitzetten vanuit een wegontwerp bestand. Schuine zijden kunnen niet worden gebruikt bij het uitzetten van Strings en oppervlakken.

# Een schuine zijde toevoegen

U kunt een schuine zijde toevoegen bij het uitzetten van een station op een string, of het meten van uw positie t.o.v. een string.De huidige string is standaard de scharnierstring, maar u kunt desgewenst [een](#page-77-0) andere string als [scharnierstring](#page-77-0) selecteren.U kunt geen schuine zijde aan het alignement toevoegen.

- 1. In het uitzetscherm houdt u in de plattegrond of dwarsprofiel weergave ingedrukt en selecteert u Schuine zijde toevoegen.
- 2. Vul de benodigde velden in om de schuine zijde te definiëren.

# Een schuine zijde wijzigen

Als de waarde van de ontwerp uitgraaf of ophoog helling of de waarde van de uitgraaf greppel breedte niet geschikt is, overschrijft u die waarde met een nieuwe waarde.

- 1. In het uitzetscherm houdt u in de plattegrond of dwarsprofiel weergave ingedrukt en selecteert u Schuine zijde wijzigen.
- 2. Vul de benodigde velden in om de schuine zijde te definiëren.

NB – Het toevoegen van een schuine zijde bij uitzetten is alleen beschikbaar voor een RXL weg.

In sommige situaties kan het de voorkeur verdienen de uitgraaf of ophoog hellingwaarde aan te passen aan de waarde gedefinieerd door de helling van de huidige string naar de volgende string, of van de vorige string naar de huidige string. In het veld Snij helling of Vul helling selecteert u Helling naar volgende string of Helling vanaf vorige string. In het veld Helling verschijnt de nieuwe hellingwaarde.

Het [onderstaande](#page-77-1) voorbeeld laat zien waar u de optie Helling naar volgende string of Helling vanaf vorige string voor een uitgraaf helling zou kunnen selecteren.Een vergelijkbare methode kan voor een ophoog helling worden gebruikt.

NB – De volgende of vorige string helling opties zijn beschikbaar:

- Alleen als er een volgende of vorige string aanwezig is.
- In het veld Cut schuine zijn de opties alleen beschikbaar als de volgende of vorige hellingswaarde positief is, d.w.z. als die een cut (uit te graven) schuine zijde definiëren.
- In het veld Fill schuine zijn de opties alleen beschikbaar als de volgende of vorige hellingswaarde negatief is, d.w.z. als die een fill (op te hogen) schuine zijde definiëren.

Soms, met name bij LandXML wegbestanden, kan de schuine zijde maar één hellingwaarde bevatten, waarbij de andere null (?) is. Als bij het uitzetten van een schuine zijde de ontwerp en berekende schuine zijde waarden boven aan het navigatiescherm null zijn, geeft dit aan dat de ongedefinieerde hellingwaarde nodig is om de catch uit te zetten. Gebruik de optie Schuine zijde wijzigen om de hellingwaarde op te geven, zodat de catch kan worden uitgezet.

U kunt ook:

- de naam van de string wijzigen.
- een andere string als scharnier string [selecteren](#page-77-0), indien nodig.

Een schuine zijde wordt rood weergegeven indien gewijzigd.

<span id="page-77-0"></span>Het [diagram](#page-77-1) verderop toont een typisch voorbeeld van een geval waarin u deze opties kunt gebruiken.

# Een andere string als scharnier string selecteren

- 1. In het uitzetscherm houdt u in de plattegrond of dwarsprofiel weergave ingedrukt en selecteert u Schuine zijde wijzigen.
- 2. In het veld Scharnierpunt string drukt u op de pijl en daarna selecteert u op een van de volgende manieren een string:
	- druk op een string op het scherm
	- indien van toepassing voor uw bedieningseenheid, gebruikt u de pijltoets links/rechts
	- houd op het scherm ingedrukt en selecteer de string in de lijst

De huidige scharnier string wordt als een gevulde blauwe cirkel weergegeven.

# <span id="page-77-1"></span>Voorbeeld - scharnierstring selecteren en schuine zijde wijzigen

Het onderstaande diagram toont een typisch voorbeeld van waar u een andere string als scharnier string kunt selecteren.In dit voorbeeld is het oorspronkelijke ontwerp met de scharnier op string C in ophogen, hetgeen resulteert in een ongewenste ophoogzone (1).Door string B als scharnierstring te selecteren, is het

nieuwe ontwerp nu in uitgraven en wordt de ongewenste ophoogzone vermeden.

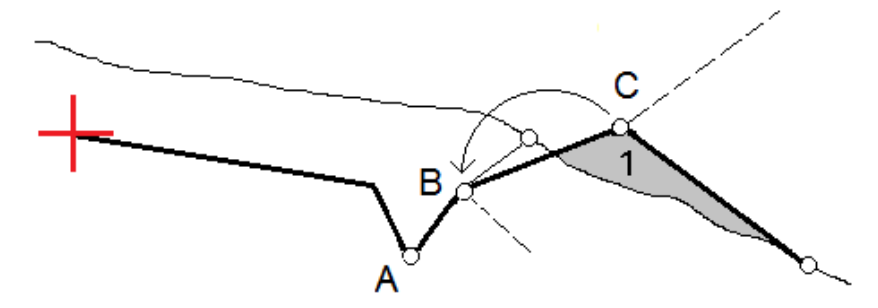

Met string B als scharnierstring geselecteerd, kan de uitgraaf helling worden gedefinieerd door de ontwerp hellingwaarde te behouden, of door een andere waarde in te toetsen.De uitgraaf helling kan ook worden gedefinieerd door een van de volgende te selecteren:

- de optie Helling van vorige string, om de uitgraaf helling te definiëren als de helling van de vorige string A naar de nieuwe scharnierstring B, hetgeen resulteert in een catch positie op (2).
- de optie Helling naar volgende string, om de uitgraaf helling te definiëren als de helling van de nieuwe scharnierstring B naar de volgende string C, hetgeen resulteert in een catch positie op (3).

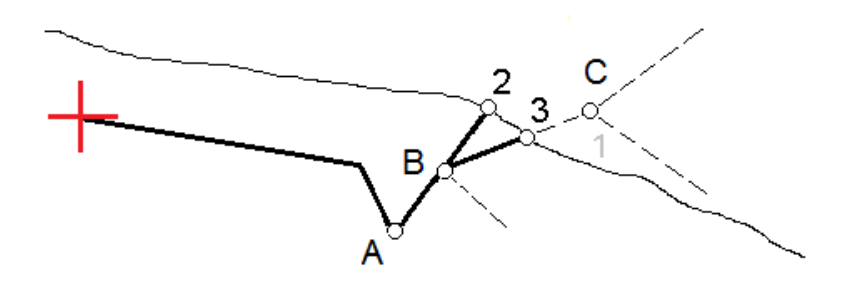

# Dwarshellingen

Definieer een dwarshelling als u de constructie van een wegoppervlak wilt controleren – meestal de rijbaan.

 $NB -$ 

- Dwarshellingen kunnen worden gebruikt bij het uitzetten van een wegontwerp bestand. Dwarshellingen kunnen niet worden gebruikt bij het uitzetten van Strings en oppervlakken.
- Een dwarshelling moet worden gedefinieerd in de dwarsprofiel weergave.
- Een dwarshelling kan niet worden gedefinieerd wanneer u uw positie t.o.v. de weg meet, of wanneer u een schuine zijde uitzet.

Bij gebruik van een dwarshelling wordt er meestal een draad (1) gespannen van de ene kant van de weg naar de andere, vastgemaakt op positie (2) aan elk piket. Vervolgens wordt gecontroleerd of de draad overal het gevormde wegoppervlak raakt (4). Dit proces wordt voor de andere kant van de weg herhaald, door de draad vast te maken aan de piketten op positie (3). De dwarshelling kan verticaal worden verplaatst (offset), zodat de draad zich boven het oppervlak bevindt, waardoor de constructie gemakkelijker kan worden gecontroleerd. Als de dwarshelling offset is, moet de gemeten afstand van de draad tot het

oppervlak constant zijn. De dwarshelling optie toont de delta's, zodat positie (2) en (3) op het piket kunnen worden gemarkeerd.

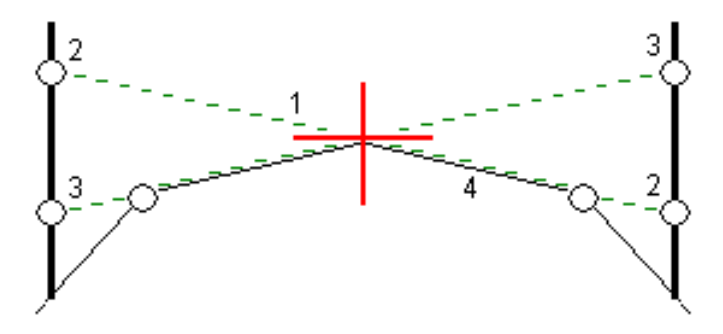

#### Een dwarshelling definiëren

1. In de dwarsprofiel weergave definieert u een horizontale constructie offset, doorgaans op Hellen vorige en geeft u indien nodig een verticale offset in.

De kleinere enkele cirkel (8) geeft de geselecteerde positie aan en de dubbele cirkel (6) de geselecteerde positie, aangepast met de ingestelde constructie offsets. De constructie offsets worden als groene lijnen (7) weergegeven.

2. Tik in de plattegrond of dwarsprofiel weergave op Dwarshelling en volg de aanwijzingen op het scherm om de dwarshelling te definiëren.

De geselecteerde lijn (1) wordt als dikke groene lijn weergegeven.Een groene streepjeslijn (2) loopt vanaf de geselecteerde lijn en kruist een verticale lijn (4) op het uit te zetten punt (3).

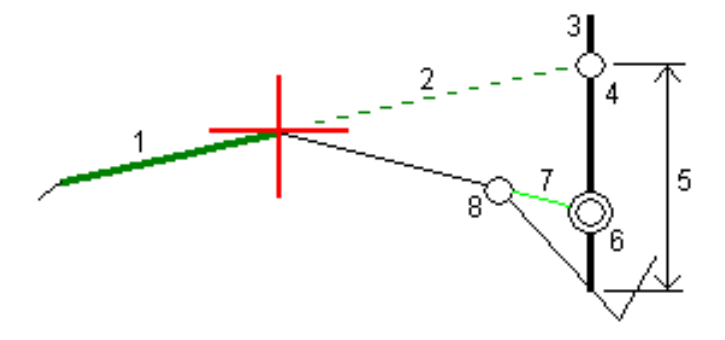

NB – U kunt geen dwarshelling definiëren door een lijn te selecteren die een schuine zijde definieert.

- 3. Druk op Accept.
- 4. Druk op Start.
- 5. Navigeer naar de positie en zet die uit.
- 6. Gebruik de waarde V.Afst dwarshelling (5) om de tweede positie op het piket te markeren.

#### Stoppen met het gebruik van de dwarshelling

Als u de dwarshelling functie wilt deactiveren, tikt u op Dwarshelling, daarna op Wis en vervolgens op Sluiten.

# Onderbanen

Definieer een onderbaan als het dwarsprofiel het voltooide wegoppervlak weergeeft en u punten moet uitzetten die andere oppervlakken van de weg definiëren – meestal de onderbaan.

#### $NB -$

- Onderbanen kunnen worden gebruikt bij het uitzetten van een wegontwerp bestand. Onderbanen kunnen niet worden gebruikt bij het uitzetten van strings en oppervlakken.
- U kunt een onderbaan niet definiëren vanuit het scherm Uitzetmethode selecteren, of wanneer u uw positie t.o.v. een weg of string meet.

Onderbaan punten worden berekend door een tijdelijke lijn aan te maken die evenwijdig aan en verplaatst t.o.v. een lijn tussen twee strings in het dwarsprofiel loopt. De punten kunnen vervolgens worden geselecteerd om uit te zetten:

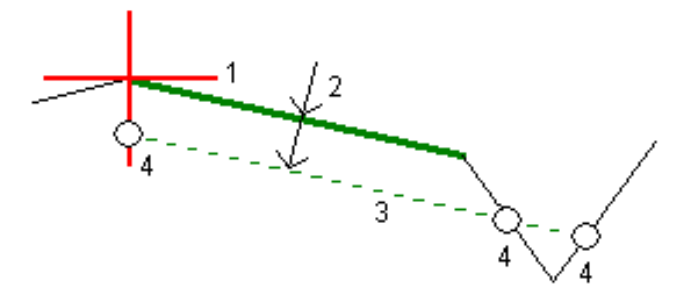

#### Een onderbaan definiëren

1. Tik in de plattegrond of dwarsprofiel weergave op Onderbaan en volg de aanwijzingen op het scherm om de onderbaan te definiëren.

De geselecteerde lijn (1) wordt als dikke groene lijn weergegeven.De diepte tot onderbaan (2) is van de geselecteerde lijn tot het onderbaan oppervlak.Een groene streepjeslijn (3) loopt door en kruist alle lijnen die hij in het dwarsprofiel tegenkomt.Als er geen snijpunt(en) is/zijn gevonden, worden er berekende punten aangemaakt op dezelfde begin- en eind-offsets als van de geselecteerde lijn.De enkele cirkels (4) geven de berekende posities aan.

NB – U kunt geen onderbaan definiëren door een lijn te selecteren die een schuine zijde definieert.

- 2. Druk op Accept.
- 3. Druk op de positie die u wilt uitzetten.
- 4. Navigeer naar de positie en zet die uit.

### Stoppen met het gebruik van de onderbaan

Om de onderbaan functie te deactiveren, tikt u op Onderbaan, daarna u op Wis en vervolgens op Sluiten.

# Precieze hoogten

Als u een GNSS-ontvanger voor uitzetten gebruikt, hoeft u geen zichtlijn naar een total station te behouden. Soms moet u echter een total station gebruiken voor een betere hoogtebepaling. In Trimble Access Wegen kunt u de optie Precieze hoogte inschakelen om het beste van twee werelden te krijgen: stel een geïntegreerde meting in, gebruik het GNSS voor horizontale positionering en het total station voor verticale positionering.

Omdat u het total station niet voor horizontale positionering nodig hebt, kunt u het op een hoog punt met goed zicht opstellen (er zijn geen horizontale coördinaten nodig) en de functie Station hoogte gebruiken om aan een of meer bekende punten te koppelen om de hoogte grondslag in te stellen.

Bij gebruik van Precieze hoogte levert de software horizontale navigatie op basis van GNSS en verticale navigatie vanaf het total station. Wanneer u het uitgezette punt opslaat, worden drie puntrecords opgeslagen: een GNSS-positie, een total station positie en een gecombineerde positie.

TIP – Voor een overzicht van het instellen van precieze hoogte en het gebruik ervan om een weg uit te zetten, bekijkt u de video [Integrated](https://youtu.be/Qc7XMkPA_5g) surveying with precise elevation op het [YouTube-kanaal](https://www.youtube.com/channel/UCltdZC9KXvgEf06YDmJAkaA) van Trimble Access.

# De software configureren om precieze hoogte te gebruiken

- 1. Schakel in de geïntegreerde meetmethode die u wilt gebruiken het selectievakje Precieze hoogte in.
- 2. Om precieze hoogten te gebruiken, moet u wisselen naar de Wegen app. Als u wilt wisselen tussen applicaties, tikt u op  $\equiv$  en daarna op de naam van de app die u momenteel gebruikt en selecteert u vervolgens de applicatie waarnaar u wilt wisselen.

# Het conventionele instrument opstellen

TIP – Om het conventionele instrument op te stellen, plaatst u het instrument op een positie met goed zicht en veilig voor machines. De hoogte wordt bepaald door een of meer stationshoogtemetingen naar punt(en) met een bekende hoogte. U kunt het robotische total station op een bekend grondslagpunt opstellen, maar dat is niet vereist.

- 1. Positioneer het conventionele meetinstrument, tik op  $\equiv$  en selecteer Uitzetten /  $\leq$ naam geïntegreerde meetmethode> / Station hoogte .
- 2. De RTK-meting start. Zodra de RTK-meting is geïnitialiseerd, kunt u beginnen met de standplaats instelling voor de conventionele meting.
- 3. Stel de juiste correcties voor uw instrument in.

Als het Correcties scherm niet verschijnt, stelt u de correcties in door op Opties in het Standplaats instelling scherm te drukken.Om te zorgen dat het Correcties scherm bij het starten op het scherm verschijnt, selecteert u de optie Toon correcties bij opstarten.

- 4. Druk op Accept.
- 5. Voer indien nodig de Instrument punt naam, Code en Instrument hoogte in. Als het instrument niet is opgesteld op een bekend punt met een bekende hoogte, accepteert u de standaard puntnaam en de instrument hoogte van 0,000.
- 6. Druk op Accept.
- 7. Geef de puntnaam, code en prismagegevens voor het punt met de bekende hoogte in.

TIP – Om een punt te selecteren dat al in de job aanwezig is, zoals een grondslagpunt, tikt u op naast het veld Puntnaam. U kunt ook een punt intoetsen. Het punt heeft alleen een naam en een hoogte nodig – horizontale coördinaten zijn niet vereist.

VOORZICHTIG – Als u IMU tiltcompensatie voor het RTK deel van de geïntegreerde meting gebruikt, wordt de tiltcompensatie niet op de conventionele waarnemingen toegepast. Zorg dat u de meetstok genivelleerd hebt als de Precieze hoogte optie ingeschakeld is bij het inmeten van een weg met behulp van de Wegen software en bij het gebruik van conventionele totale station metingen.

- 8. Plaats het prisma op het punt met de bekende hoogte en tik op Meten. De hoogte waarde wordt overgebracht naar het instrument punt. Zodra de meting is opgeslagen, verschijnen de Punt residuen .
- 9. In het Punt residuen scherm drukt u op één van de volgende softkeys:
	- + Punt (om meer bekende punten te meten)
	- Details (om punt details te bekijken/bewerken)
	- Gebruik (om een punt in of uit te schakelen)
- 10. Om het resultaat van de opstelling hoogte te bekijken, drukt u op Resultaten in het Punt residuen scherm.Om het resultaat te accepteren, drukt u op Opsl.

# Beginnen met uitzetten

1. Tik op de weg op de kaart en tik daarna op Uitzetten.

De software toont een bericht dat aangeeft dat Weg uitzetten precieze hoogte ingeschakeld is.

Als u een GNSS-ontvanger met IMU tiltcompensatie gebruikt, waarschuwt het bericht dat u de stok moet nivelleren voor als-uitgezet waarnemingen, omdat de tiltcompensatie niet wordt toegepast op de conventionele waarnemingen.

- 2. Tik op OK om het bericht te sluiten.
- 3. De weg is klaar om uit te zetten met behulp van de door u gewenste uitzetmethode.

Tijdens het uitzetten levert de software horizontale navigatie op basis van GNSS en verticale navigatie vanaf het total station.

#### Precieze hoogten

Wanneer u het uitgezette punt opslaat, worden drie puntrecords opgeslagen: een GNSS-positie, een total station positie en een gecombineerde positie.

NB – Als het robotic total station niet naar het prisma kan meten, worden de uitgraaf/ophoog waarden en verticale afstand weergegeven als "?".

# Rapporten

Gebruik de Rapporten functie in de software om rapporten over inmeetdata te genereren.Gebruik deze rapporten om data in het veld te controleren, of om die van het veld naar uw klant of het kantoor over te brengen voor verdere verwerking met kantoorsoftware.

# Wegen uitzet rapporten

TIP – Om het scherm Bevestig uitzet delta's weer te geven voordat u een punt opslaat, schakelt u het vakje Bekijken voor opslaan in het scherm Opties voor uitzetten in en selecteert u vervolgens het gewenste formaat in het veld Formaat uitzetdelta's.

Als u ervoor hebt gekozen om een taalpakket voor Taal- en Help-bestanden te installeren toen u de Trimble Access software installeerde, worden uitzetrapport formaten op de bedieningseenheid geïnstalleerd in de taal van uw keuze. Als u er niet voor hebt gekozen om een taalpakket te installeren, kunt u het op elk gewenst moment installeren door Trimble Installation Manager te starten.

De volgende formaten voor uitzetrapporten worden geïnstalleerd bij Trimble Access Wegen:

• Weg – Catch + offsets

Bevat details van alle standaard uitzetdelta's van een weg, plus een lijst van de horizontale en verticale afstanden tot elk van de dwarsprofiel posities van de uitgezette offset positie. De vermelde horizontale en verticale afstanden zijn inclusief de toegepaste horizontale en verticale constructie offsets.

• Weg – Uitzetnotities

Geeft een vereenvoudigd uitzetscherm, waarin de verticale afstand (uitgraven/ophogen) tot de ontwerppositie van de weg wordt getoond. De juiste station en offset waarden en dwarsprofiel details (indien het catch-punt uitzetten betreft) worden vermeld, op basis van de geselecteerde weg uitzetmethode.

 $\cdot$  Weg – Dw prof. details

Bevat details van alle standaard uitzetdelta's van een weg, alsmede een lijst van de dwarsprofiel elementen (links en rechts) die het ontwerp dwarsprofiel op het geselecteerde station definiëren.

Stijlbladen voor aanvullende wegrapporten kunnen worden gedownload van de pagina [Software](https://help.trimblegeospatial.com/TrimbleAccess/latest/nl/Downloads-software.htm) en [hulpprogramma's](https://help.trimblegeospatial.com/TrimbleAccess/latest/nl/Downloads-software.htm) van het Trimble Access Help portaal.

# Een rapport genereren

- 1. Open de job die de te exporteren data bevat.
- 2. Tik op  $\equiv$  en selecteer Rapport.
- 3. In het veld Bestandsformaat bepaalt u het type bestand dat u wilt aanmaken.
- 4. Tik op  $\blacksquare$  om het scherm Map selecteren te openen.
	- a. Om een nieuwe map te maken, selecteert u de map waarin u de nieuwe map wilt opslaan en tikt u vervolgens op  $\boxed{\boxplus}$
	- b. Selecteer de map waarin u de geëxporteerde data wilt opslaan en tik vervolgens op Accept.
- 5. Toets een bestandsnaam in.

Standaard wordt in het veld Bestandsnaam de naam van de huidige job weergegeven. De extensie van de bestandsnaam is in het XSLT stijlblad gedefinieerd. U kunt de naam en extensie van het bestand naar wens wijzigen.

6. Als er meer velden worden weergegeven, vult u die in.

U kunt de XSLT stijlbladen gebruiken om bestanden en rapporten te produceren op basis van door u gedefinieerde parameters. Voor het produceren van een uitzet rapport definiëren de velden Horizontale uitzet tolerantie en Verticale uitzet tolerantie bijvoorbeeld acceptabele uitzet toleranties. Voor het genereren van het rapport kunt u de toleranties instellen. Daarna worden uitzet delta's die groter dan de gedefinieerde toleranties zijn in kleur in het geproduceerde rapport weergegeven.

- 7. Om het bestand automatisch te bekijken nadat u het aangemaakt hebt, selecteert u het vakje Bekijk aangemaakt bestand.
- 8. Om het bestand aan te maken, drukt u op Accept.

U kunt de job ook als een JobXML-bestand exporteren en vervolgens het hulpprogramma File and Report Generator gebruiken om het rapport te maken van het geëxporteerde JobXML-bestand, met het vereiste XSLT-stijlblad als uitvoerformaat.

Het hulpprogramma File and Report Generator kan worden gedownload van de pagina [Software](https://help.trimblegeospatial.com/TrimbleAccess/latest/nl/Downloads-software.htm) en [hulpprogramma's](https://help.trimblegeospatial.com/TrimbleAccess/latest/nl/Downloads-software.htm) van het Trimble Access Help portaal.